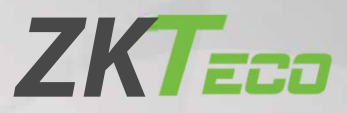

# **Руководство пользователя**

# **FaceKoisk-H13**

Дата: июнь 2020

Версия: 2.0

Спасибо, что выбрали наше устройство. Пожалуйста, внимательно прочтите инструкции перед работой. Следуйте этим инструкциям, чтобы убедиться, что устройство работает правильно. Изображения, представленные в этом руководстве, предназначены только для иллюстративных целей.

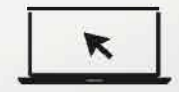

Для получения дополнительной информации посетите [веб-сайт нашей к](http://www.zkteco.com/)омпании www.zkteco.com.

#### Copyright © 2020 ZKTECO CO., LTD. All rights reserved.

Без предварительного письменного согласия ZKTeco никакая часть данного руководства не может быть скопирована или переслана каким-либо образом или в любой форме. Все части данного руководства принадлежат ZKTeco и его дочерним компаниям (далее «Компания» или «ZKTeco»).

#### Товарный знак

**ЕКТ ЕСО** является зарегистрированным товарным знаком ZKTeco. Другие товарные знаки, упомянутые в этом руководстве, принадлежат их законным владельцам.

#### Отказ от прав

Данное руководство содержит информацию по эксплуатации и техническому обслуживанию оборудования ZKTeco. Авторские права на все документы, чертежи и т. д., относящиеся к поставляемому ZKTeco оборудованию, принадлежат и являются собственностью ZKTeco. Содержимое этого документа не должно использоваться или передаваться получателем с любой третьей стороной без письменного разрешения ZKTeco. Содержимое этого руководства должно быть прочитано целиком, прежде чем начинать эксплуатацию и техническое обслуживание поставляемого оборудования.Если какое-либо из содержимого руководства кажется неясным или неполным, свяжитесь с ZKTeco перед началом эксплуатации и технического обслуживания указанного устройства.

Для обеспечения удовлетворительной работы и технического обслуживания крайне важно, чтобы персонал по эксплуатации и техническому обслуживанию был полностью знаком с конструкцией и чтобы указанный персонал прошел тщательную подготовку по эксплуатации и техническому обслуживанию устройства / агрегата / оборудования. Кроме того для безопасной эксплуатации устройства / агрегата / оборудования важно, чтобы персонал прочитал, понял и выполнил инструкции по технике безопасности, содержащиеся в руководстве. В случае любого противоречия между условиями данного руководства и спецификациями контракта, чертежи, инструкции или любые другие документы, связанные с контрактом, условия / документы контракта имеют преимущественную силу. Конкретные условия / документы контракта применяются в приоритетном порядке.

ZKTeco не предоставляет никаких гарантий или заверений в отношении полноты любой информации, содержащейся в данном руководстве, или любых внесенных законных изменений. ZKTeco не продлевает какие-либо гарантии, включая, помимо прочего, любые гарантии дизайна, пригодности для продажи или пригодности для конкретной цели.

ZKTeco не несет ответственности за любые ошибки или упущения в информации или документах, на которые ссылается данное руководство или которые связаны с ними. Весь риск, связанный с результатами и результатами, полученными при использовании информации, принимает на себя пользователь

ZKTeco ни в коем случае не несет ответственности перед пользователем или любой третьей стороной за любые случайные, косвенные, косвенные, специальные или примерные убытки, включая, помимо прочего, потерю бизнеса, упущенную выгоду, прерывание деятельности, потерю деловой информации или любую другую информацию. материальный ущерб, возникший в результате, в связи с использованием информации, содержащейся в настоящем руководстве или на которую имеется ссылка, даже если ZKTeco был уведомлен о возможности такого ущерба. Это руководство и содержащаяся в нем информация могут содержать технические, другие неточности или опечатки. ZKTeco [периодически меняе](http://www.zkteco.com/)т информацию, которая будет включена в новые добавления / поправки к руководству. ZKTeco оставляет за собой право добавлять, удалять, изменять или изменять информацию. время от времени содержится в руководстве в форме циркуляров, писем, заметок и т. д. для улучшения работы и безопасности устройства / агрегата / оборудования. Указанные дополнения или поправки предназначены для улучшения / улучшения работы устройства / агрегата / оборудования и такие поправки не дают права требовать какую-либо компенсацию или ущерб при любых обстоятельствах.

ZKTeco никоим образом не несет ответственности (i) в случае неисправности устройства / агрегата / оборудования из-за какого-либо несоблюдения инструкций, содержащихся в данном руководстве (ii) в случае эксплуатации устройства / агрегата / оборудования сверх пределов нормы (iii) в случае эксплуатации машины и оборудования в условиях, отличных от предписанных условий руководства. Время от времени продукт будет обновляться без предварительного уведомления. Последние процедуры и соответствующие документы доступны на сайте http://www.zkteco.com.

Если есть какие-либо проблемы, связанные с продуктом, свяжитесь с нами.

#### Главный офис ZKTeco

Адрес ZKTeco Industrial Park, No. 26, 188 Industrial Road, Tangxia Town, Dongguan, China. Телефон +86 769 - 82109991  $@a$ кс +86 755 - 89602394 По вопросам, связанным с бизнесом, пожалуйста, пишите нам по адресу: sales@zkteco.com.

Чтобы узнать больше о наших филиалах по всему миру, посетите сайт www.zkteco.com.

#### О компании

ZKTeco является одним из крупнейших в мире производителей RFID и биометрических считывателей (по отпечаткам пальцев, лицу, ладоням). Предлагаемые устройства включают в себя считыватели и панели контроля доступа, камеры распознавания лиц ближнего и дальнего радиуса действия, контроллеры доступа к лифту / полу, турникеты, контроллеров шлагбаумов с распознаванием государственных номерных знаков (LPR) и потребительские товары, в том числе дверные замки с отпечатками пальцев и распознаванием лица на батарейках. Наши решения в области безопасности многоязычны и локализованы на более чем 18 языках. На современном площадью 700 000 кв. футов сертифицированный по ISO9001 производственном объекте компании ZKTeco мы управляем производством, дизайном устройств, осуществляем сборку компонентов и логистику / доставку, и все под одной крышей.

Основатели ZKTeco были настроены на независимое исследование и разработку процедур биометрической верификации и производство SDK для биометрической верификации, который первоначально широко применялся в областях безопасности ПК и аутентификации личности. С постоянным совершенствованием разработки и большим количеством рыночных приложений, Команда постепенно создала экосистему аутентификации личности и интеллектуальную систему безопасности, которые основаны на методах биометрической верификации. Имея многолетний опыт в области индустриализации биометрических верификаций, ZKTeco была официально основана в 2007 году и в настоящее время является одним из ведущих предприятий в отрасли биометрической верификации 6 лет подряд владеет различными патентами и выбирается в качестве национального высокотехнологичного предприятия, продукты которого защищены правами интеллектуальной собственности.

#### О руководстве

Руководство знакомит с работой устройства FaceKiosk-H13.

Все приведенные цифры приведены только в качестве иллюстрации.

Фотографии в данном руководстве могут не полностью соответствовать фактическим устройствам.

### Условные обозначения документа

Условные обозначения, используемые в данном руководстве, перечислены ниже:

Условные обозначения в графическом интерфейсе

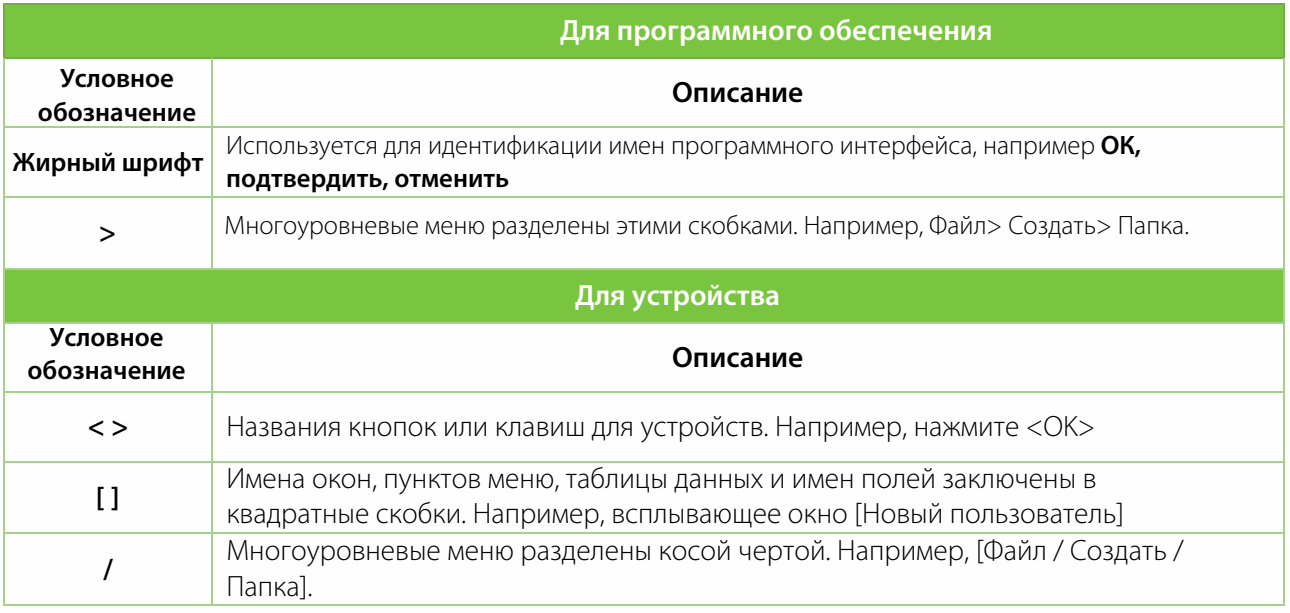

#### **Символы**

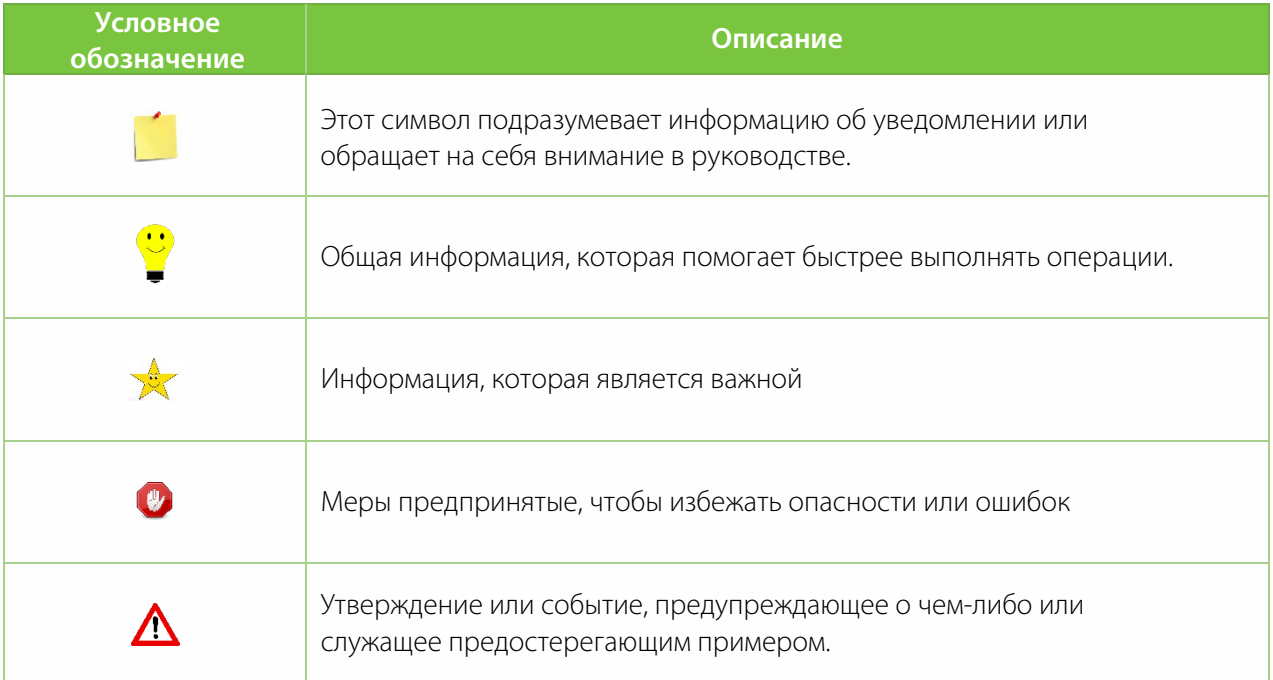

# Содержание

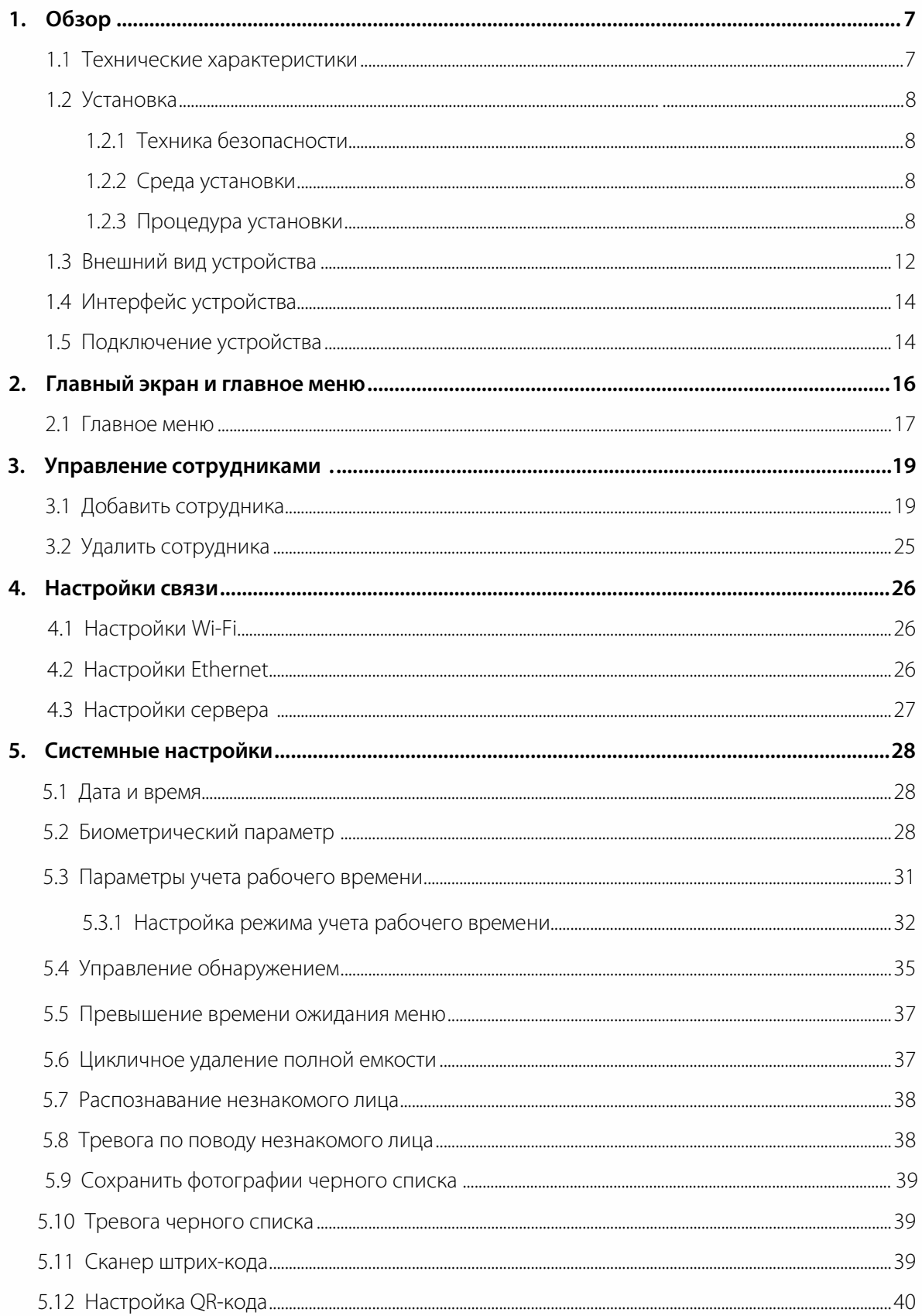

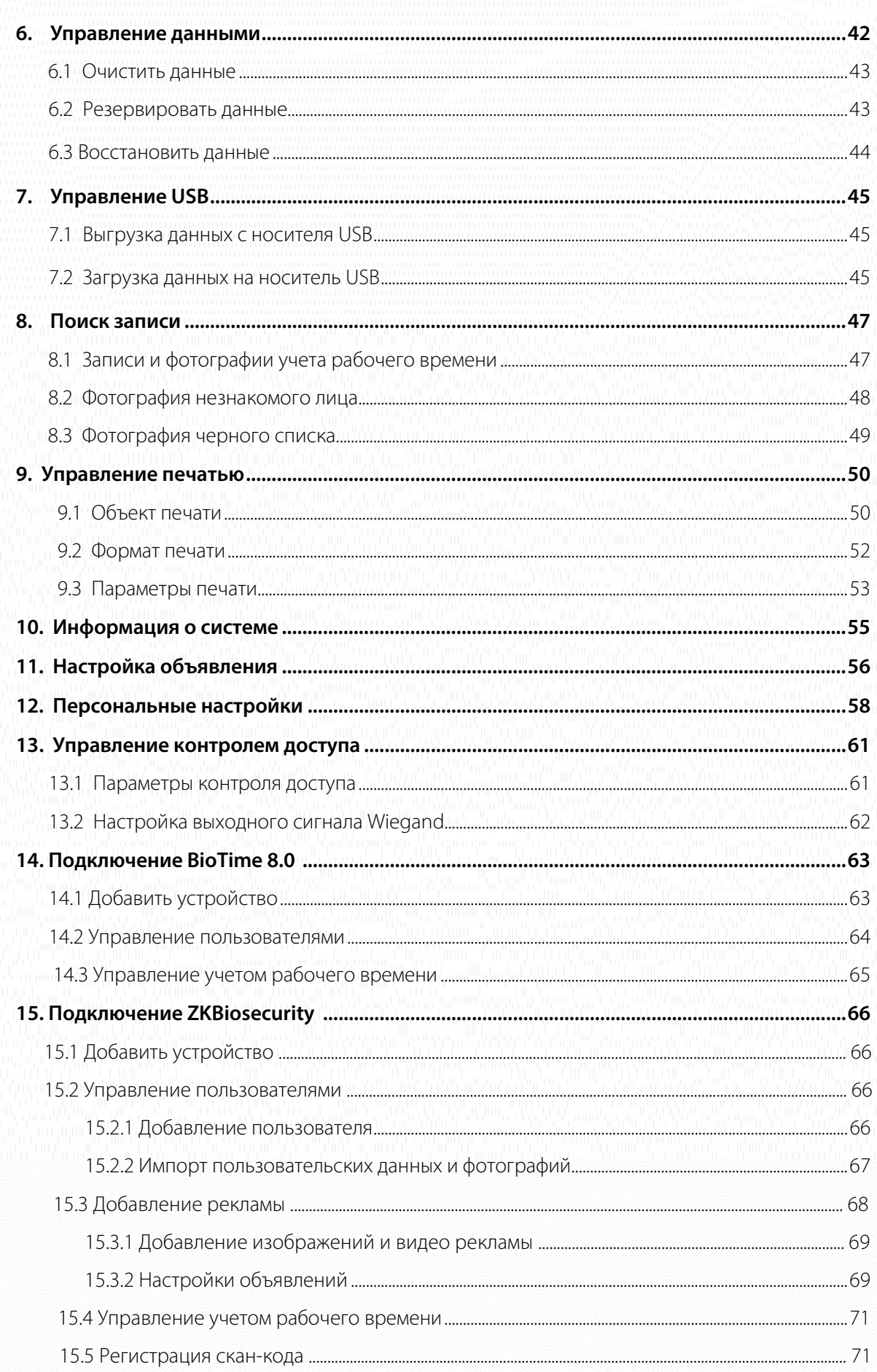

# **1. Обзор**

**FaceKiosk-H13** - это универсальное интеллектуальное устройство для распознавания лиц с операционной системой Android. Устройство обеспечивает лучшее решение для различных требований предприятия, таких как время и учет рабочего времени, контроль доступа, помощь на собраниях, киоск самообслуживания, рекламодатели в удобной для пользователя форме с интерактивным пользовательским интерфейсом. Установка очень проста, а его компактная конструкция позволяет лучше всего вписаться в любую рабочую среду.

### <span id="page-7-0"></span>**1.1 Технические характеристики**

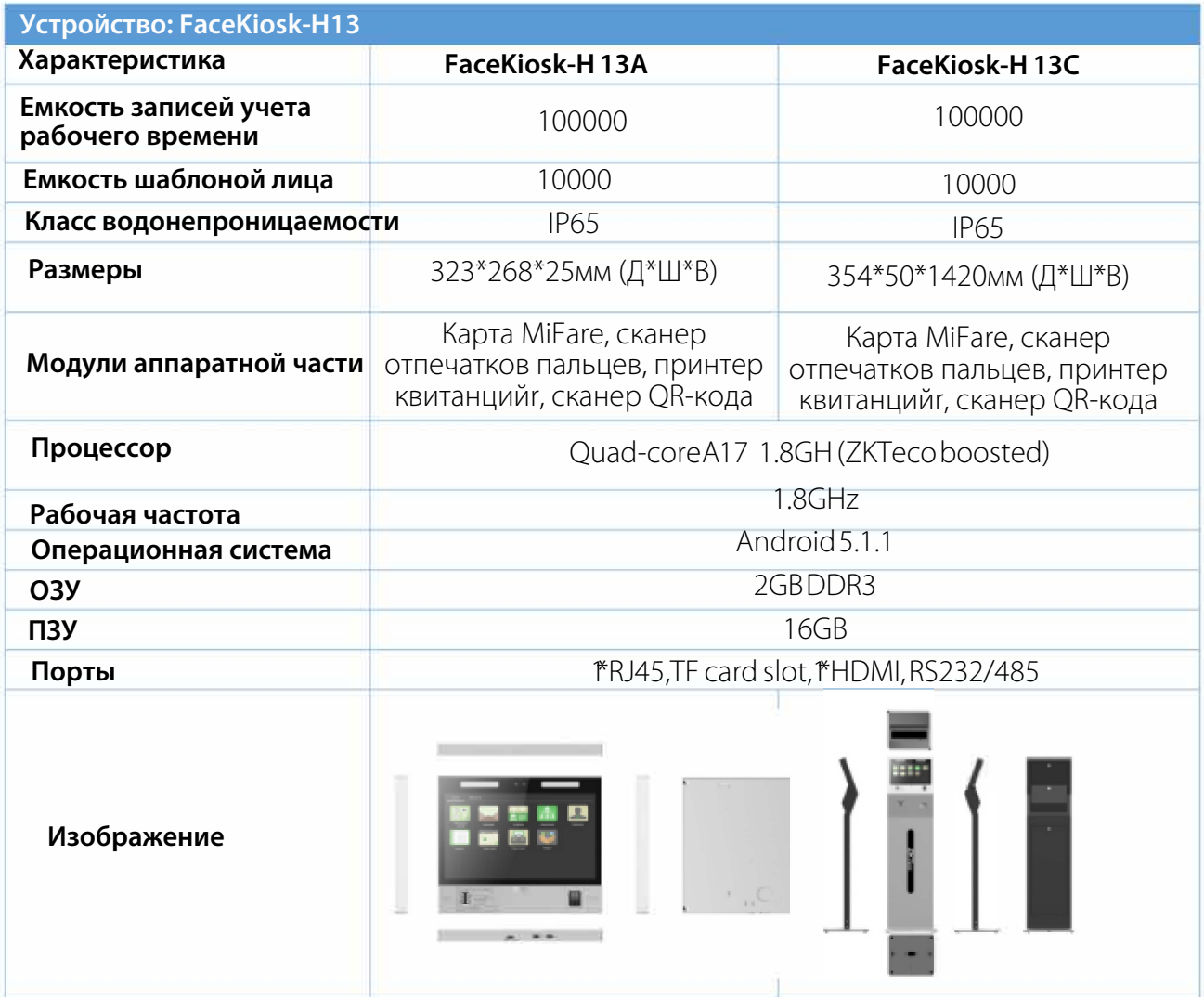

### **1.2 Установка**

### <span id="page-8-0"></span>**1.2.1 Техника безопасности**

- Держите устройство подальше от воды или сырости. Не допускайте попадания воды или влаги в шасси киоска.
- Обеспечьте надлежащую вентиляцию помещения с оборудованием и держите вентиляционные отверстия киоска свободными от препятствий.
- Убедитесь, что рабочее напряжение такое же, как указано на киоске.
- Не открывайте корпус во время работы киоска или при наличии опасности поражения электрическим током во избежание поражения электрическим током.

### **1.2.2 Среда установки**

Устройство должно быть установлено в помещении, а у вентиляционных отверстия входа / выхода воздуха должен быть соответствующий зазор для для отвода тепла.

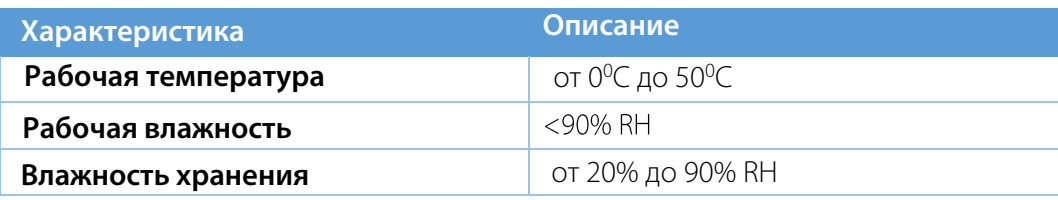

### **1.2.3 Процедура установки**

Убедитесь, что киоск установлен в соответствии с инструкциями по установке. Если вы хотите открыть корпус, вам следует связаться с агентом для получения разрешения. В противном случае вы будете нести ответственность за любые последствия в результате ваших действий.

#### **Настенное устройство - H13A:**

Перед установкой подсоедините провод к устройству и пропустите его через нижнее отверстие устройства.

1. Совместите заднюю панель с отверстиями для винтов на задней панели устройства.

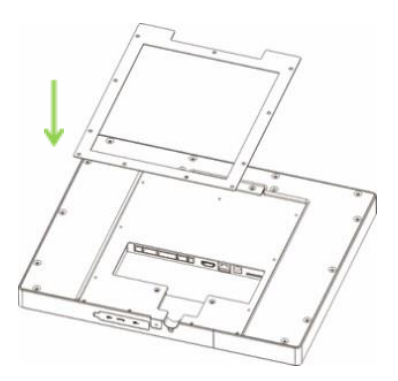

2. Закрепите крышку винтами (11 шт.) На задней панели устройства.

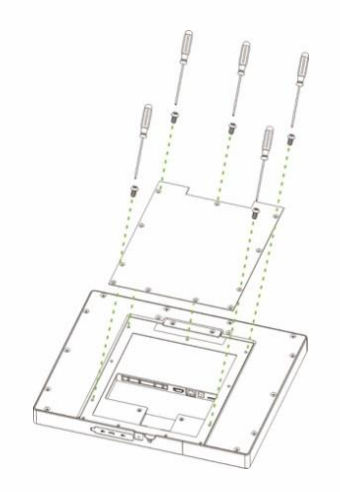

3. Убедитесь, что задняя панель расположена на желаемой высоте от стены. Просверлите отверстия в стене и закрепите заднюю панель шурупами.

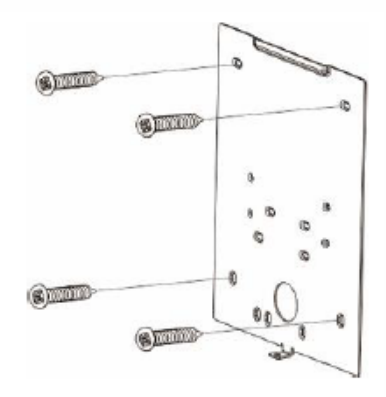

4. Прикрепите устройство к задней панели.

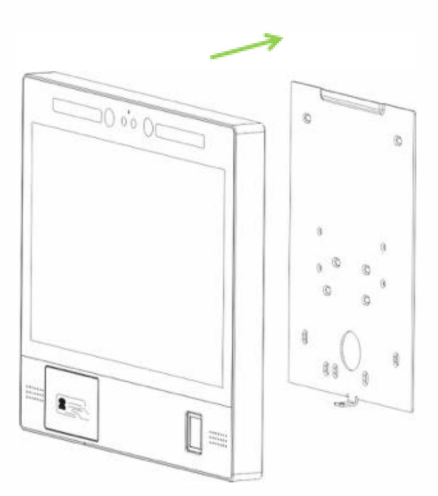

5. Закрепите устройство и заднюю панель винтом внизу.

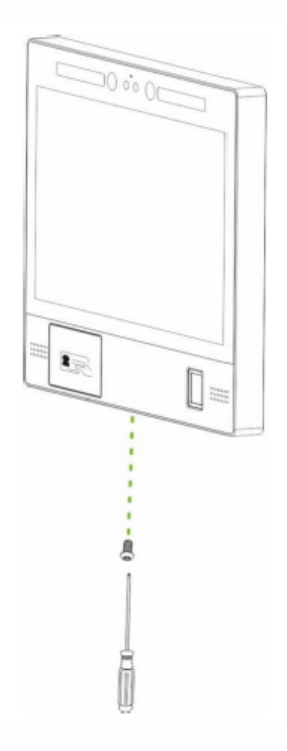

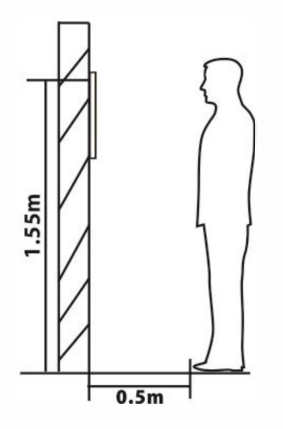

Рекомендуемое расстояние от камеры до земли - 155 см. Рекомендуемое расстояние от человека до устройства - 50 см (применимый диапазон высоты - 150-180 см). Если рост человека выходит за пределы этого диапазона, переднее и заднее положение можно перемещать соответственно.

#### **Напольное устройство-H13C:**

1. Откройте коробку устройства, снимите устройство и основание. Вставьте устройство в соответствующее отверстие основания.

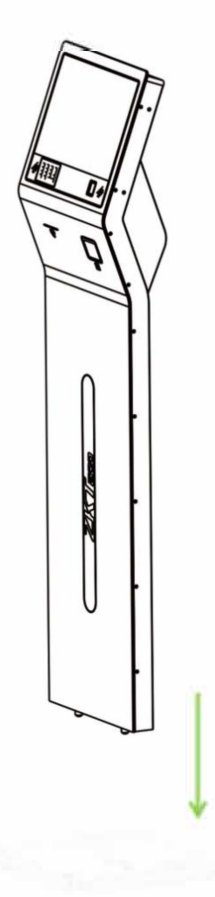

2. Осторожно откиньте устройство в горизонтальное положение и закрепите его на основании винтами (8 шт.) снизу основания.

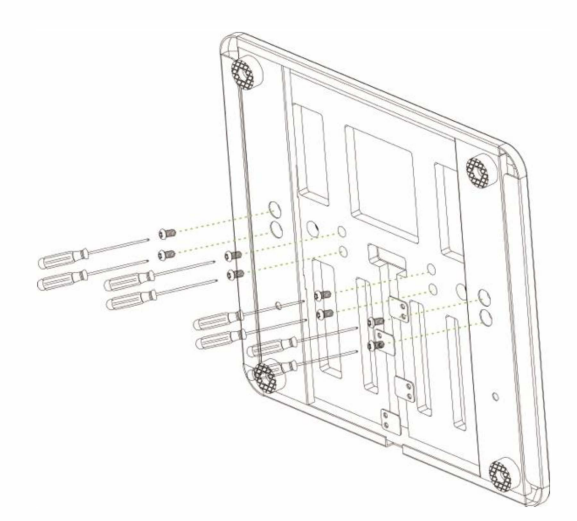

# <span id="page-12-0"></span>**1.3 Внешний вид устройства**

### **FaceKiosk-H13A:**

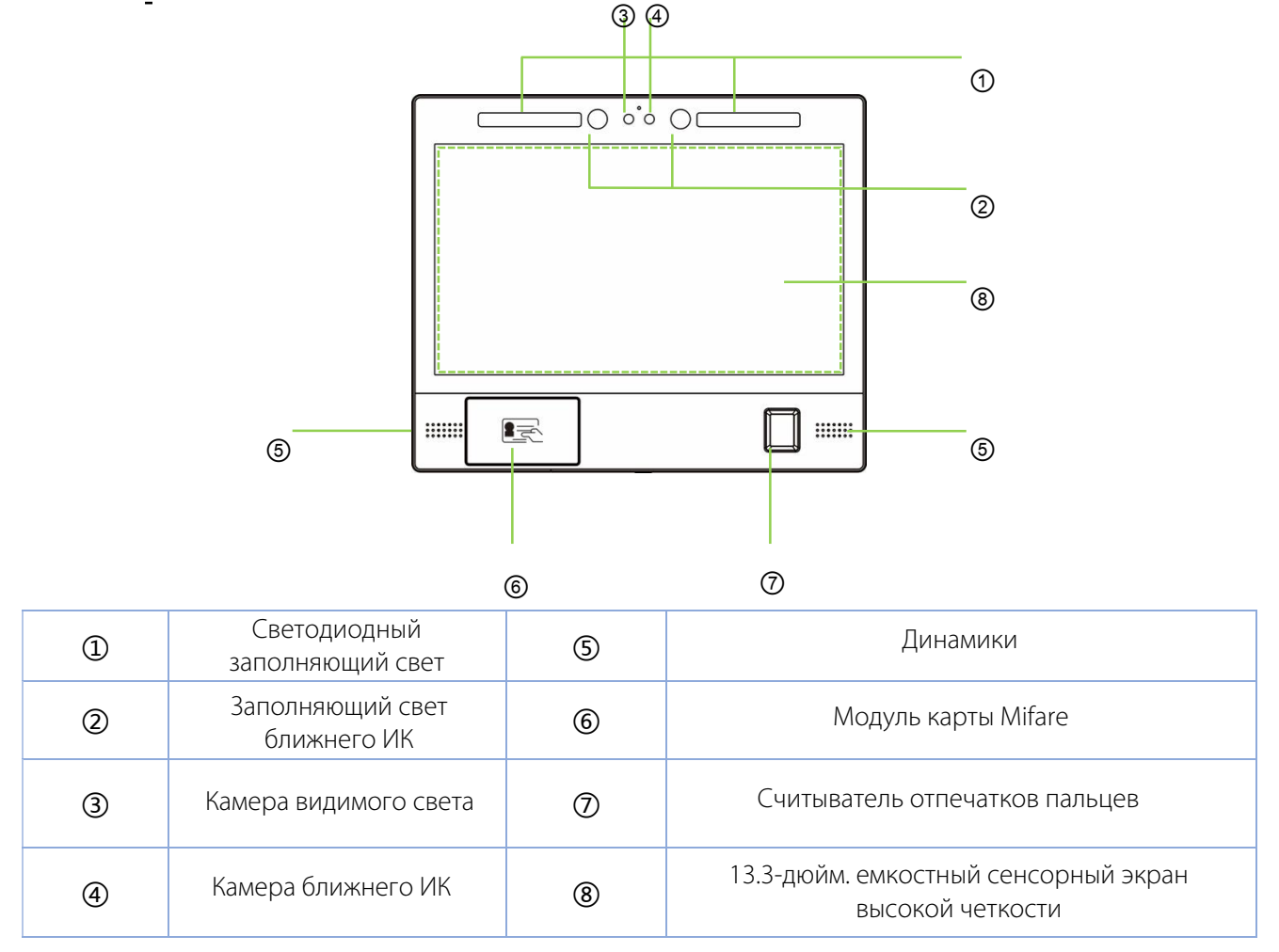

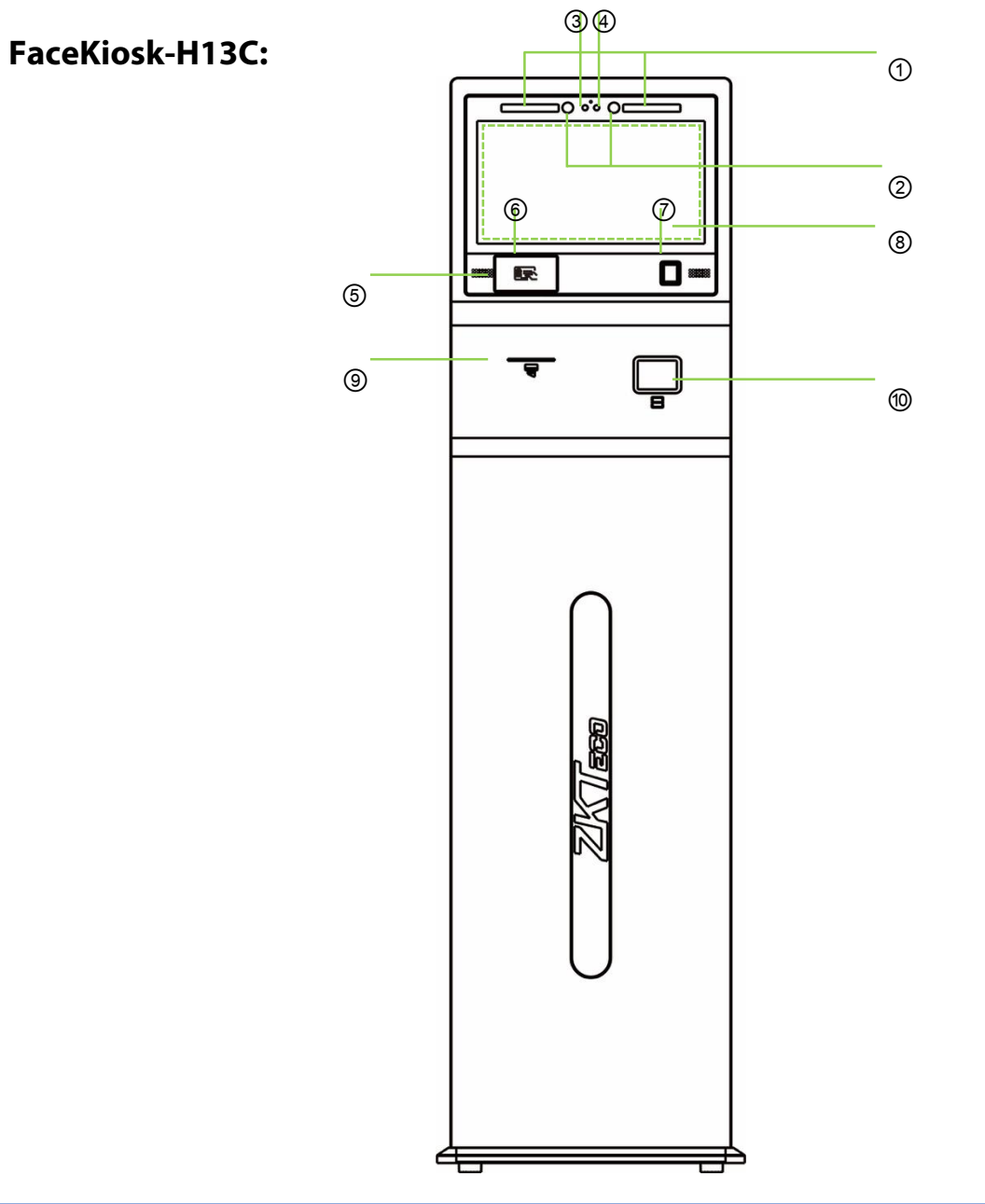

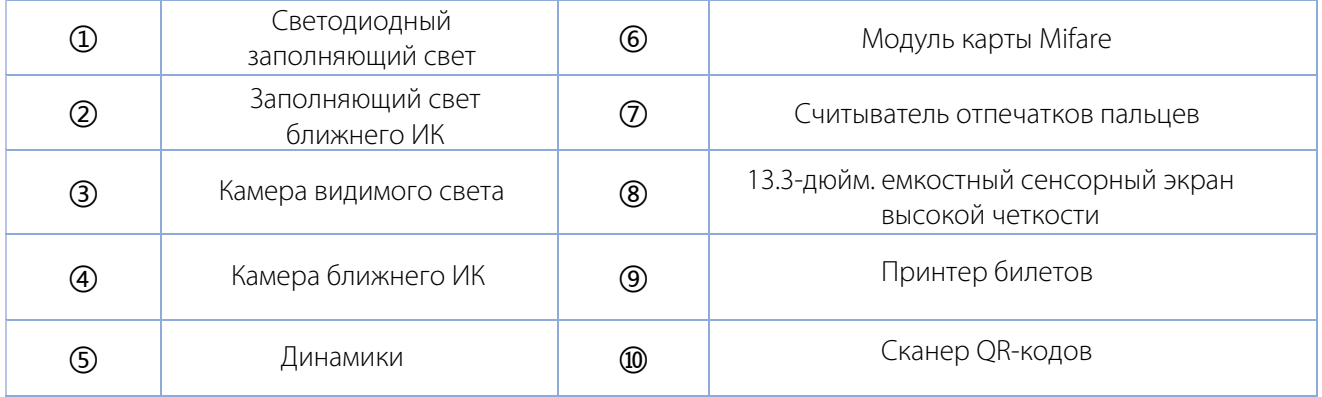

### <span id="page-14-0"></span>**1.4 Интерфейс устройства**

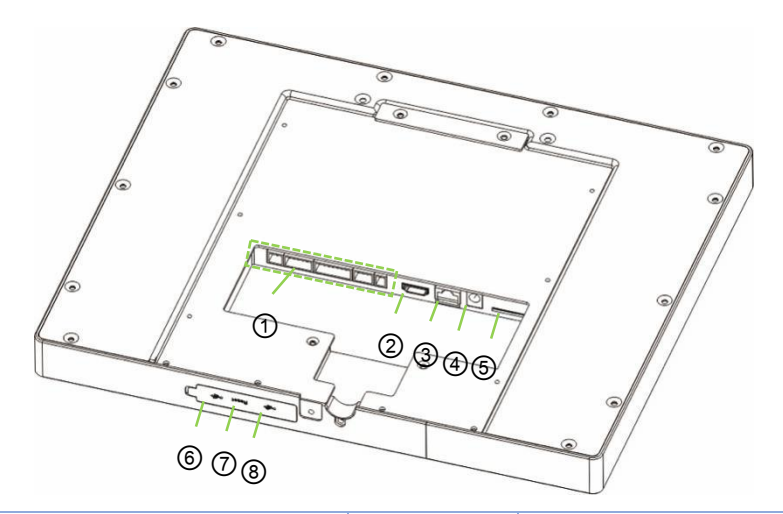

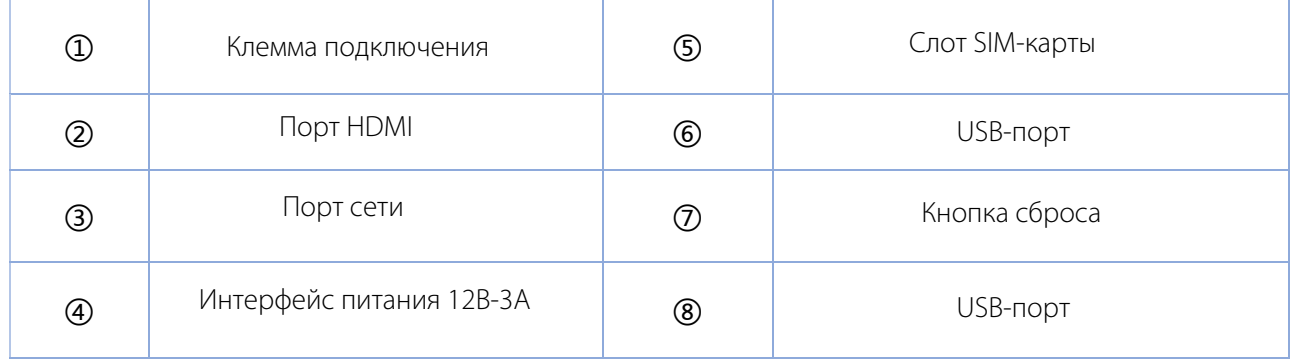

### **1.5 Подключение устройства**

На задней панели устройства имеется 5 рядов слотов: J1, J2, J3, J4 и J5 слева направо. J1 подключен к сигналу тревоги, J2 подключен к двери, J3 подключен к внешнему устройству, J4 подключен к входу Wiegand, а J5 - это порт вывода питания, зарезервированный для принтера.

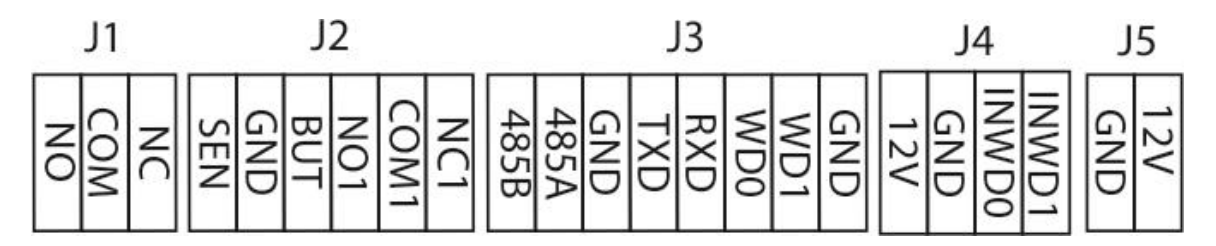

#### **Схема подключения:**

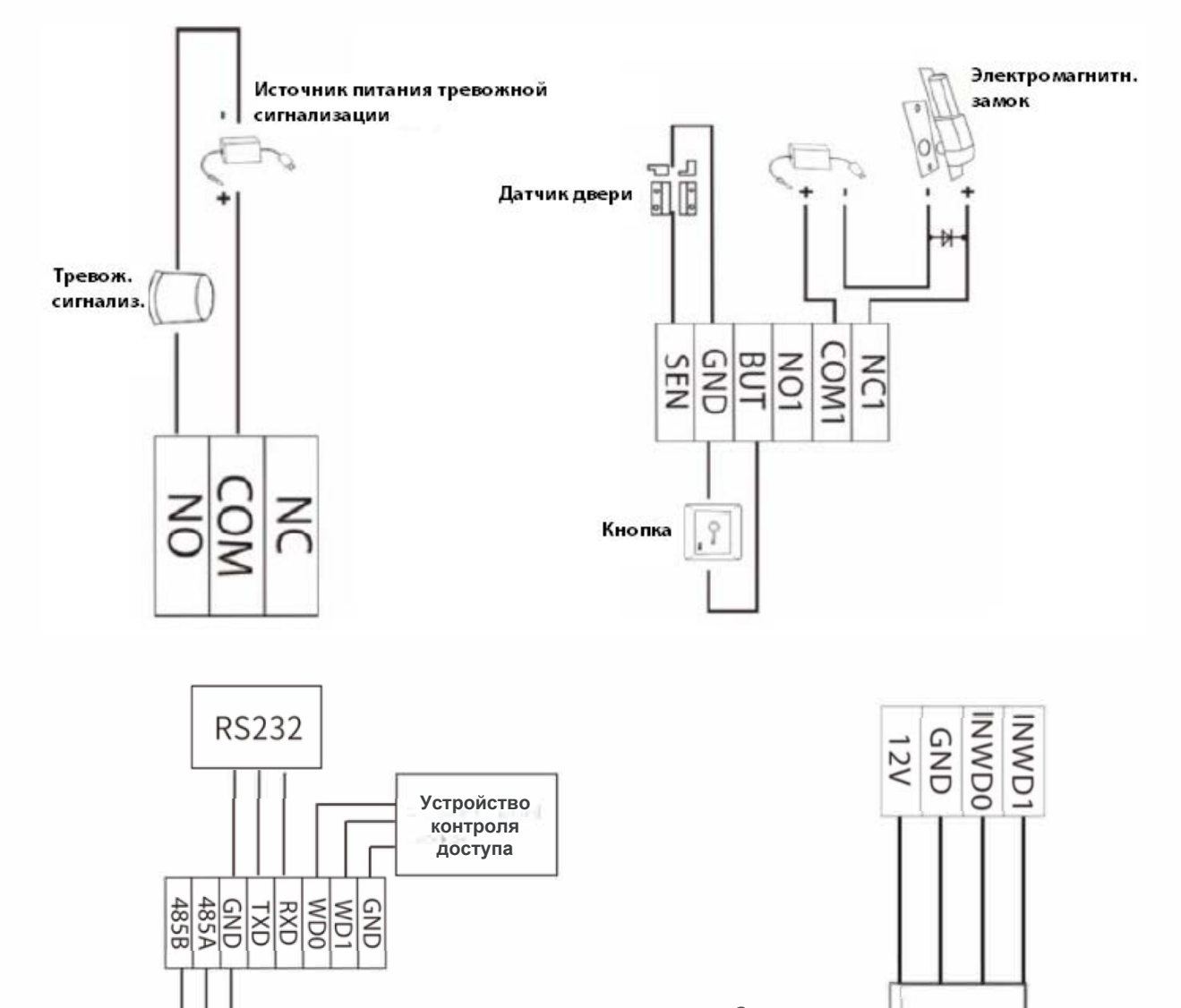

**Считыватель** 

**485**

 $\mathbf{D}$ i ĸ

**Считыватель Wiegand** 

I

# <span id="page-16-0"></span>**2. Главный экран и главное меню**

Главный экран разделен на следующие разделы:

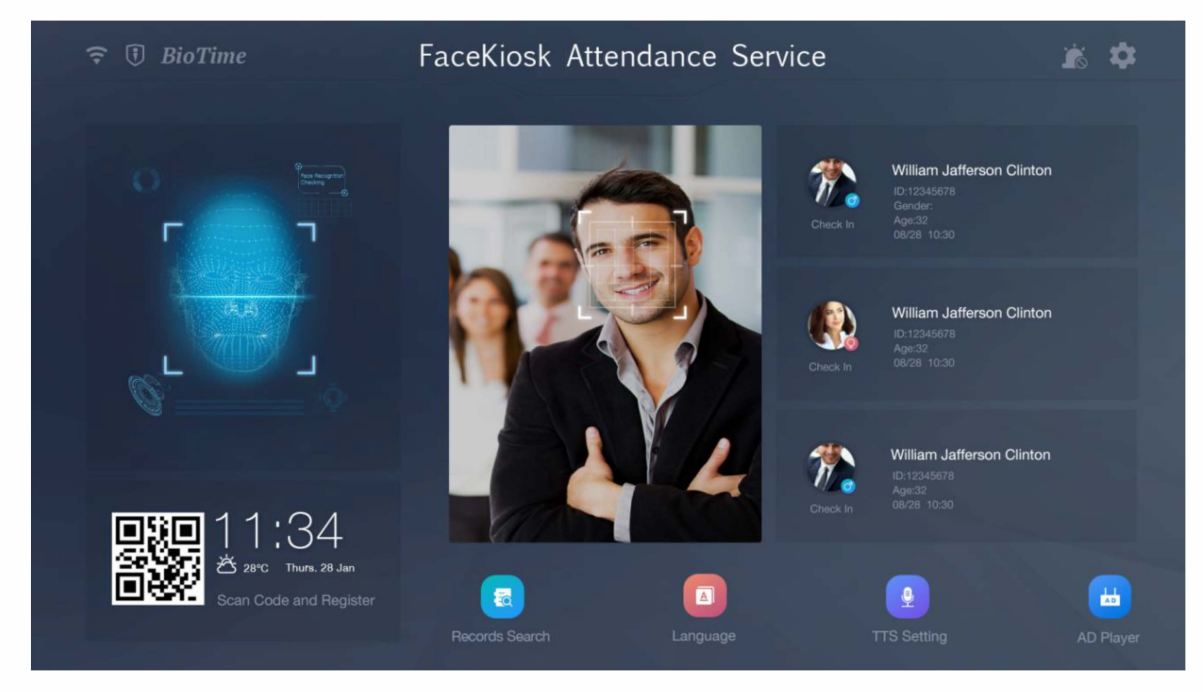

**Строка заголовка**: отображает **Имя устройства** и кнопку **Главного меню**.

**Экран мониторинга**: отображает изображение, снятое камерой. Как только лицо будет обнаружено, оно будет зафиксировано в зоне захвата, и на экране появится результат верификации.

**Состояние**: отображает сведения о человеке и результат верификации.

#### **Описание значков на главном экране**:

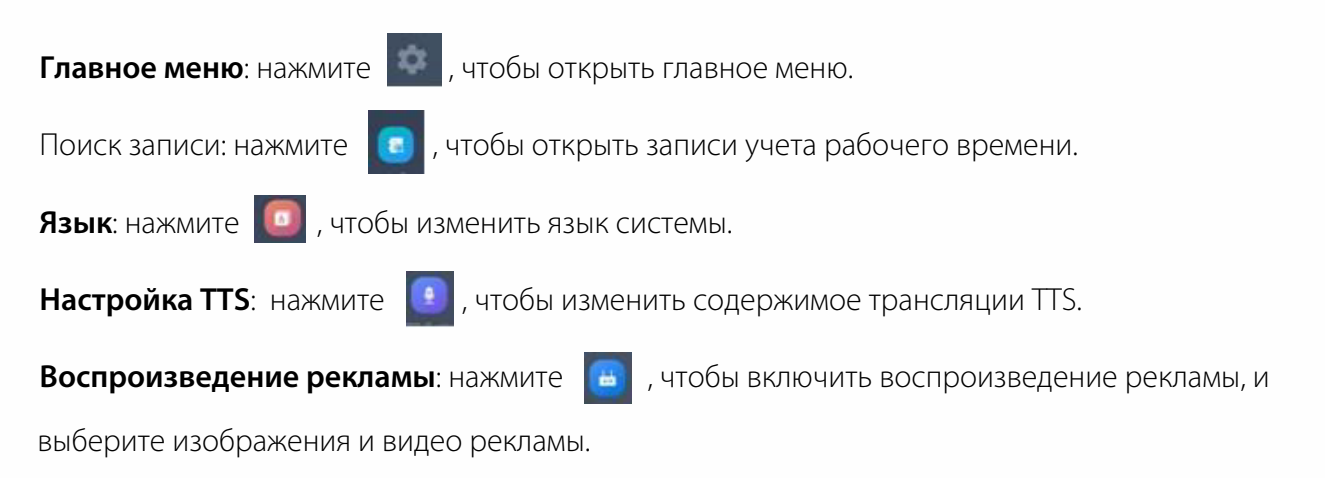

# <span id="page-17-0"></span>**2.1 Главное меню**

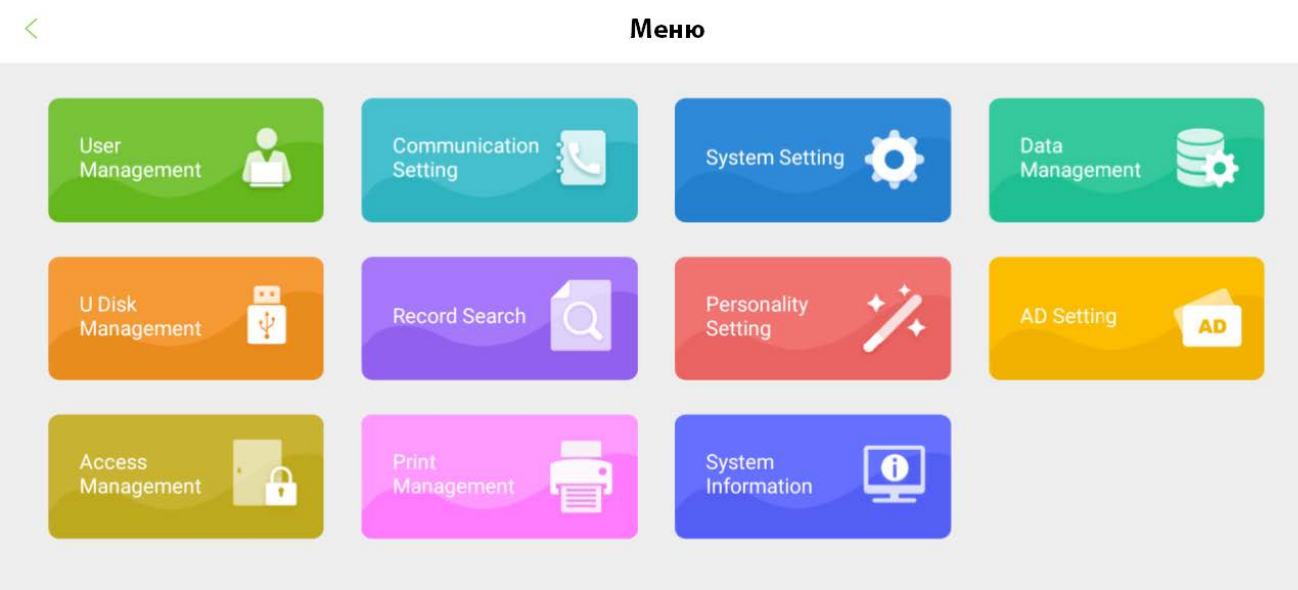

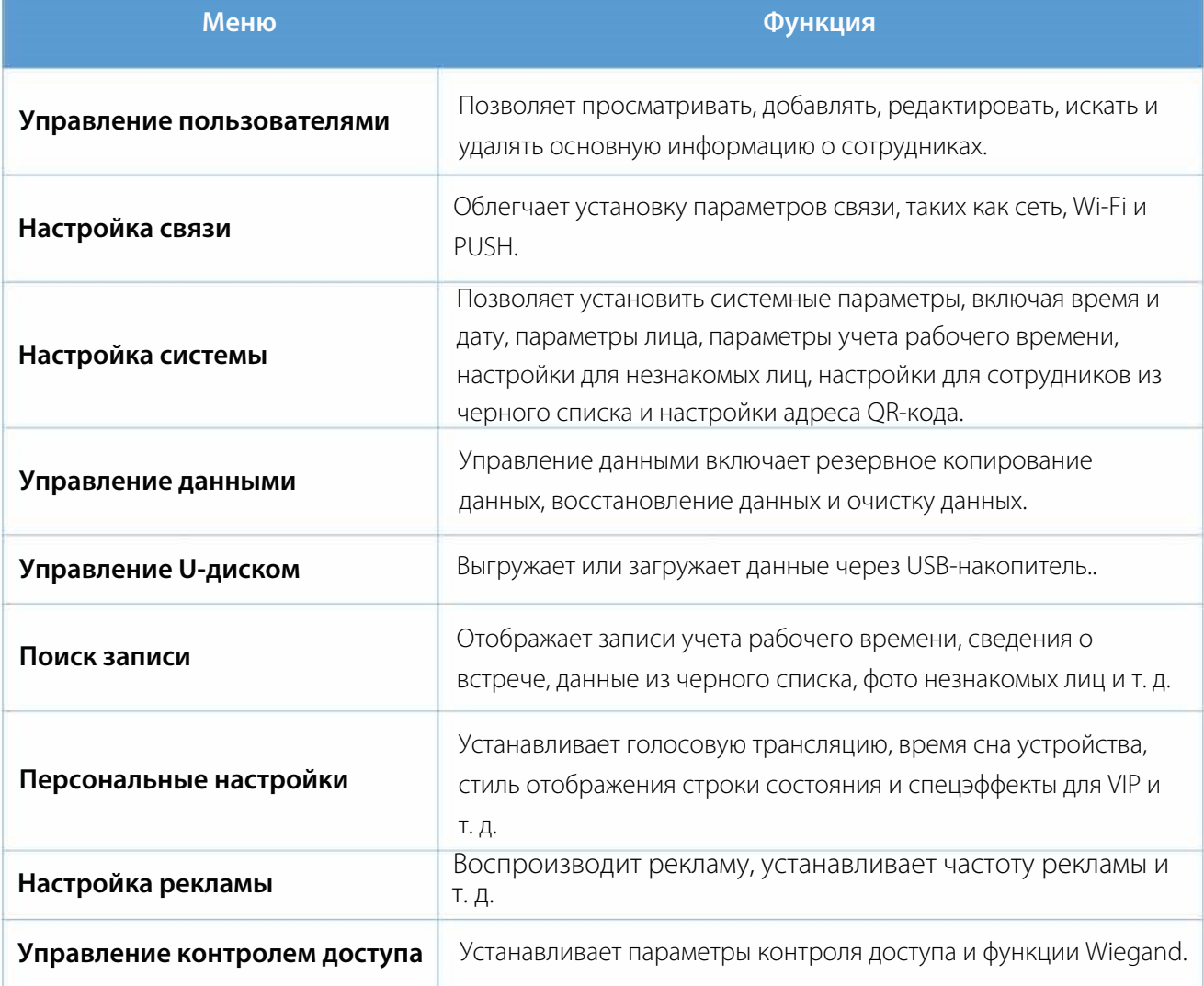

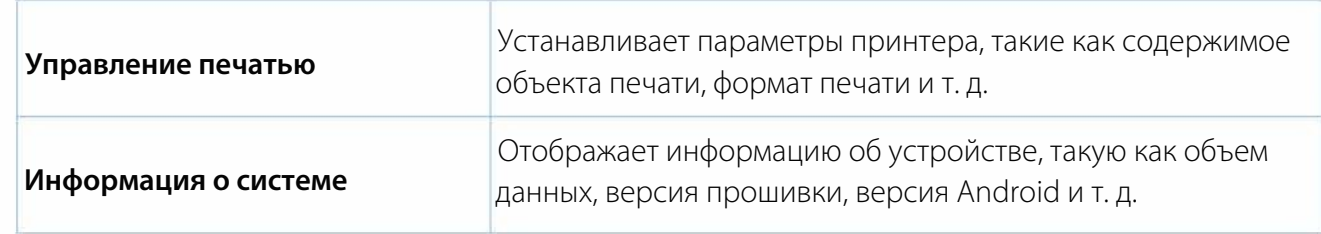

Если суперадминистратор не зарегистрирован для устройства, нажмите **и нес** , чтобы получить доступ к главному меню. Если на устройстве есть суперадминистратор, то для доступа к главному меню требуется его/ее верификация. Из соображений безопасности рекомендуется зарегистрировать администратора при первом использовании устройства.

# <span id="page-19-0"></span>**3. Управление сотрудниками**

Откройте главное меню и выберите Управление пользователями. Будет отображен список сотрудников, содержащий основную информацию обо всех сотрудниках, включая их имена, идентификаторы сотрудников и их фотографии, как показано на изображении ниже:

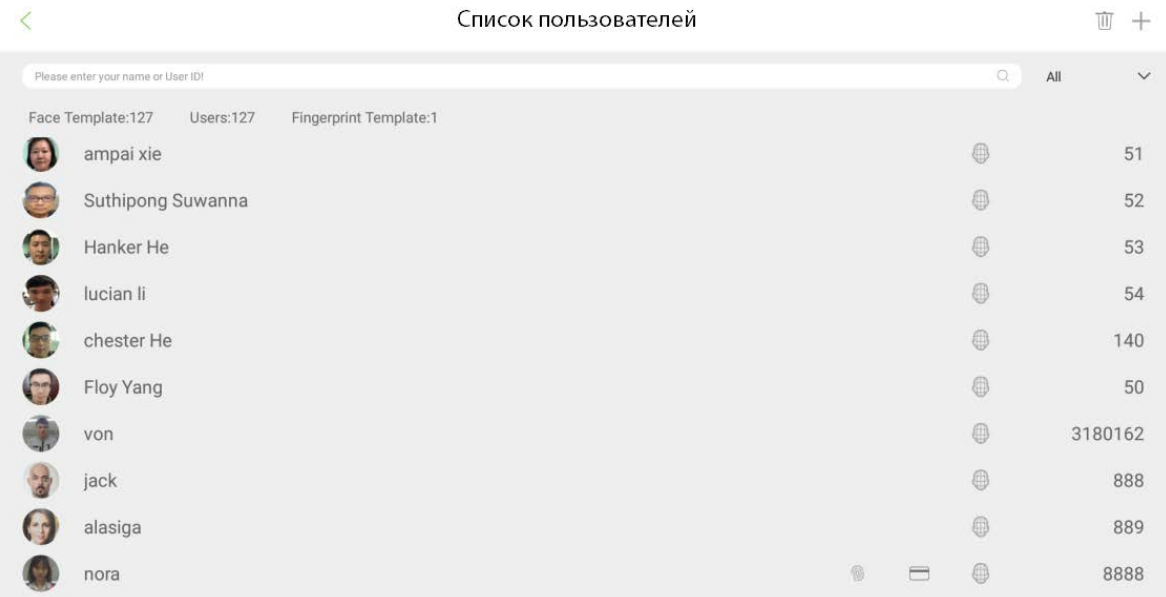

### **3.1 Добавить сотрудника**

Нажмите **<** в верхнем левом углу экрана, чтобы вернуться к экрану списка сотрудников. Нажмите в правом верхнем углу, чтобы добавить нового пользователя, как показано на изображении ниже:

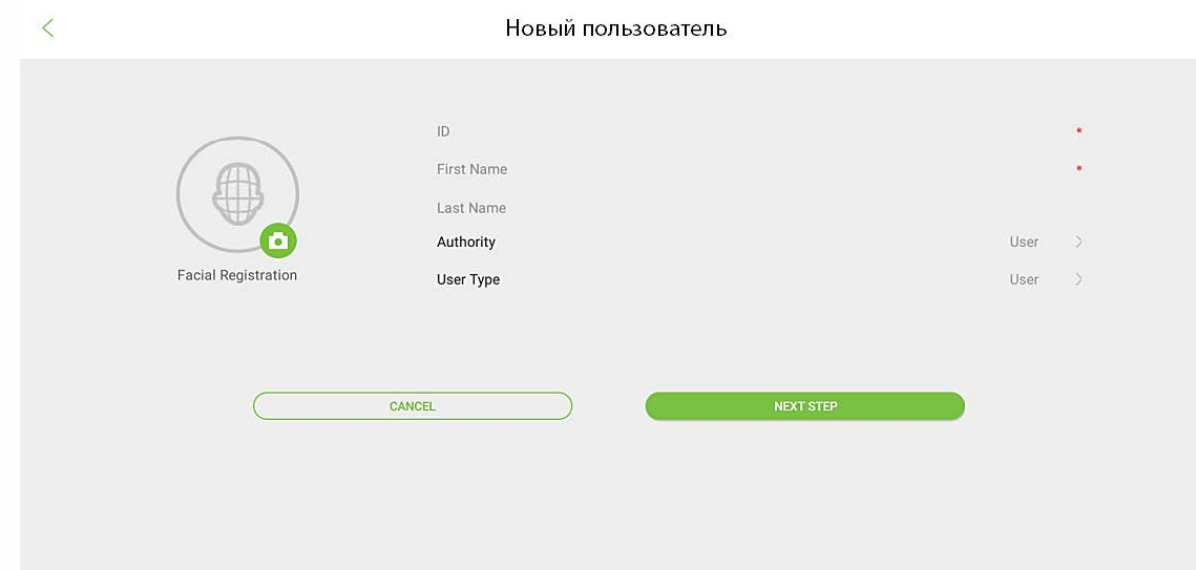

#### **Описание полей:**

**Идентификатор**: введите Идентификатор сотрудника. По умолчанию он поддерживает числа от 1 до 9 цифр. Сообщение «**Повторяющийся идентификатор, введите еще раз**» указывает на то, что введенный вами идентификационный номер уже используется. Пожалуйста, введите другой идентификатор.

**Имя пользователя**: имя пользователя относится к имени сотрудника. Его максимальная длина составляет 24 символа.

**Полномочия**: включает обычного пользователя и администратора. После настройки администратора для доступа к главному меню требуется подтверждение администратора. Администратор может установить пароль, состоящий максимум из 6 цифр.

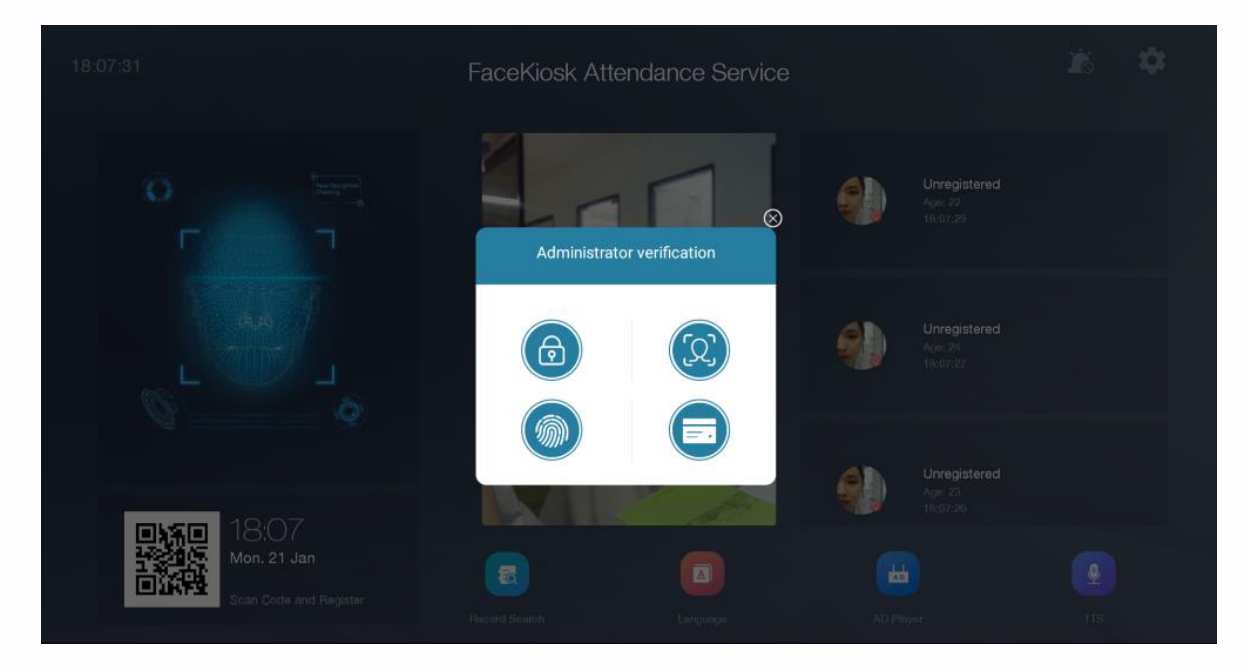

**Тип идентификации**: обычный, VIP [и черный с](#page-41-1)писок. Обычный тип идентификации предназначен для учета рабочего времени обычных сотрудников. Всплывающее окно меняется для VIP и обычных сотрудников после верификации. Эти специальные эффекты можно установить в Настройках личности.

Если сотрудник находится в черном списке, он / она не может открыть дверь с помощью распознавания лиц. Функции захвата фотографии и тревожной сигнализации для сотрудников, внесенных в черный список, можно настроить в настройках системы.

#### **Метод верификации**:

После ввода основной информации о сотруднике нажмите **Далее**, чтобы выбрать метод верификации.

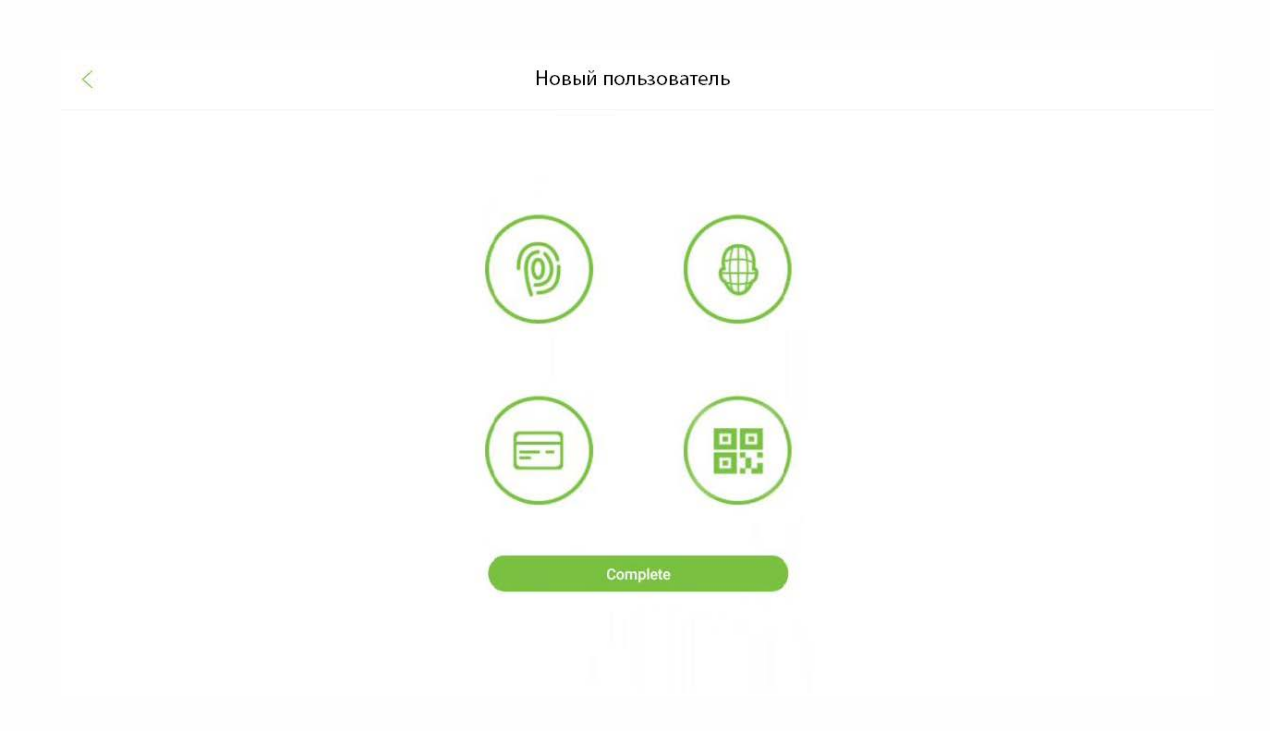

#### **Регистрация лица:**

Нажмите на значок  $\left( \bullet \right)$  и встаньте в зону наблюдения. После того, как ваше лицо прошло идентификацию регистрация будет успешной, и ваша фотография будет сохранена.

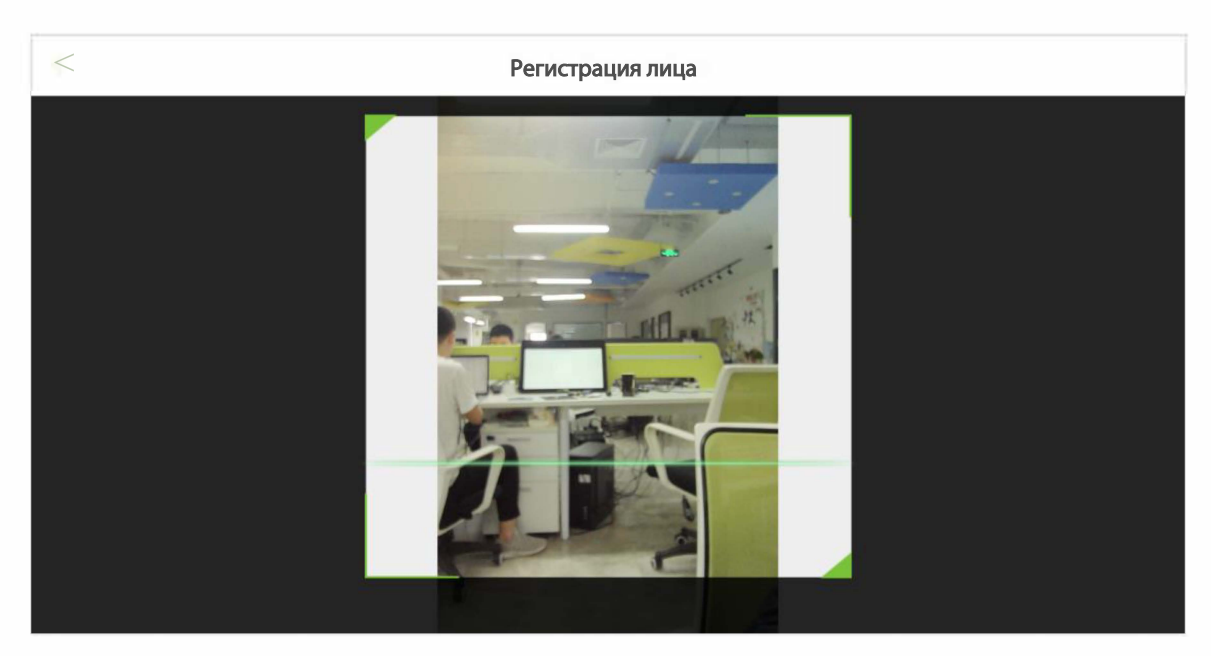

#### **Регистрация отпечатка пальца**

1. Нажмите значок  $\bigcirc$ , чтобы открыть страницу регистрации отпечатка пальца. Прижмите палец, отпечаток которого вы хотите зарегистрировать.

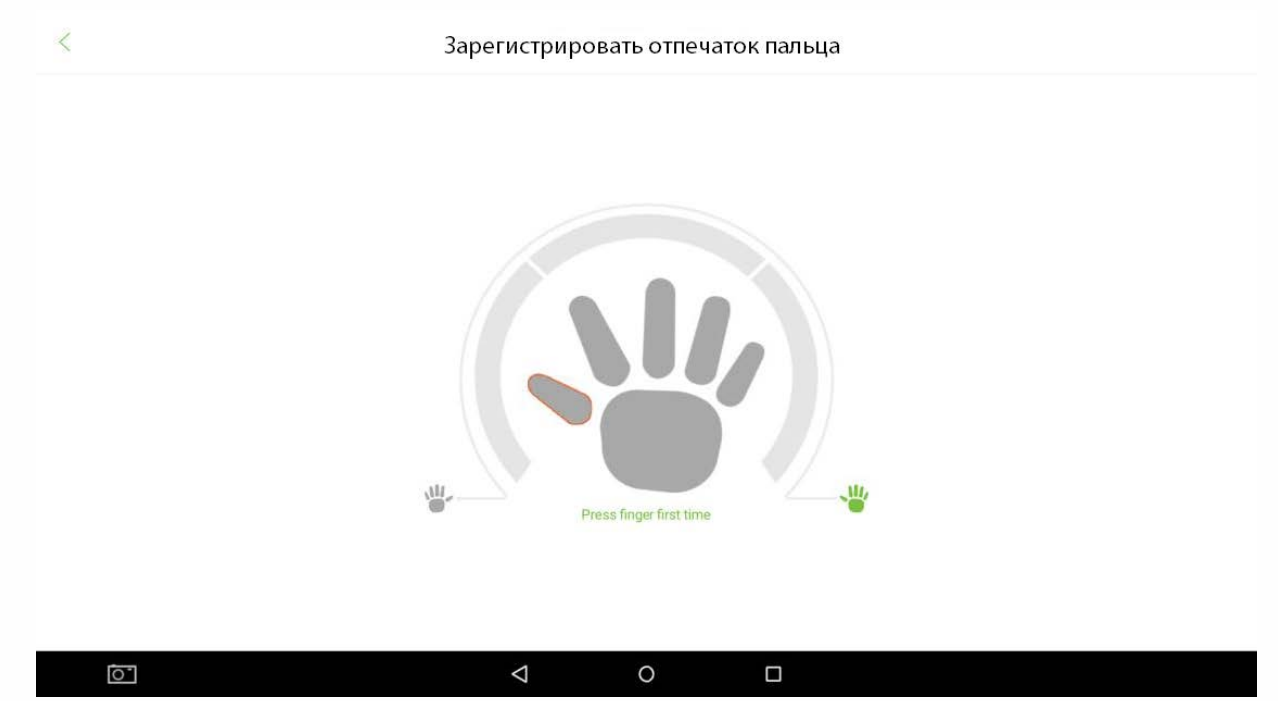

2. Прижимайте палец до тех пор, пока не увидите зеленый индикатор, обозначающий успешную регистрацию. Если при последовательной верификации вы прижимаете к сканеру отпечатков пальцев разные пальцы, появится запрос «**Используйте один и тот же палец**».

3. После успешной регистрации отпечатка пальца появится диалоговое окно «Продолжить регистрацию следующего отпечатка пальца?». Нажмите «**Да**», чтобы зарегистрировать следующий отпечаток пальца, или «**Нет**», чтобы вернуться на страницу регистрации отпечатка пальца.

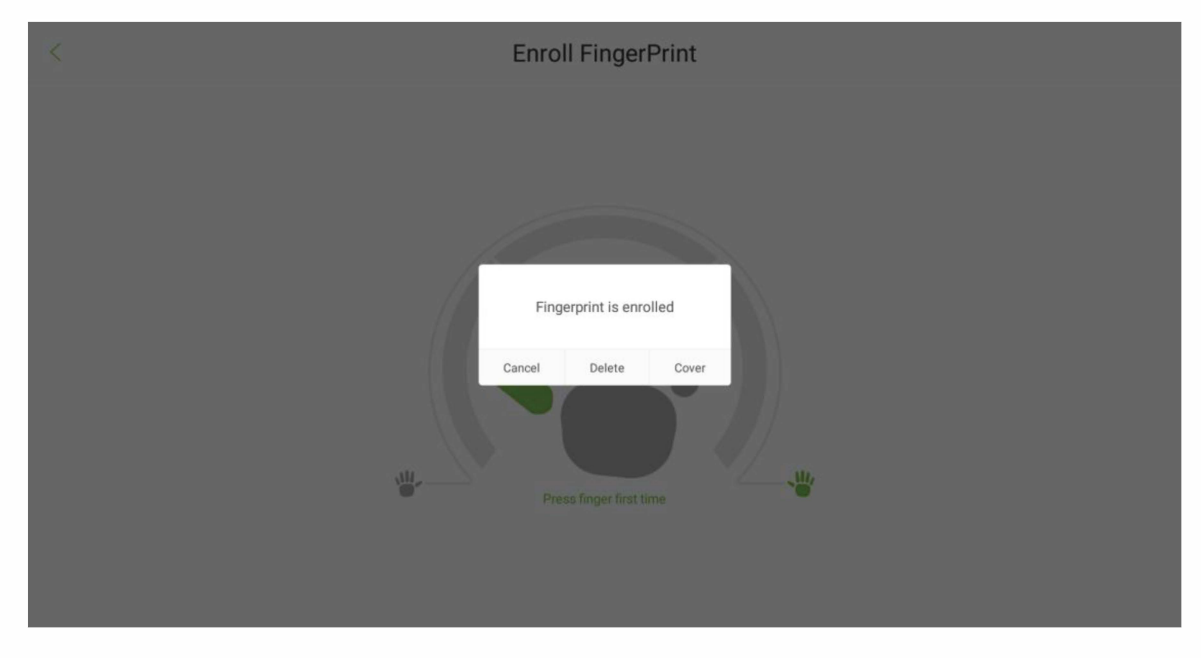

#### **Регистрация карты**

Нажмите на значок  $\left(\blacksquare\right)$ , чтобы открыть страницу регистрации номера карты. Поместите свою карту вблизи зоны сканирования карты.

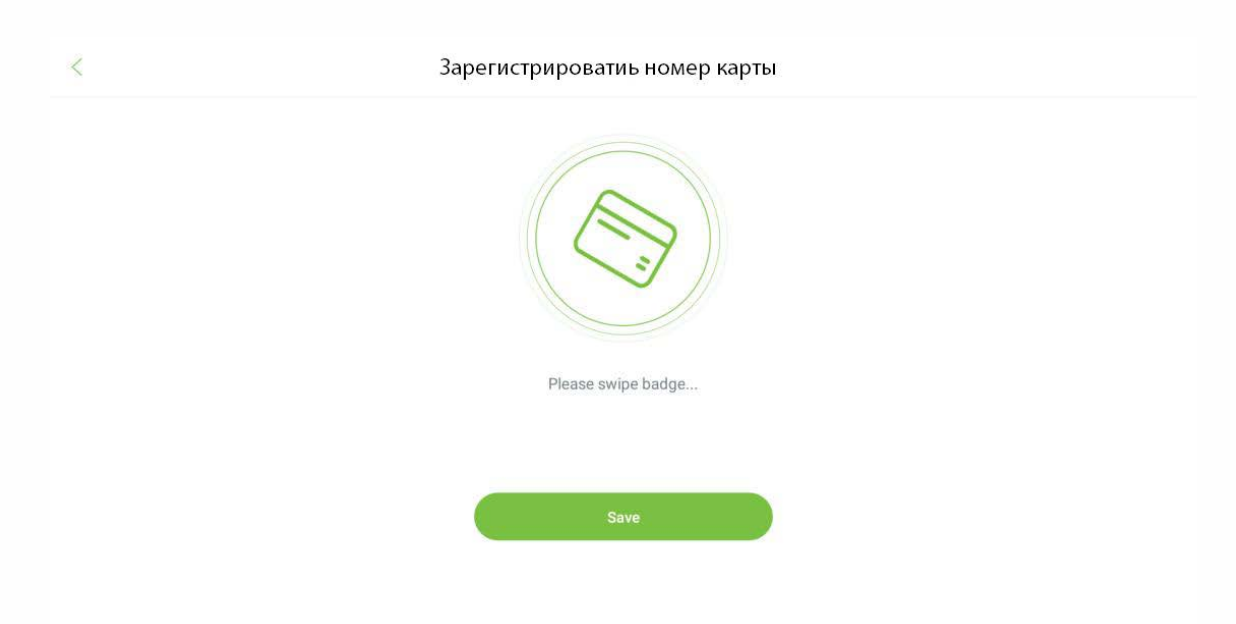

#### **Регистрация штрих-кода:**

Нажмите на значок , чтобы открыть страницу регистрации штрих-кода. Поместите свой QR-код перед областью сканера.

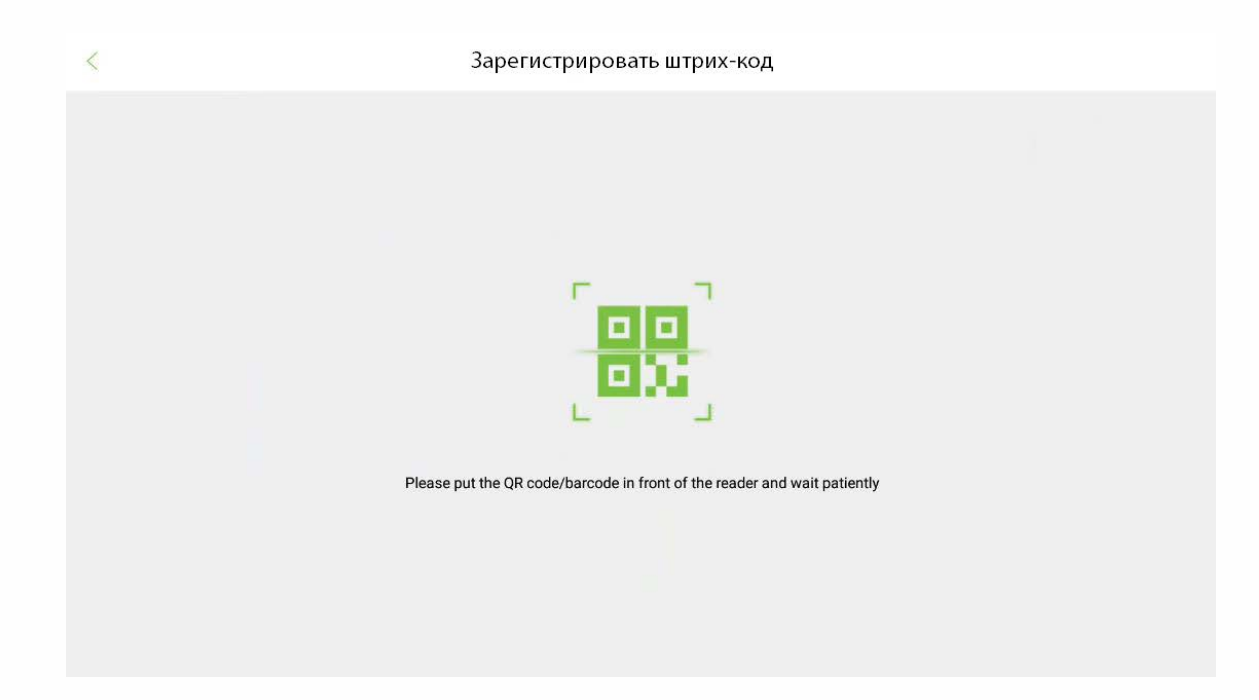

#### **Настройка режима проверки**

Для повышения безопасности это устройство предлагает возможность использования нескольких режимов верификации. Всего можно использовать 15 различных комбинаций верификации, как показано ниже:

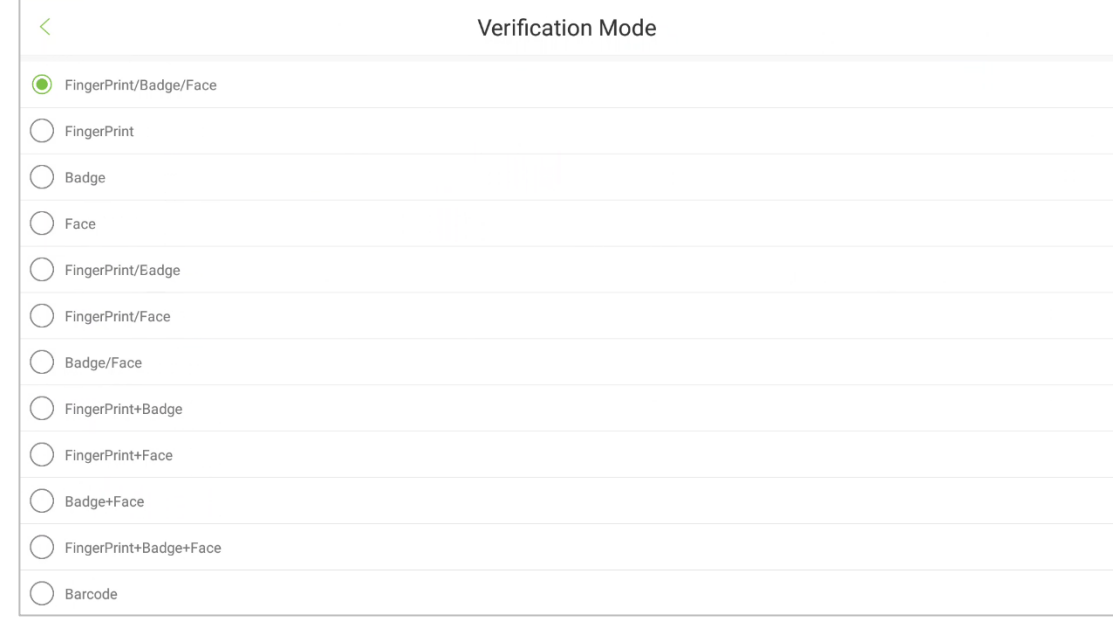

#### **Расшифровка проверочных комбинаций:**

- 1. «/» означает «или». Например: верификация отпечатка пальца или верификации карты действительна. «+» означает "и". Например: требуется верификация отпечатка пальца и верификация карты.
- 2. Комбинированная верификация требует, чтобы сотрудники зарегистрировали информацию, необходимую для завершения верификации. В противном случае сотрудники не смогут завершить процесс верификации. Например, когда сотрудник A регистрируется со своими данными отпечатка пальца, а режим верификации системы установлен как «Отпечаток пальца + Лицо», сотрудник не сможет завершить процесс верификации.

В приведенном ниже примере показана верификация «Отпечаток пальца + Карта + Лицо». Чтобы войти в систему, выполните следующие действия:

процесс верификации. Последовательность верификации: Отпечаток пальца  $\;\rightarrow\;$  Карта  $\;\rightarrow$  Лицо. Нажмите пальцем на считыватель отпечатков пальцев и просканируйте карту. Затем появится окно верификации лица. Затем проведите верификацию своего лица, чтобы завершить весь

<span id="page-25-0"></span>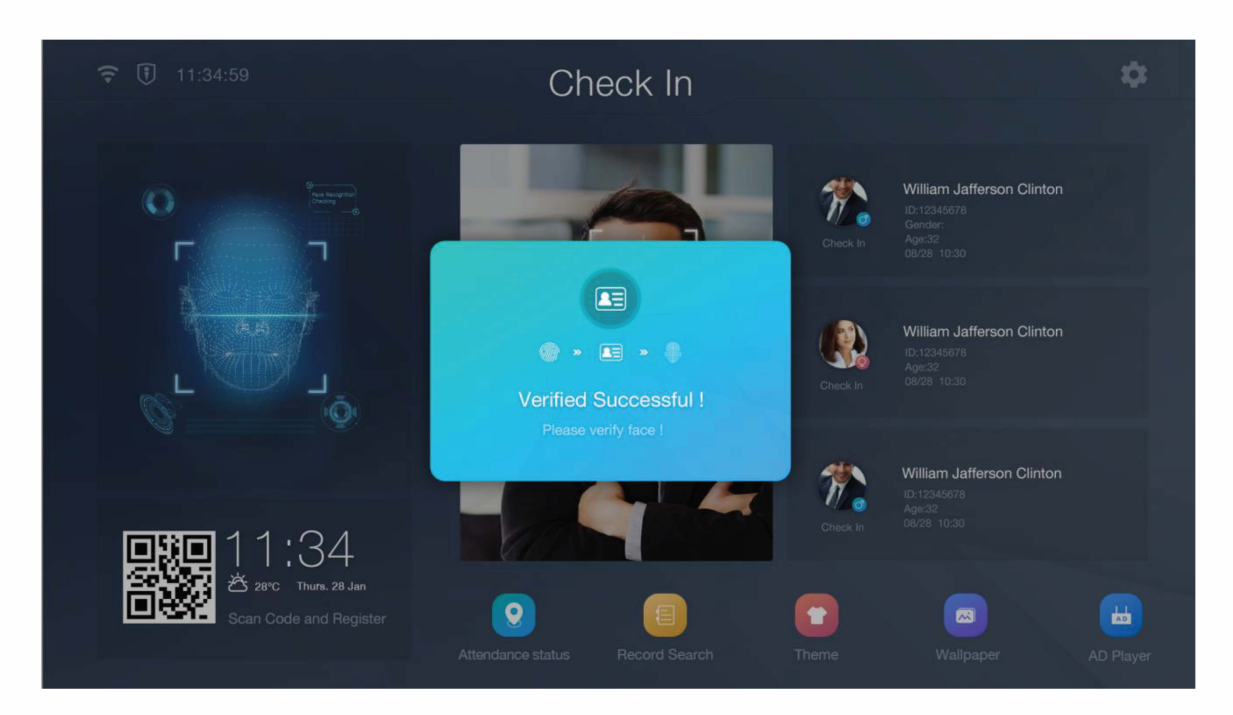

### **3.2 Удалить сотрудника**

- Нажмите  $\mathbb I$  в правом верхнем углу, чтобы начать процесс удаления.
- Выберите сотрудника, которого нужно удалить, и нажмите на значок  $\Box$ .

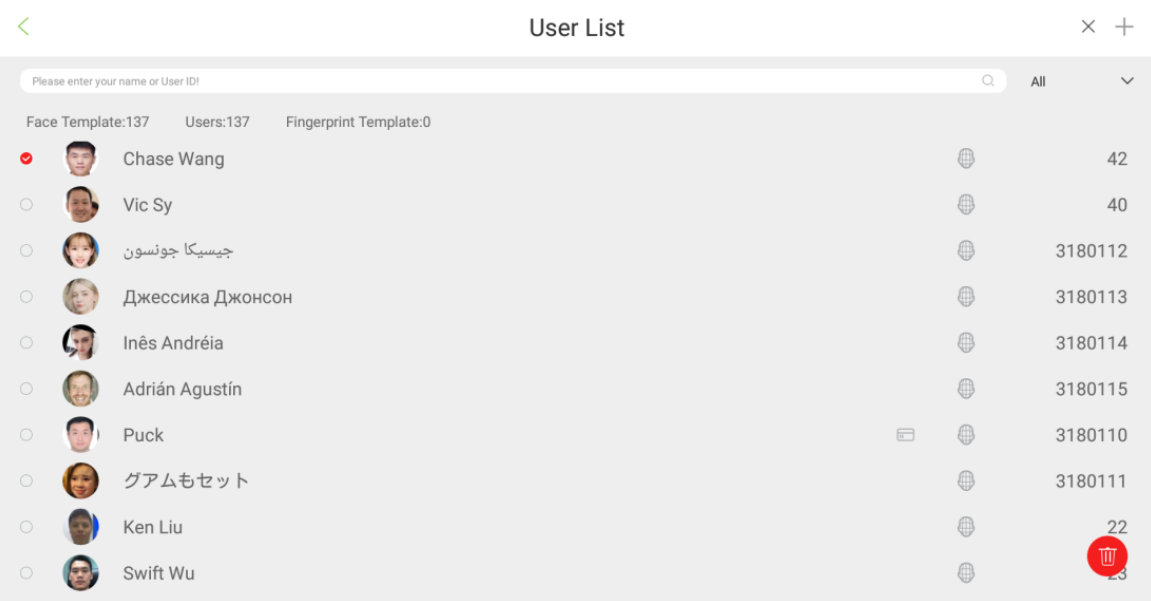

# <span id="page-26-0"></span>**4. Настройки связи**

Чтобы обеспечить связь между устройством и ПК по сети, необходимо установить параметры связи на устройстве.

### **4.1 Настройки Wi-Fi**

Откройте **Настройки связи Wi-Fi**, чтобы настроить параметры Wi-Fi.

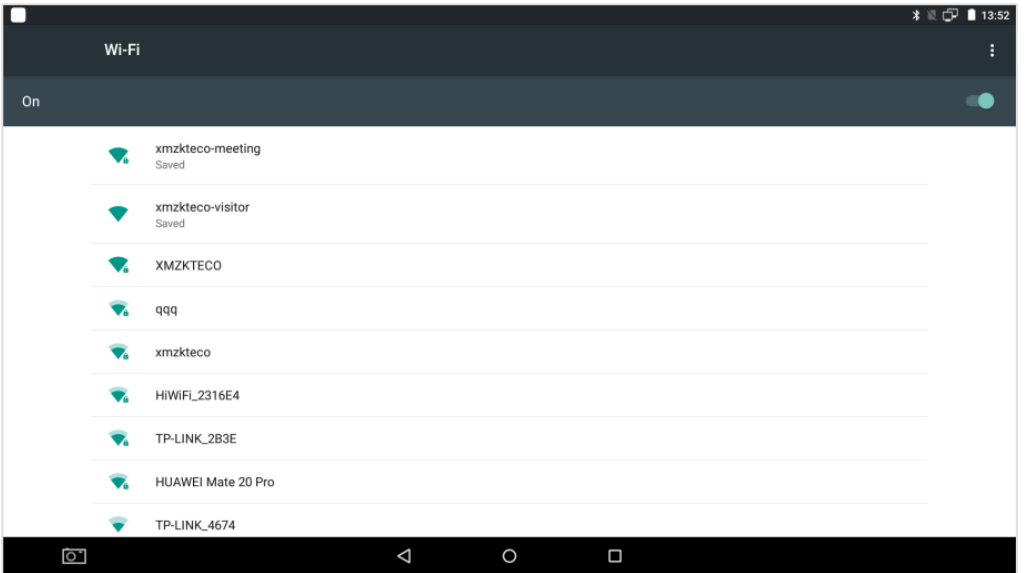

### **4.2 Настройки Ethernet**

Откройте Настройка связи  $\rightarrow$  Ethernet, чтобы настроить параметры LAN.

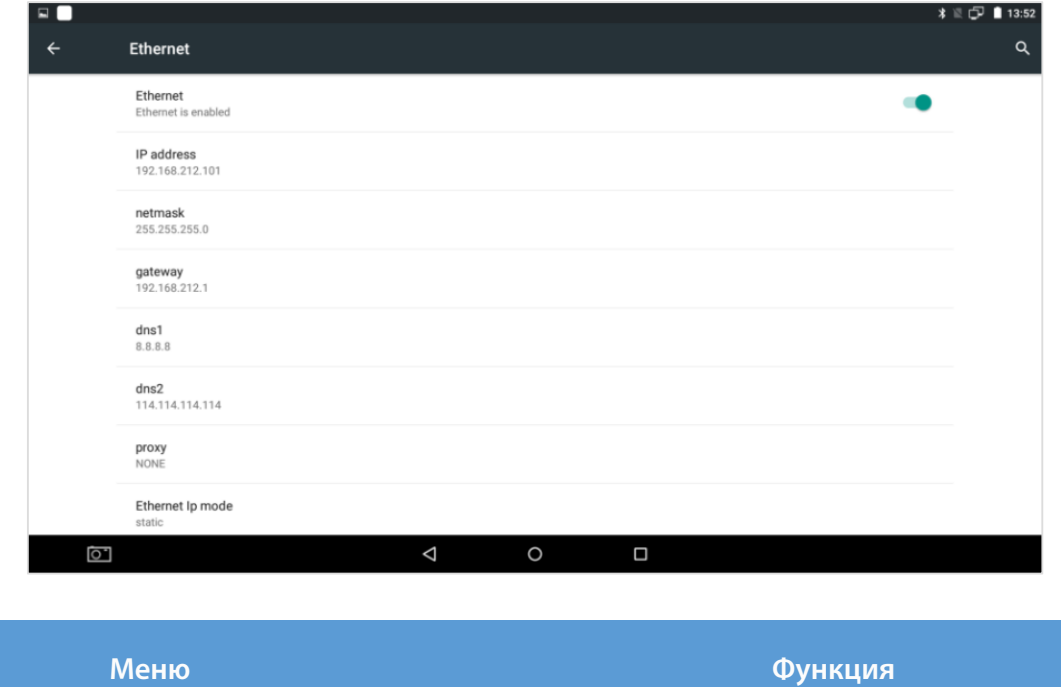

<span id="page-27-0"></span>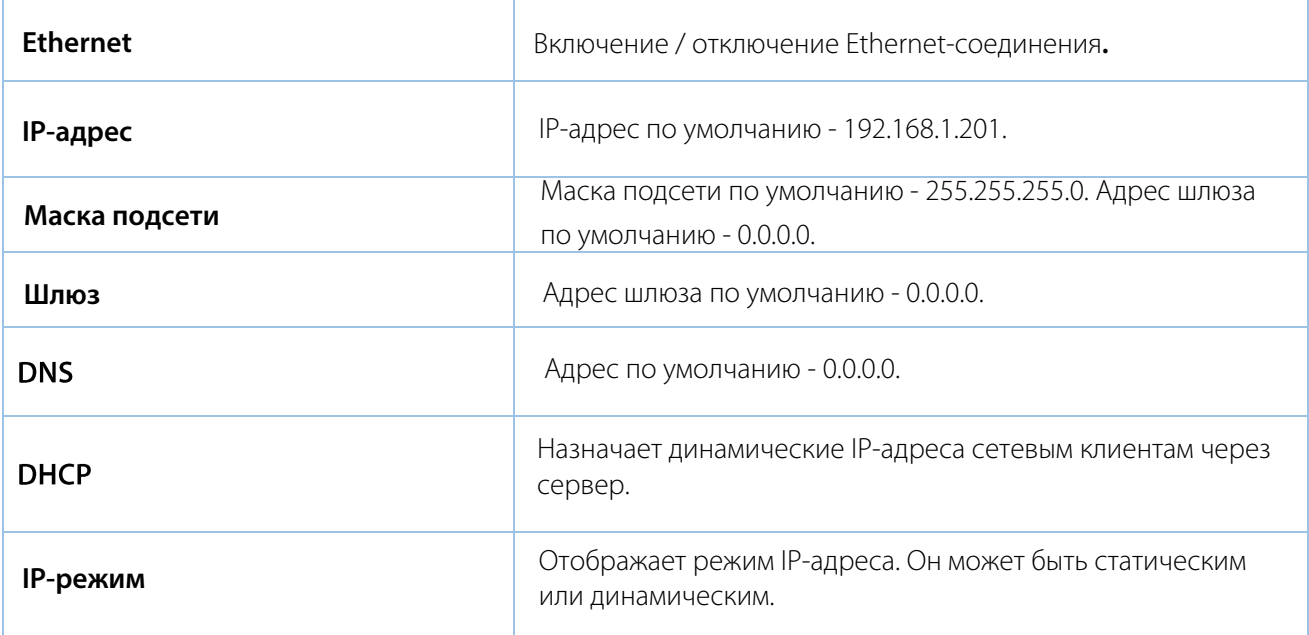

# **4.3 Настройки сервера**

 Откройте «**Настройки связи**» «**Настройка облачного сервера**», чтобы задать параметры для подключения к PUSH-серверу.

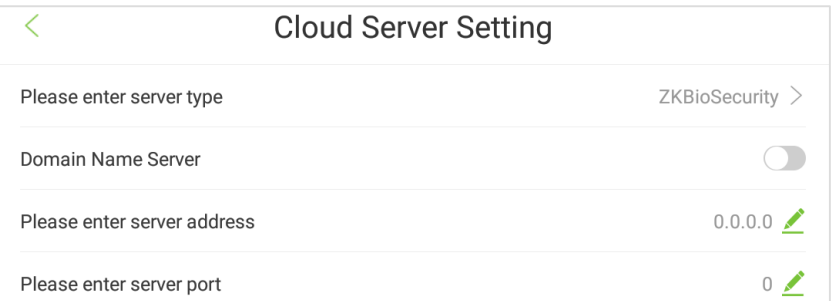

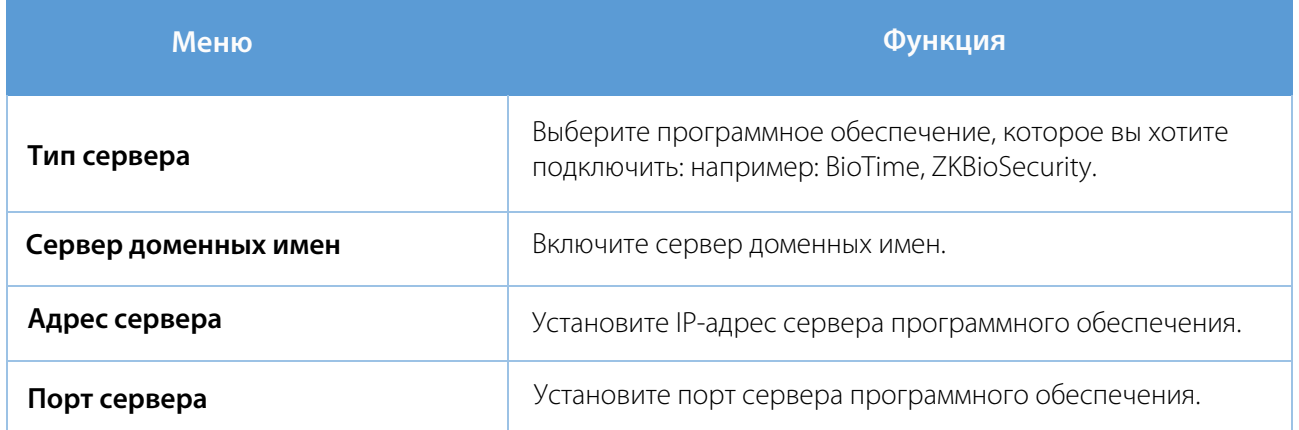

# <span id="page-28-0"></span>**5. Системные настройки**

На экране главного меню нажмите «**Настройки системы**», чтобы настроить параметры системы в соответствии с вашими требованиями.

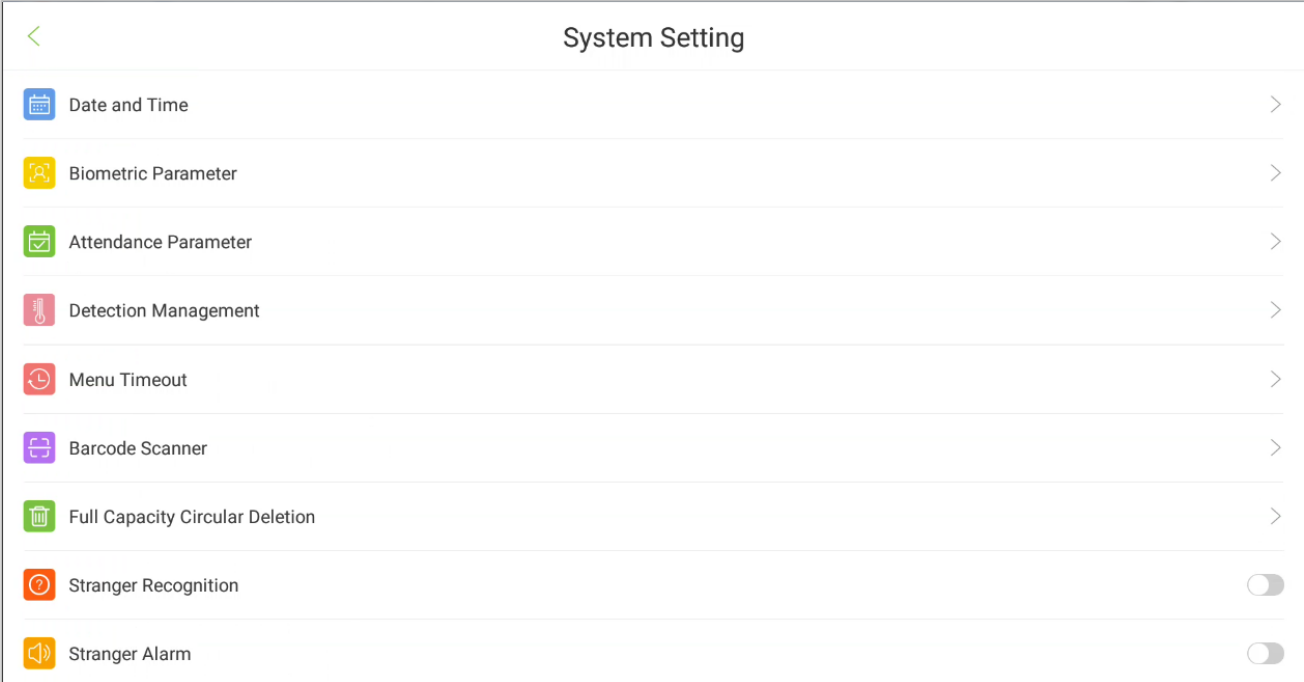

### **5.1 Время и дата**

#### Откройте **Системные настройки** [**Дата и время**].

Пользователь может установить дату и время двумя способами.

#### **Установите сетевое время:**

Время и дата будут синхронизированы с сетевым временем, проверьте сетевое соединение, прежде чем устанавливать этот режим.

#### **Установить время сервера:**

Время и дата будут синхронизированы со временем сервера, проверьте соединение с сервером перед тем, как установить этот режим. Соединение с сервером можно установить в настройках связи.

<span id="page-29-0"></span>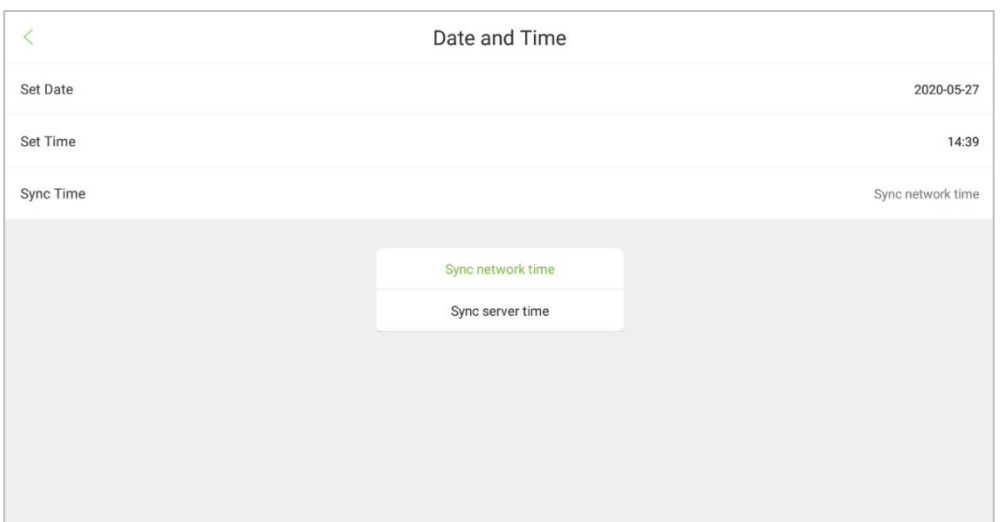

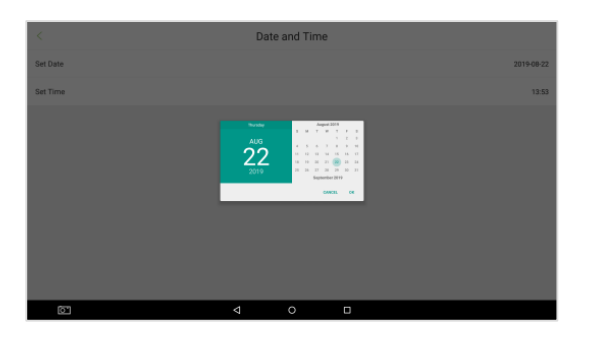

**Выберите дату, месяц и год в календаре, а затем нажмите OK.**

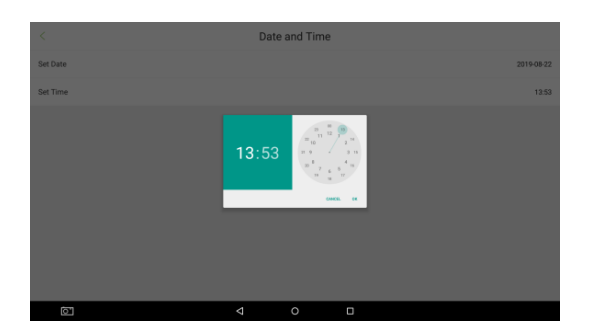

**Переместите часовую и минутную стрелки, чтобы установить время.**

### **5.2 Биометрические параметры**

 $\rightarrow$ Откройте **Настройку системы Биометрические параметры**, чтобы задать биометрические параметры.

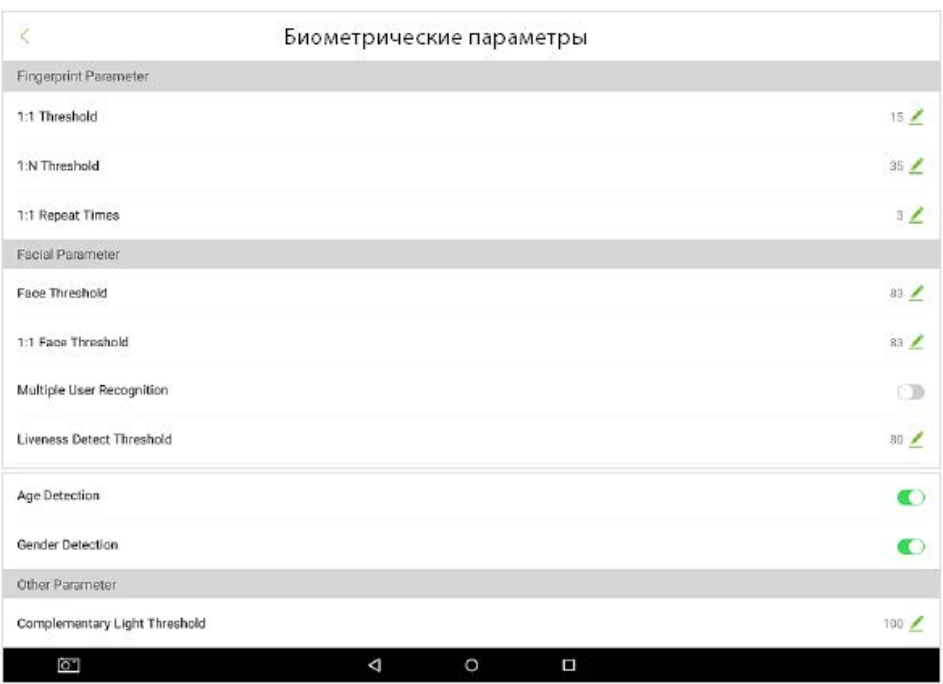

#### **Описание полей:**

**Порог отпечатка пальца 1:1**: при выполнении верификации отпечатка пальца 1:1 данные отпечатка пальца собираются и мгновенно сравниваются с зарегистрированными данными отпечатка пальца с использованием алгоритма 1:1. Они преобразуется в значение и затем сравнивается с заданным значением. Если значение отсканированного отпечатка пальца превышает заданное значение, верификация действительна. В противном случае проверка не удалась.

**Порог отпечатка пальца 1:N**: при выполнении верификации 1:N данные отпечатков пальцев собираются и мгновенно сравниваются со всеми шаблонами отпечатков пальцев в системе с использованием алгоритма 1:N. Они преобразуется в значение и затем сравнивается с заданным значением. Если значение отсканированного отпечатка пальца превышает заданное значение, верификация действительна. В противном случае верификация не удалась.

**Время повтора 1:1**: означает максимально допустимое количество неудачных верификаций при верификации 1:1. Когда количество неудачных верификаций достигнет этого значения, система вернется в режим ожидания.

**Порог лица**: устанавливает уровень сходства между зарегистрированными шаблонами лиц и проверенными на устройстве. Значение по умолчанию - 83, и колеблется от 76 до 86.

**Порог лица 1:1**: при выполнении верификации лица 1:1 данные лица собираются и мгновенно сравниваются с зарегистрированными данными лица с использованием алгоритма 1:1. Они преобразуется в значение и затем сравнивается с заданным значением. Если значение отсканированного лица превышает заданное значение, верификация действительна. В противном случае верификация не удалась.

**Распознавание нескольких пользователей:** если этот параметр выбран, устройство поддерживает функцию распознавания нескольких пользователей. После включения можно распознавать от 4 до 6 человек одновременно. Не рекомендуется в средах контроля доступа.

**Порог обнаружения живого объекта:** более низкое значение приводит к более высокой точности с более высоким коэффициентом отклонения. Но на скорость распознавания повлияет. Рекомендуемое значение - 80, оно колеблется от 0 до 99.

**Определение возраста**: если этот параметр выбран, устройство поддерживает определение возраста пользователя. После включения интерфейс регистрации и запись событий учета рабочего времени будут отображать результаты обнаружения идентифицированных пользователей.

<span id="page-31-0"></span>**Определение пола**: если этот параметр выбран, устройство поддерживает определение пола пользователя. После включения интерфейс регистрации входа и записи события учета рабочего времени будет отображать результаты обнаружения идентифицированных пользователей.

**Дополнительный световой порог**: определяет яркость окружающего освещения. Когда яркость окружающей среды меньше порогового значения, включается дополнительный свет. Когда яркость превышает пороговое значение, дополнительный свет выключается. Значение по умолчанию - 100.

### **5.3 Параметры учета рабочего времени**

 $\rightarrow$ Откройте «**Настройка системы Параметр учета рабочего времени**», чтобы самостоятельно определить параметры учета рабочего времени. Интерфейс показан ниже:

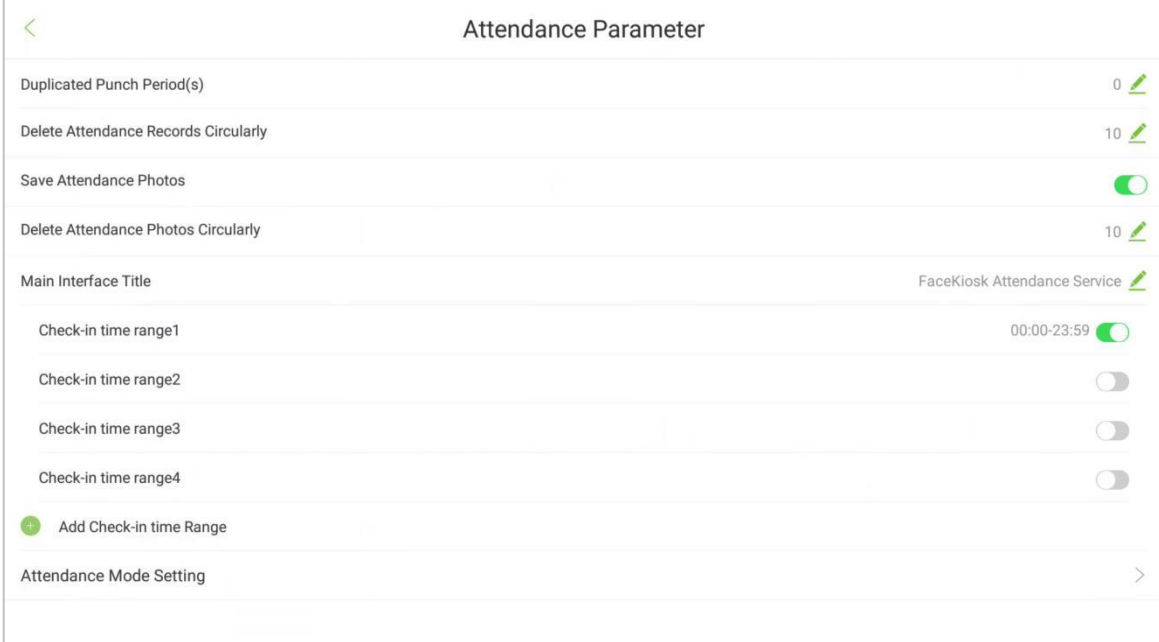

#### <span id="page-32-0"></span>**Описание полей:**

**Период повторного сканирования:** пользователь может установить период времени, в течение которого повторная запись события учета рабочего времени одного и того же сотрудника не будет учитываться. Диапазон значений 0-9999. (единица измерения: секунда).

**Циклическое удаление записи события учета рабочего времени:** указывает продолжительность сохранения записей событий учета рабочего времени. Это означает, что когда запись события учета рабочего времени достигает максимальной емкости, система удаляет самые ранние записи в цикле. Максимальная емкость событий учета рабочего времени - 100000. Диапазон значений 0-99999. 0 означает, что записи не будут удалены.

**Сохранить фото учета рабочего времени**: включите, если вы хотите сохранить сделанную фотографию учета рабочего времени после веритфикации лица. По умолчанию эта функция отключена.

**Циклическое удаление фотографии учета рабочего времени:** когда фотография учета рабочего времени достигает максимальной емкости, устройство удаляет самую раннюю фотографию учета рабочего времени в цикле. Максимальная емкость фотографиия учета

рабочего времени - 10 000 человек. Значение диапазона 0-9999. 0 означает, что записи не будут удалены.

**Название основного интерфейса**: установите отображаемое название устройства фейскиоск. (Контент по умолчанию - Служба учета рабочего времени).

**Диапазон времени регистрации**: лицо, появляющееся в зоне наблюдения, не будет идентифицировано, если устройство находится вне временного диапазона регистрации. По умолчанию он имеет 4 диапазона времени регистрации. Кроме того, можно добавить 5 диапазонов времени регистрации.

**Настройка режима учета рабочего времени**: установите режим учета рабочего времени устройства.

### **5.3.1 Настройка режима учета рабочего времени**

Откройте **Системную настройку Параметр учета рабочего времени Настройку режима учета рабочего времени**, чтобы установить режимы учета рабочего времени.

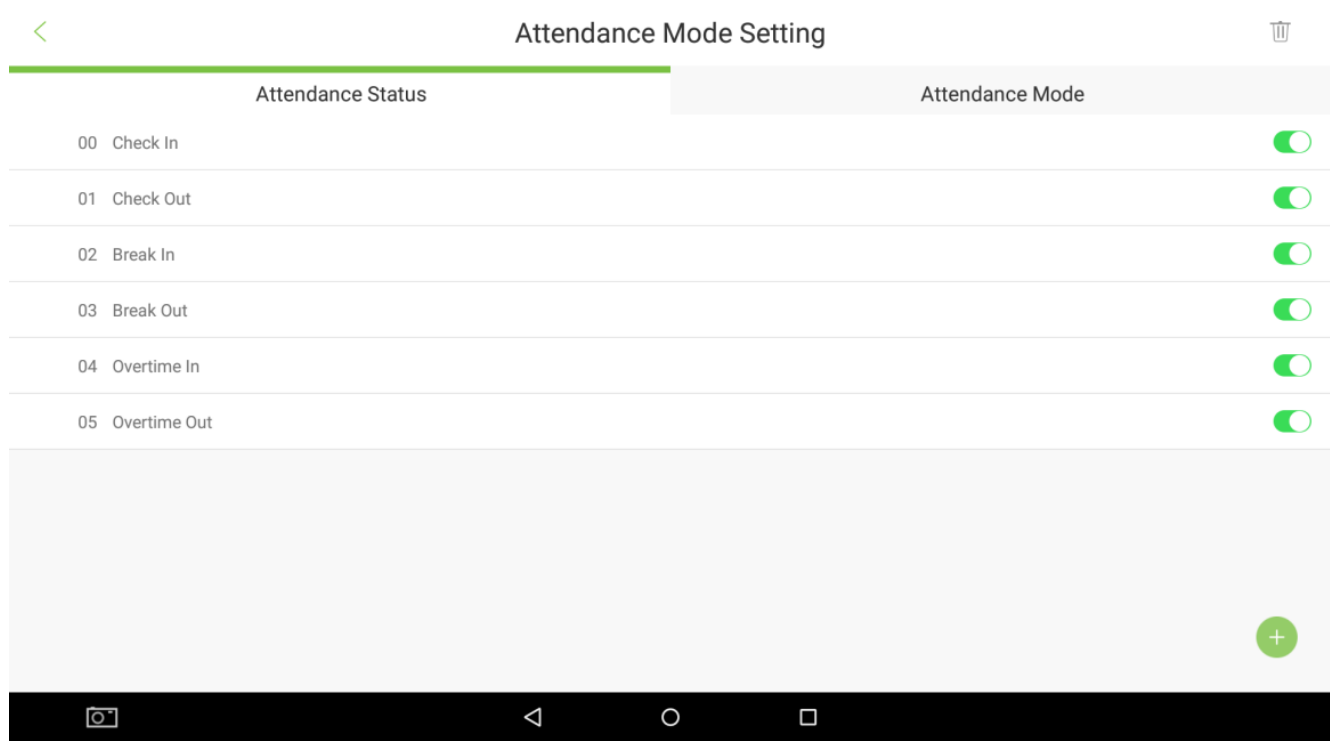

#### **Состояние учета рабочего времени**

Состояние учета рабочего времени используется для регистрации состояния регистрации входа / выхода. По умолчанию существует 6 состояний учета рабочего времени, включая регистрации входа, выхода, ухода на перерыв, прихода с перерыва, прихода на сверхурочную работу, ухода со сверхурочной работы. 6 состояний по умолчанию можно изменить, но нельзя удалить.

1. В интерфейсе **Состояния учета рабочего времени** нажмите **од**, чтобы создать новое состояние.

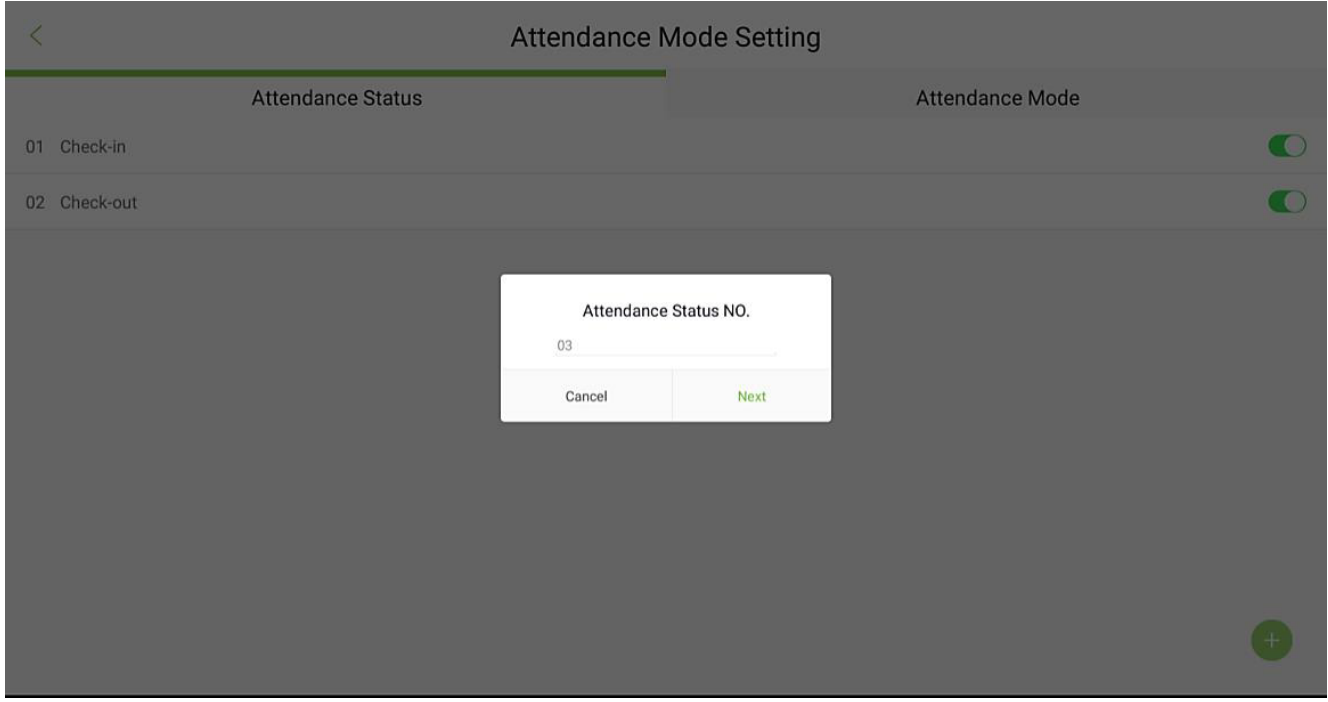

2. Введите **Имя** и **Номер** нового состояния учета рабочего времени.

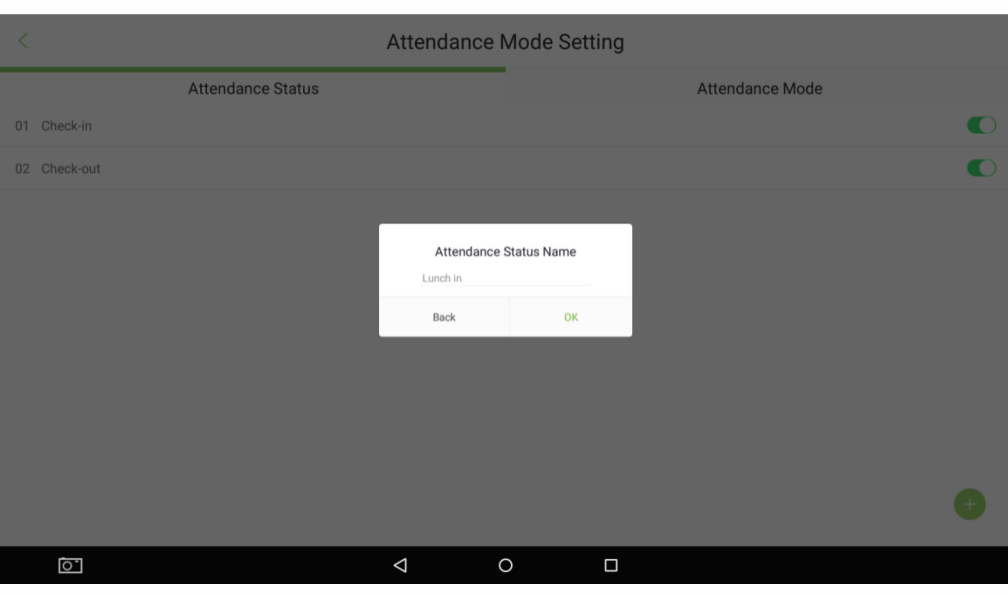

 Максимальная поддерживаемая длина имени составляет 50 символов. Номера состояний должны быть уникальными и не могут дублироваться. Диапазон от 9999 до 999.

#### **Режим учета рабочего времени**

Есть три режима для состояния учета рабочего времени, а именно:

- Автоматическое переключение состояния учета рабочего времени
- Отключить режим
- Выбор состояния учета рабочего времени

#### **Автоматическое переключение состояния учета рабочего времени**:

Когда этот режим включен, состояние учета рабочего времени будет автоматически обновляться в соответствии с текущим временем.

1. Нажмите на **Автоматическое переключение состояния учета рабочего времени**, а

затем значок , чтобы открыть настройки.

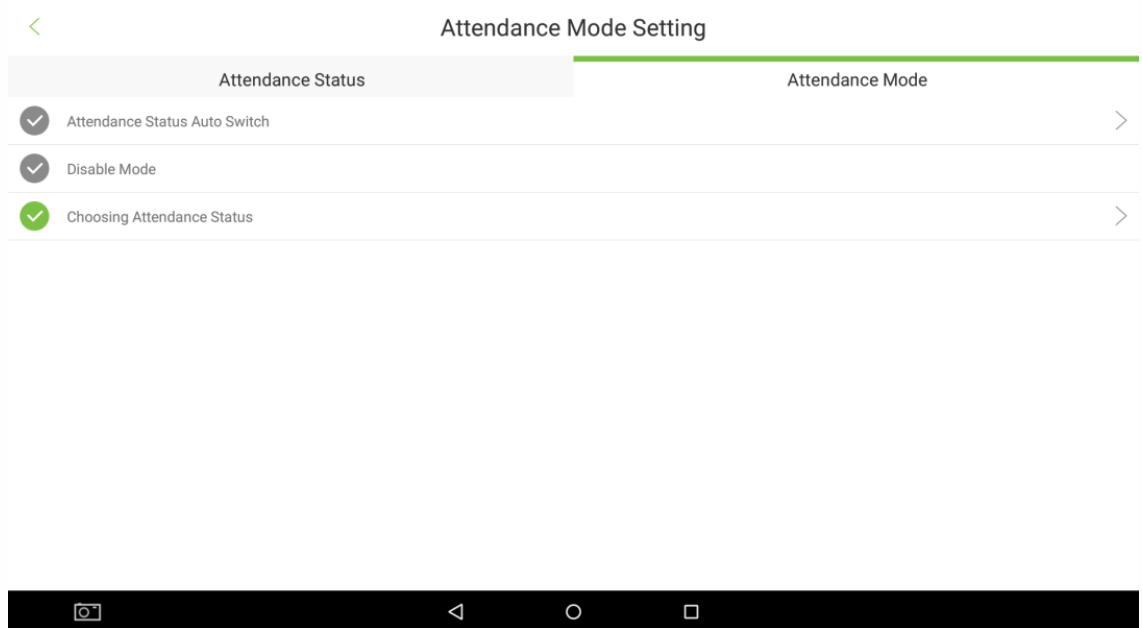

2. Нажмите значок , а затем прокрутите до необходимого времени, чтобы переключить состояние учета рабочего времени.

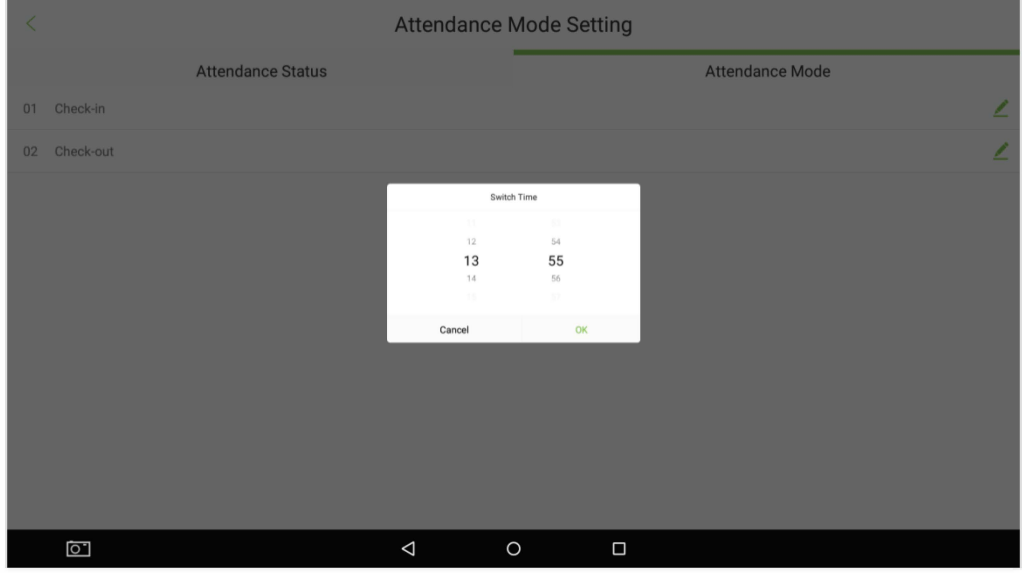

#### **Отключить режим: эта функция в настоящее время не используется.**

#### **Выбор состояния учета рабочего времени:**

Включите хотя бы одно остояние в интерфейсе состояния учета рабочего времени. Если все состояния отключены, пользователь не сможет выбрать этот режим.

Нажмите на Выбор состояния учета рабочего времени, который позволяет сотруднику выбрать состояние учета рабочего времени. после верификации.
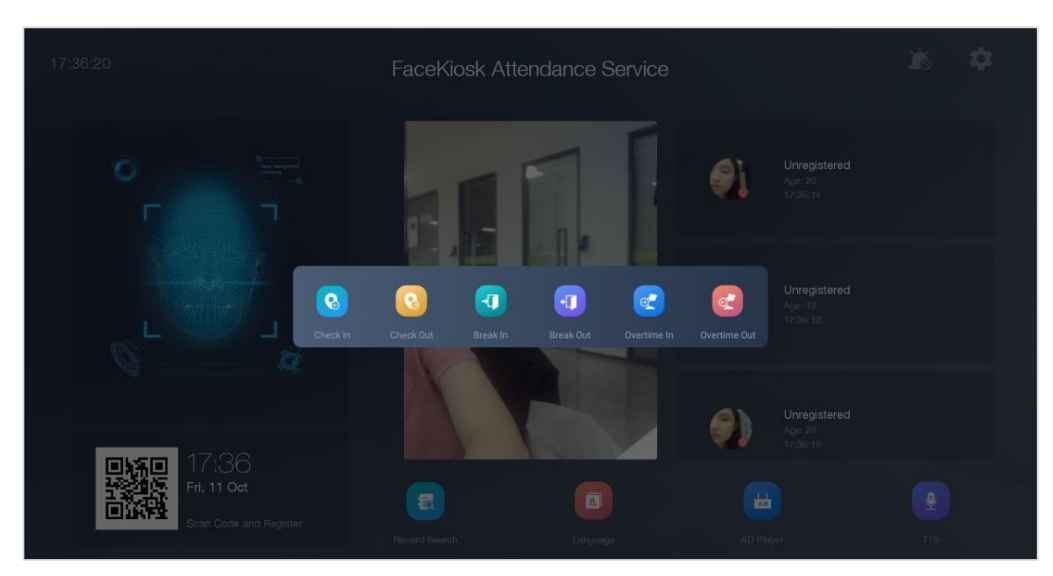

3. Выбранное состояние будет сохранен в записях событий учета рабочего времени.

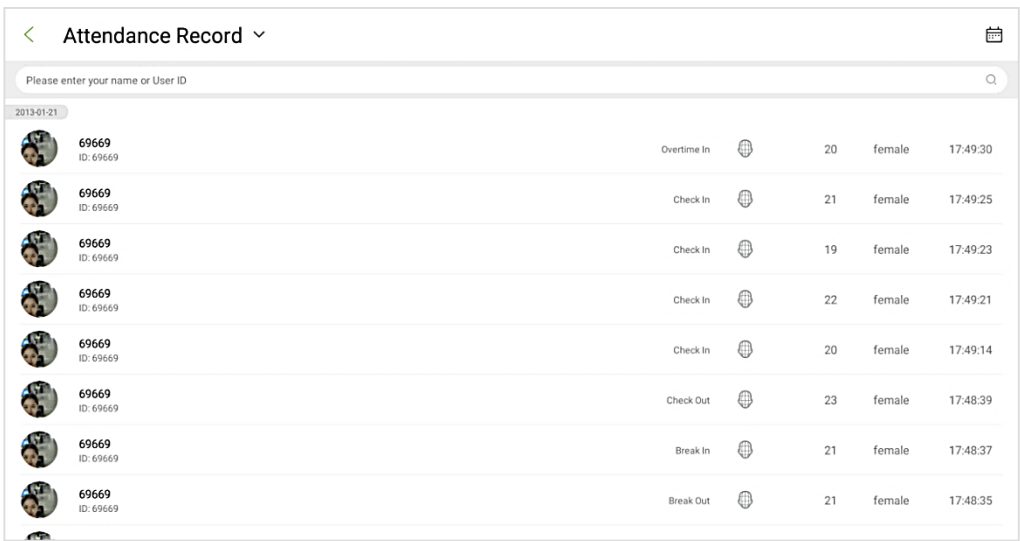

# **5.4 Управление обнаружением**

Откройте **Настройки системы Э Управление обнаружением**.

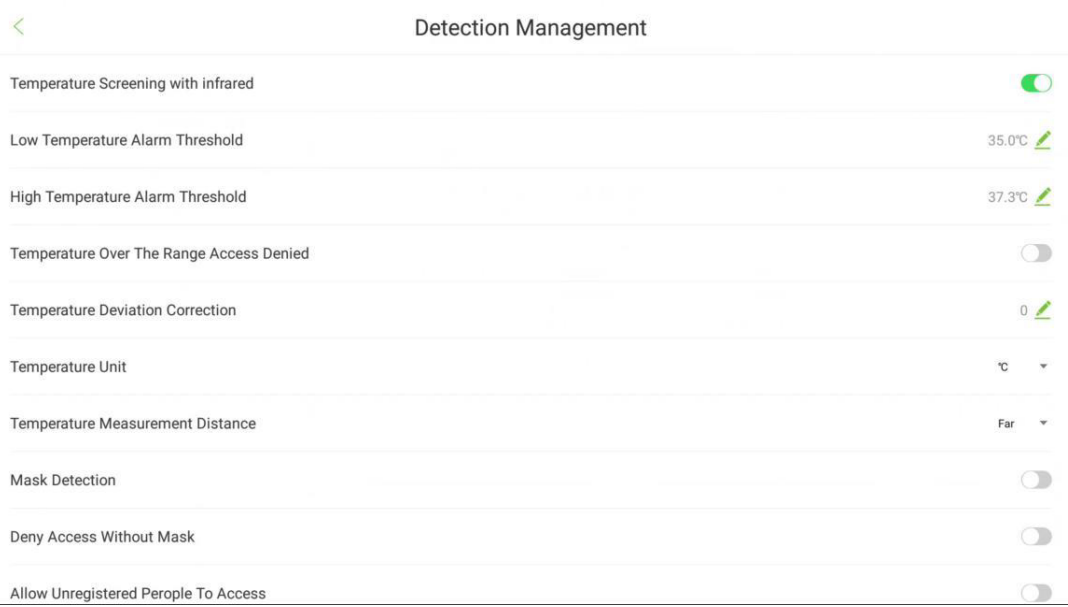

#### **Описание полей:**

**Температурный скрининг с помощью инфракрасного излучения:** когда эта функция включена, устройство будет проверять температуру тела обнаруженных пользователей и отображать ее в реальном времени в области камеры.

**Порог срабатывания сигнализации низкой температуры**: когда обнаруженная температура ниже установленного значения, это будет считаться недействительными данными, а температура будет отображаться белым цветом и не будет включена в окончательное значение температуры.

**Порог срабатывания сигнализации высокой температуры**: когда обнаруженная температура выше установленного значения, устройство подает сигнал тревоги, и температура отображается красным цветом.

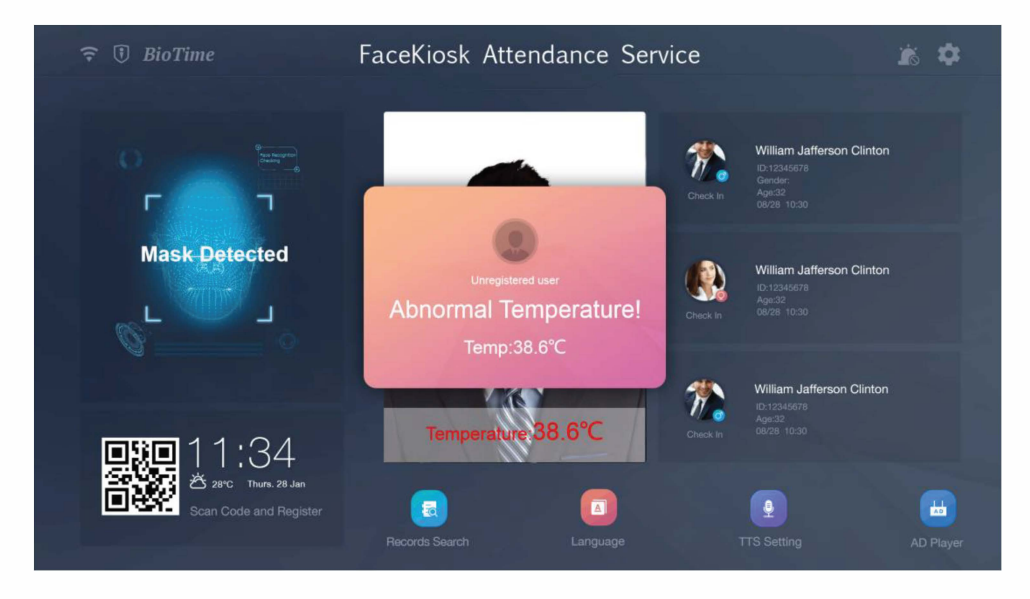

**Температура превышает допустимый диапазон. Доступ запрещен**: когда обнаруженная температура превышает порог срабатывания сигнализации высокой температуры, устройство отказывает пользователю в доступе.

**Коррекция отклонения температуры**: установите значение компенсации данных обнаружения температуры, оно поддерживает ввод положительных и отрицательных чисел. **Единица измерения температуры**: вы можете установить температуру по Цельсию или Фаренгейту.

**Расстояние измерения температуры**: установите расстояние измерения температуры как Близко / Рядом / Дальше.

**Обнаружение маски**: когда эта функция включена, устройство определяет статус ношения маски пользователей и отображает в режиме реального времени в области сканирования.

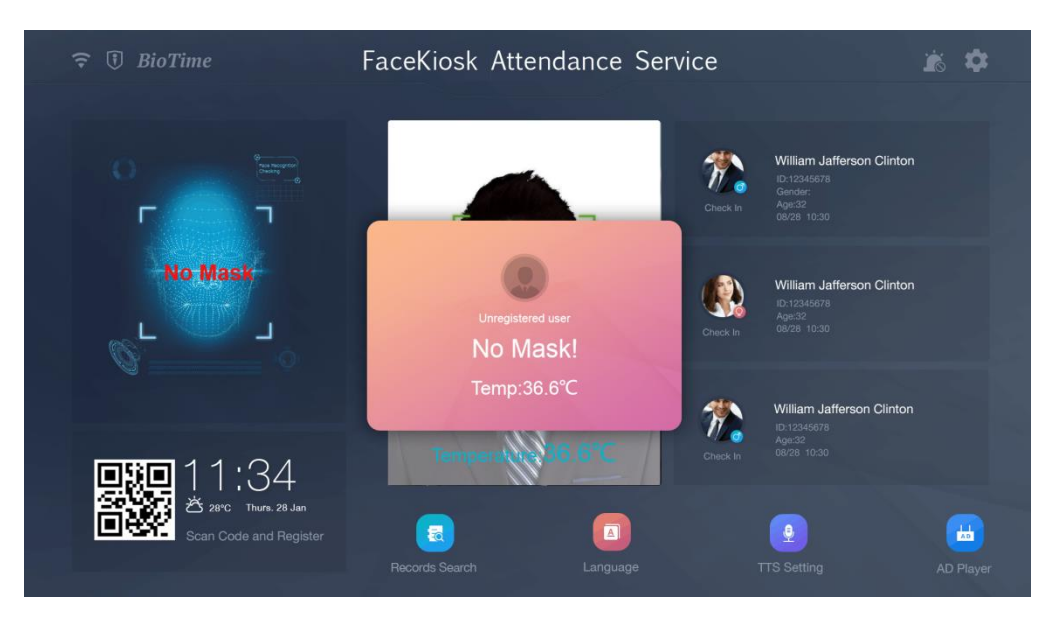

**Запретить доступ без маски:** когда функция включена, устройство будет отказывать в доступе пользователям, которые не носят маску.

**Разрешить доступ незарегистрированным людям:** когда эта функция включена, устройство разрешает доступ незарегистрированным людям.

**Активировать внешнюю тревогу:** когда эта функция включена, устройство может активировать внешнюю тревогу.

## **5.5 Время ожидания меню**

### Откройте меню **Настройки системы Время ожидания**.

Когда администратор входит в систему и не выполняет никаких операций в течение периода ожидания меню, устройство автоматически переключается на главный экран.

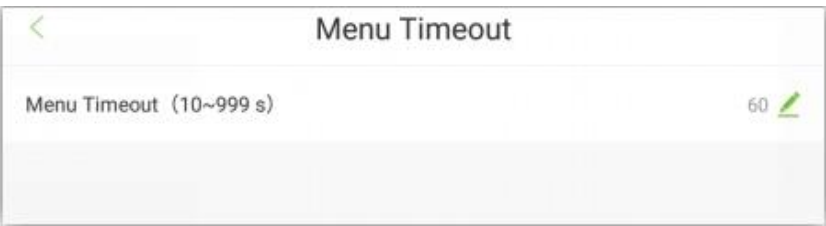

## **5.6 Цикличное удаление полной емкости**

Откройте **Настройку системы Цикличное удаление полной емкости.**

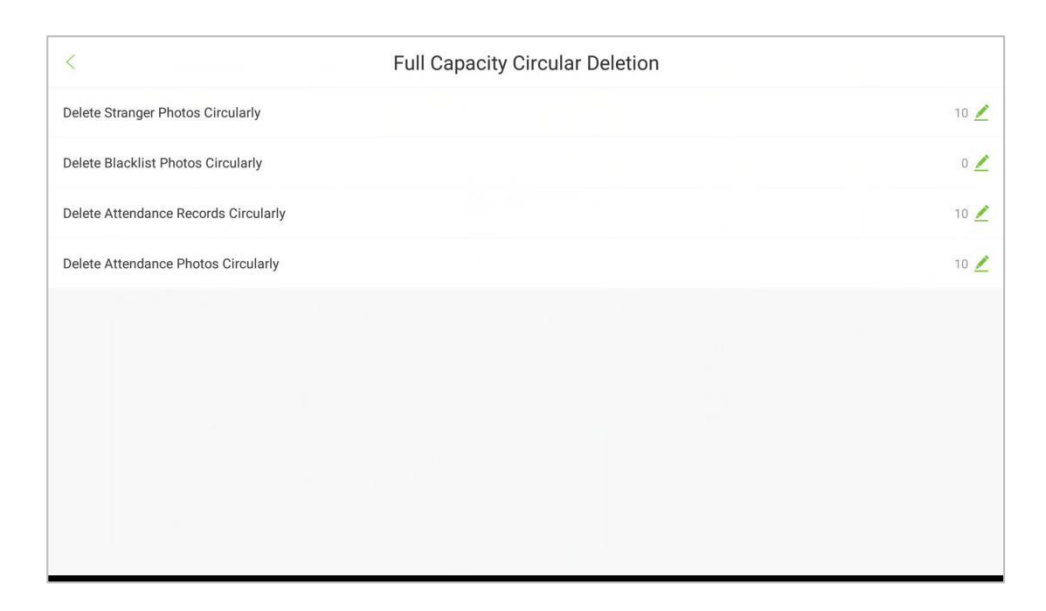

**Цикличное удаление фотографий незнакомых лиц**: когда фотографии незнакомых лиц достигает максимальной емкости, устройство циклично удаляет самые ранние фотографии незнакомых лиц. Диапазон значений 0-999. 0 означает, что фотографии не будут удалены.

**Циклическое удаление фотографий черного списка**: когда фотографии пользователей из черного списка достигает максимальной емкости, устройство циклично удаляет самые ранние фотографии в цикле. Диапазон значений 0-999. 0 означает, что фотографии не будут удаляться.

**Циклическое удаление записей событий учета рабочего времени**: указывает на продолжительность сохранения записей событий учета рабочего времени. Это означает, что когда запись событий учета рабочего времени достигает максимальной емкости, система циклично удаляет самые ранние записи. Максимальная емкость событий учета рабочего времени - 100000. Диапазон значений 0-9999. 0 означает, что записи не будут удалены.

**Циклическое удаление фотографий учета рабочего времени**: когда фотографии учета рабочего времени достигают максимальной емкости, устройство циклично удаляет самую раннюю фотографию событий учета рабочего времени. Максимальная емкость фотографий событий учета рабочего времени - 10 000. Значение диапазона 0-9999. 0 означает, что записи не будут удалены.

## **5.7 Распознавание незнакомцев**

### Откройте **Настройку системы Распознавание незнакомого лица**.

Когда эта функция включена, лицо незнакомого лица, появляющееся на экране, распознается и фиксируется как незарегистрированное лицо. Захваченные фотографии можно просмотреть в поиске записи. Когда это функция отключена, лицо незнакомого лица не распознается.

## **5.8 Тревога из-за незнакомого лица**

### Откройте **Настройку системы Тревога из-за незнакомого лица**.

Когда эта функция включена, сигнализация будет звенеть в течение 10 секунд, если лицо незнакомого лица появится на экране наблюдения. Нажмите на главном экране, чтобы временно отключить сигнализацию, как показано ниже:

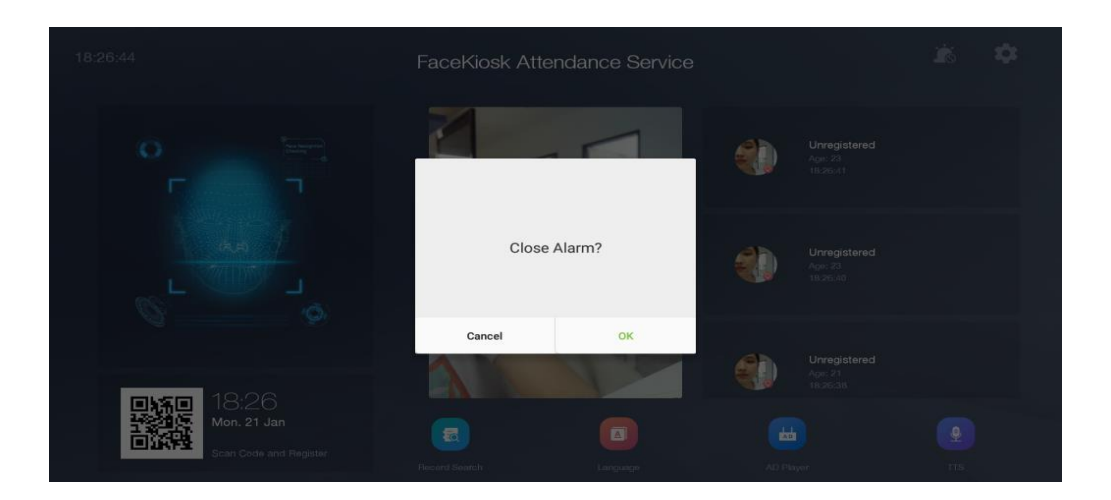

## **5.9 Сохранение фотографий из черного списка**

Откройте **Настройки системы Сохранить фотографий из черного списка**.

Эта функция помогает сделать захват фотографию человека из черного списка, когда он / она появляется на экране наблюдения. Записи захваченных фотографий можно просмотреть в **Поиске записей**.

## **5.10 Тревога черного списка**

### Откройте **Настройки системы Тревога черного списка**.

Когда функция включена, сигнализация будет звенеть в течение 10 секунд, если на экране мониторинга появится человек из черного списка.

Нажмите **на главном экране, чтобы временно отключить тревожную сигнализацию, как показано** ниже:

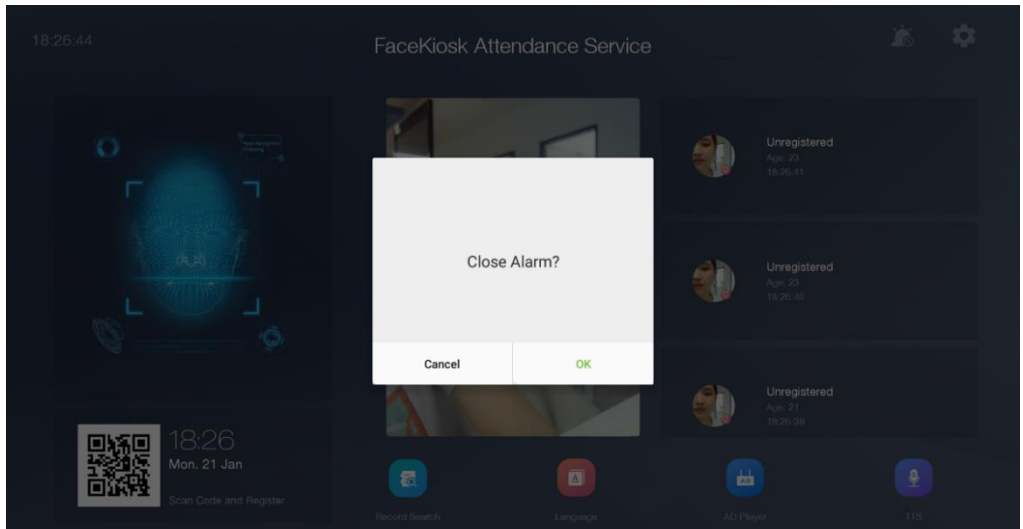

## **5.11 Сканер штрих-кода**

#### Откройте **Настройки системы Сканер штрих-кода**

Нажмите  $\left| \rule{0.3cm}{0.4cm} \right|$ , чтобы установить **Время отображения** штрих-кода. Диапазон составляет от 3 до 20 (единица измерения: секунда). Время отображения по умолчанию составляет 3 секунды, что означает, что когда сканер штрих-кода считывает действительный QR-код, содержимое будет отображаться на экране в течение 3 секунд.

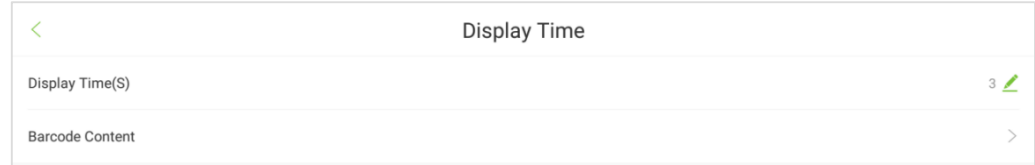

Нажмите на **Содержимое штрих-кода**, чтобы установить параметры содержимого штрихкода.

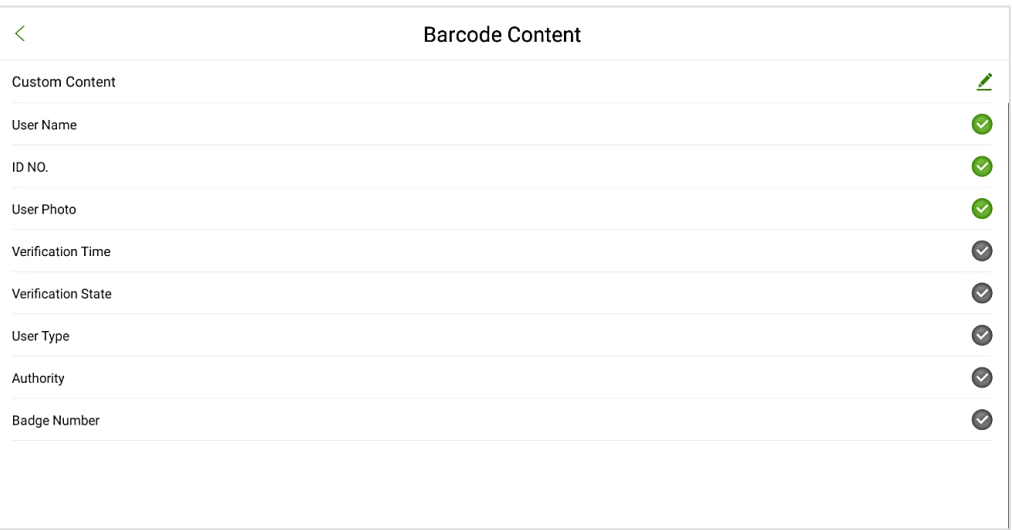

## **5.12 Настройка QR-кода**

Откройте **Настройку системы Настройка QR-кода**. Пользователи могут установить URLадрес двумя способами:

### **Синхронизация с облачного сервера**

Когда вы выбираете синхронизацию с облачного сервера, адрес QR-кода будет получен с фонового сервера. После настройки сервера используйте свой телефон для сканирования QRкода на главном экране. На телефоне отобразится экран регистрации сотрудника. QR-код, отображаемый на устройстве, автоматически получит информацию о серийном номере устройства. Когда пользователь сканирует QR-код для регистрации, серийный номер устройства отображается в меню «**Обзор**» программного обеспечения.

Формат адреса QR-кода:

Программный QR-код ZKBiosecurity3.0 Настройка адреса: http: // IP-адрес сервера: порт / app / vl / adreg

Настройка QR-кода программного обеспечения BioTime8.0: http: // IP-адрес сервера: порт / vi Register

### **Собственный адрес**

При выборе режима собственного адреса пользователь может ввести действительный URLадрес в качестве адреса QR-кода. Например: http://www.zkteco.com/en

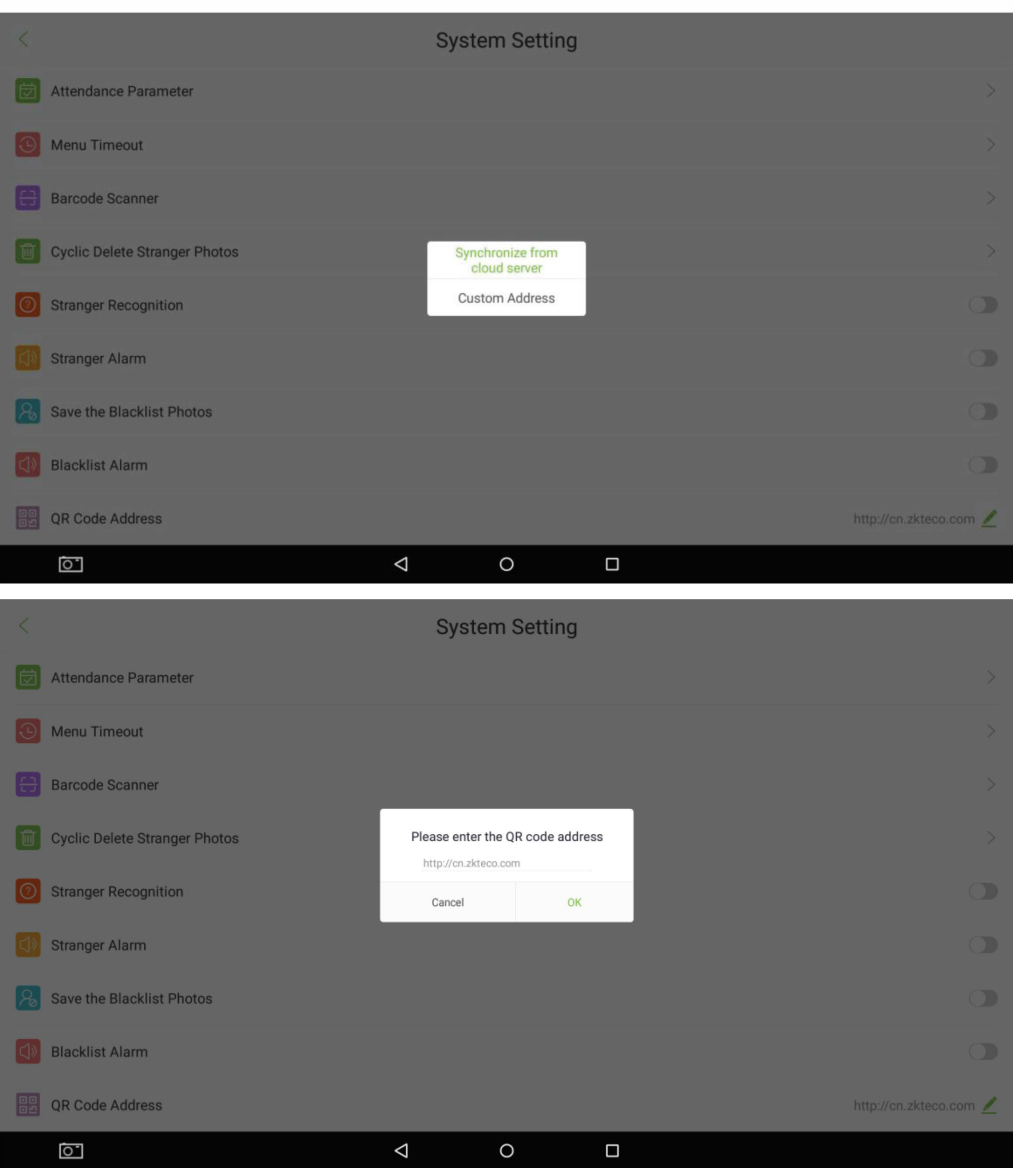

# **6. Управление данными**

Нажмите «**Управление данными**» в главном меню, чтобы выполнить такие операции управления данными, как удаление, восстановление и резервное копирование данных.

## **6.1 Очистить данные**

Откройте **Управление данными Очистить данные**.

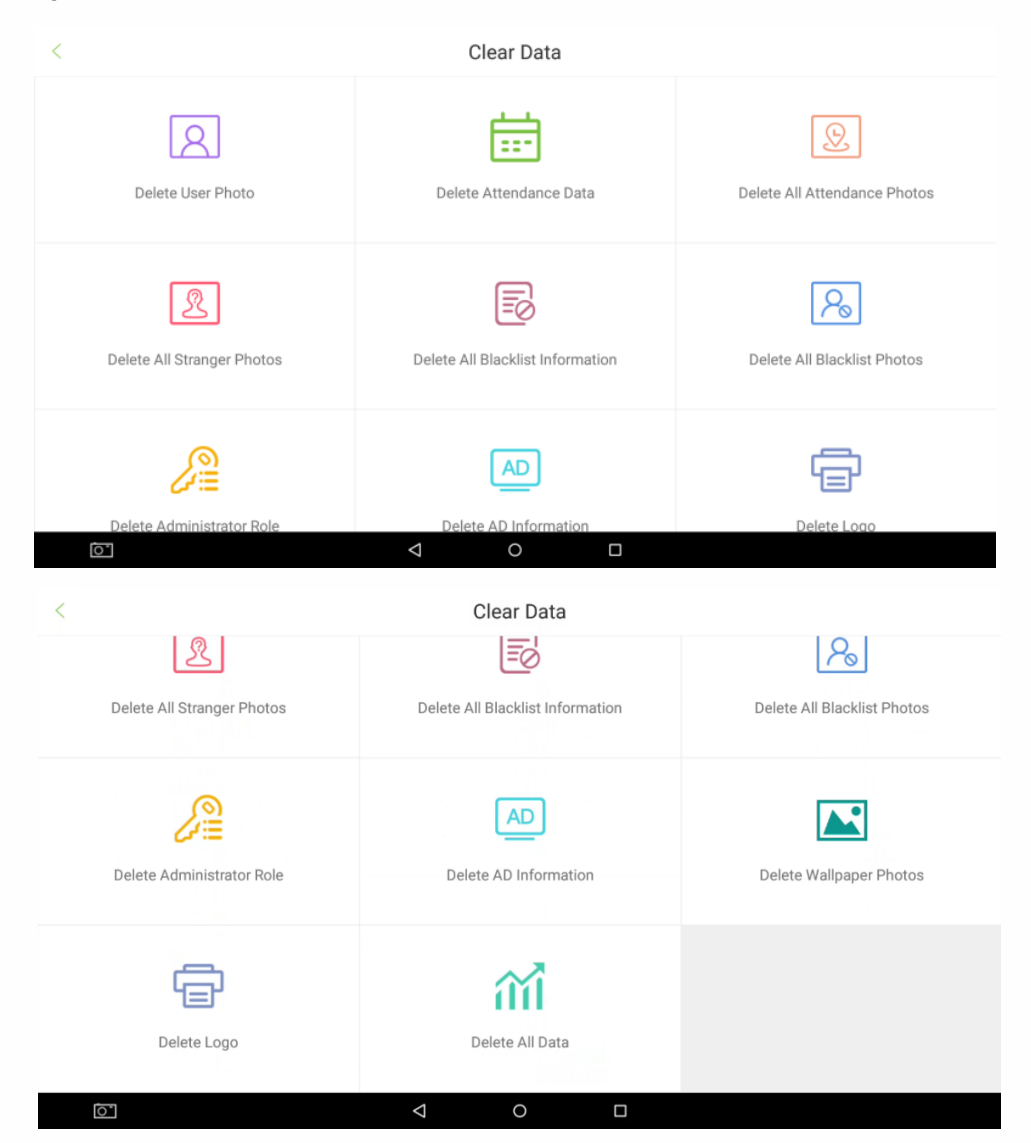

### **Описание полей**:

**Удалить данные учета рабочего времени**: удаляет все записи учета рабочего времени на устройстве или данные за определенный период времени.

**Удалить фото пользователя**: удаляет все фотографии пользователя с устройства. **Удалить рекламную информацию**: удаляет все или некоторые определенные рекламные изображения с устройства.

**Удалить все фотографии учета рабочего времени**: удаление всех фотографий учета рабочего времени с устройства.

**Удалить всю информацию черного списка**: удаляет все записи из черного списка с устройства.

**Удалить все фотографии из черного списка**: удаляет все фотографии из черного списка с устройства.

**Удалить все фотографии незнакомых лиц**: удаляет все фотографии незнакомых лиц с устройства.

**Удалить роль администратора**: удаляет полномочия определенного администратора с устройства.

**Удалить логотип**: удаляет выбранные изображения логотипа с устройства**.**

**Удалить обои для рабочего стола**: удаление выбранных фоновых изображений с устройства.

**Удалить все данные**: удаляет все данные с устройства.

### **6.2 Резервное копирование данных**

Откройте **Управление данными Резервирование и восстановление данных Резервное копирование данных.**

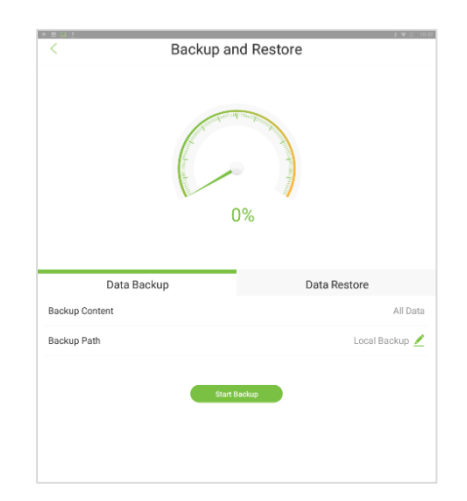

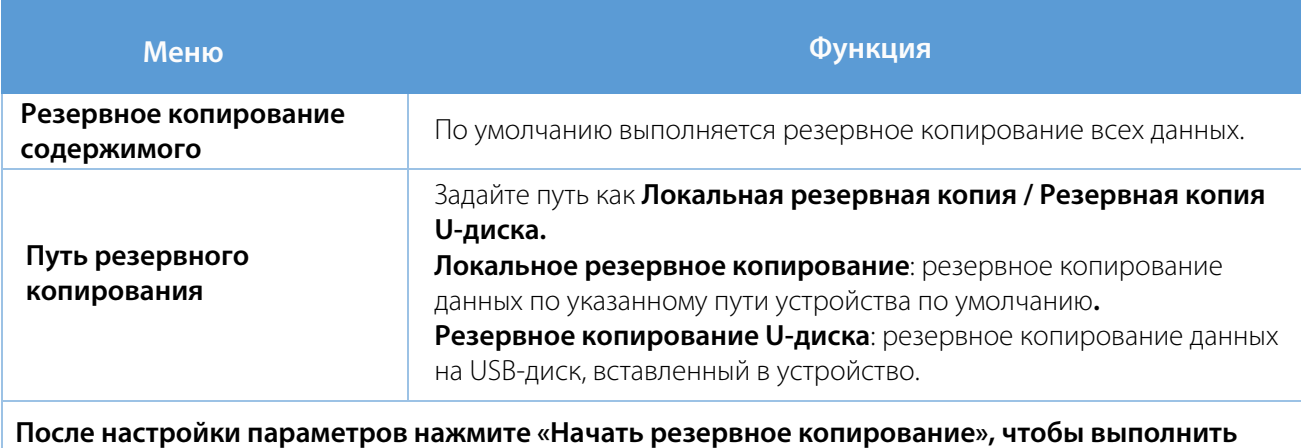

**резервное копирование содержимого по определенному пути в устройстве или U-диске.**

## **6.3 Восстановление данных**

Откройте **Управление данными Резервирование и восстановление данных Восстановить данные.**

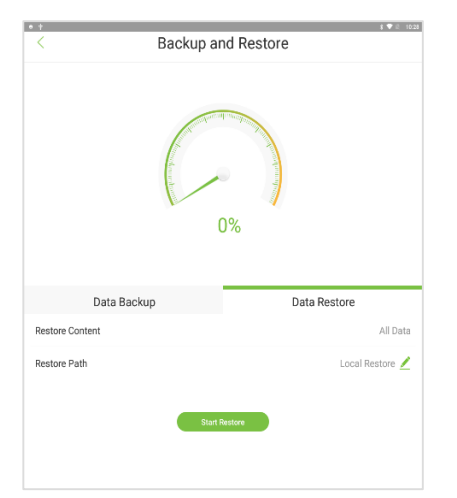

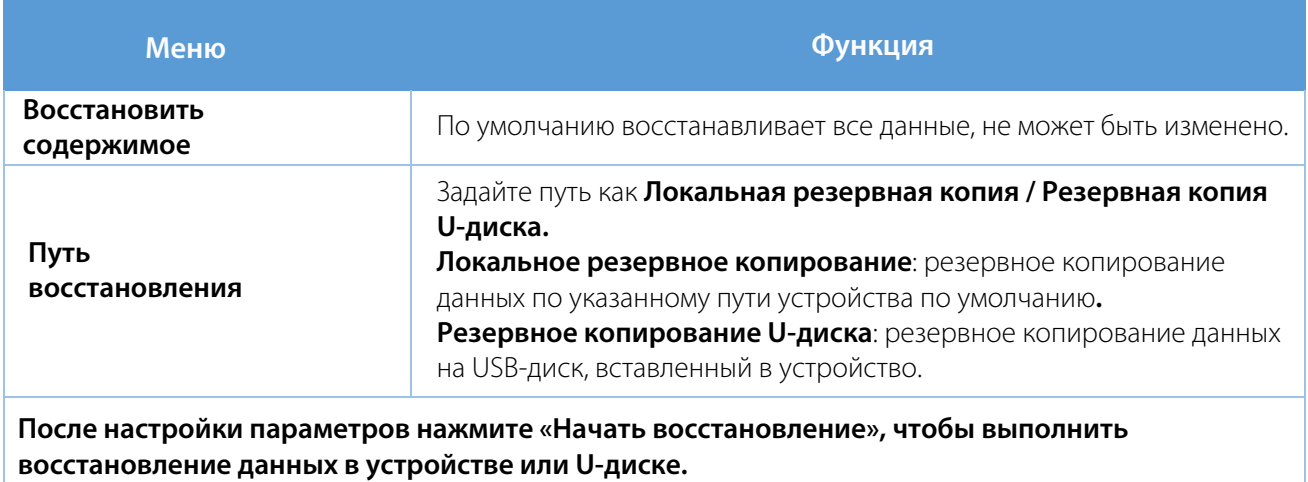

# **7. Управление USB**

Нажмите **Управление USB** в главном меню. Вставьте USB-накопитель в USB-порт устройства перед выгрузкой / загрузкой данных.

### **7.1 Выгрузка данных с USB-накопителя**

Выберите **Управление U-диском Выгрузка с USB**. Интерфейс для выгрузки данных с USBнакопителя будет отображаться, как показано ниже:

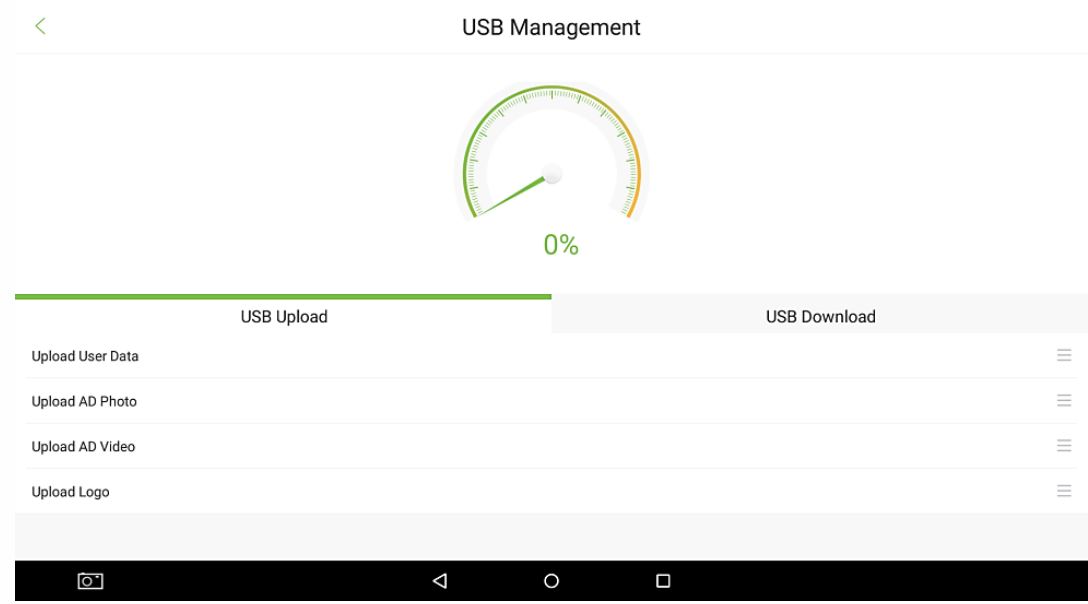

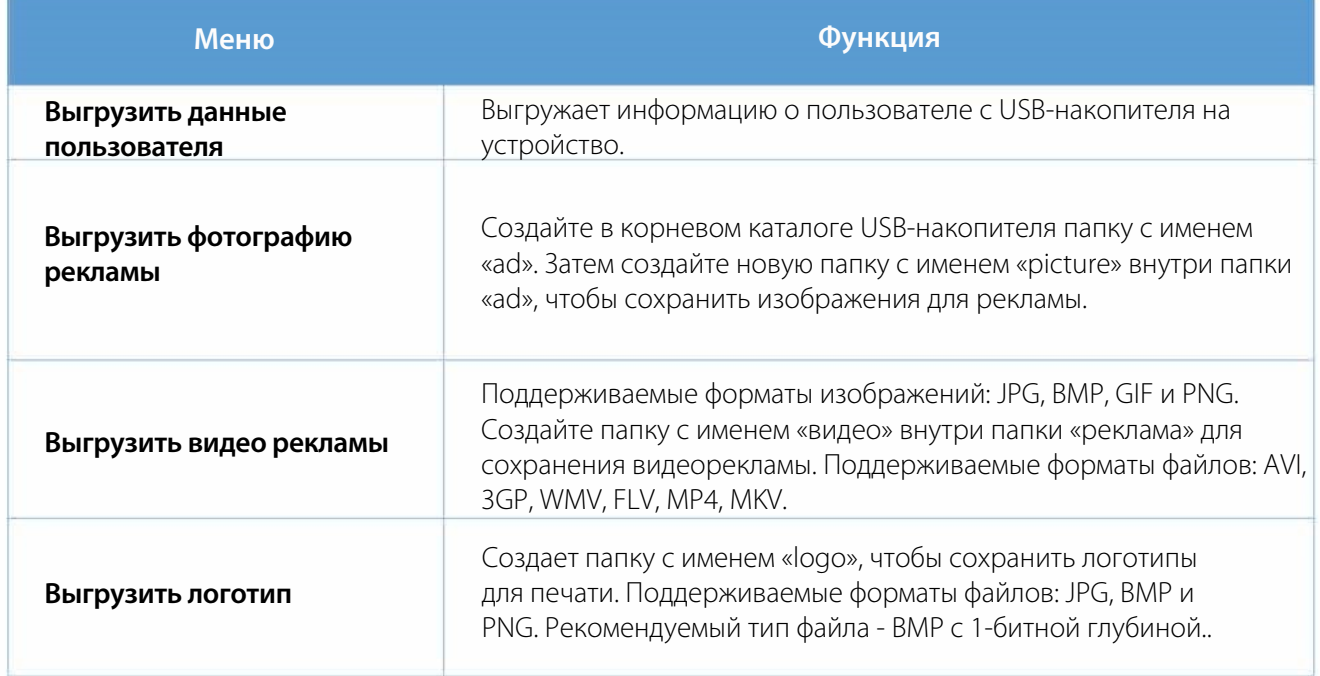

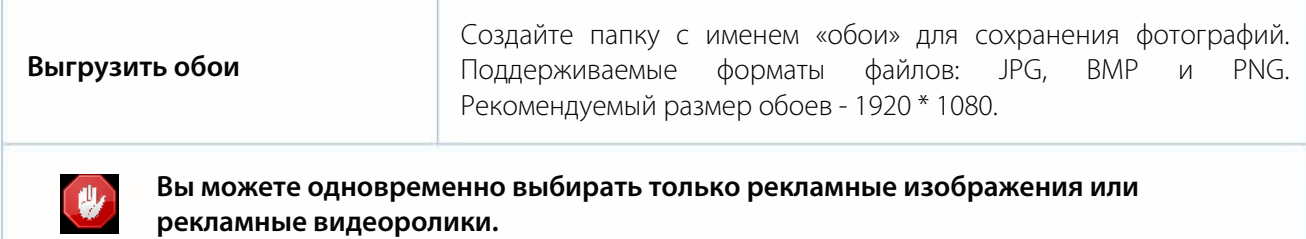

## **7.2 Загрузка данных на USB-накопитель**

На экране управления USB-накопителем нажмите [Загрузка USB]. Вы можете импортировать данные с устройства на другие устройства через USB-накопитель для экономии времени.

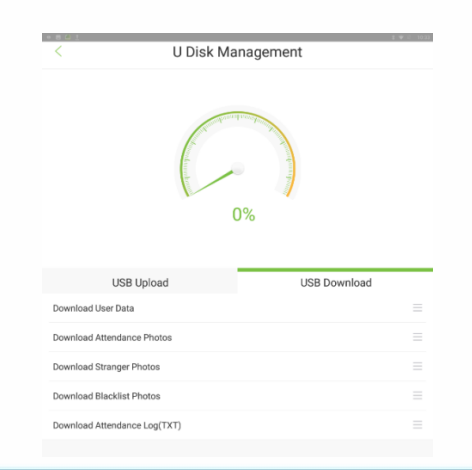

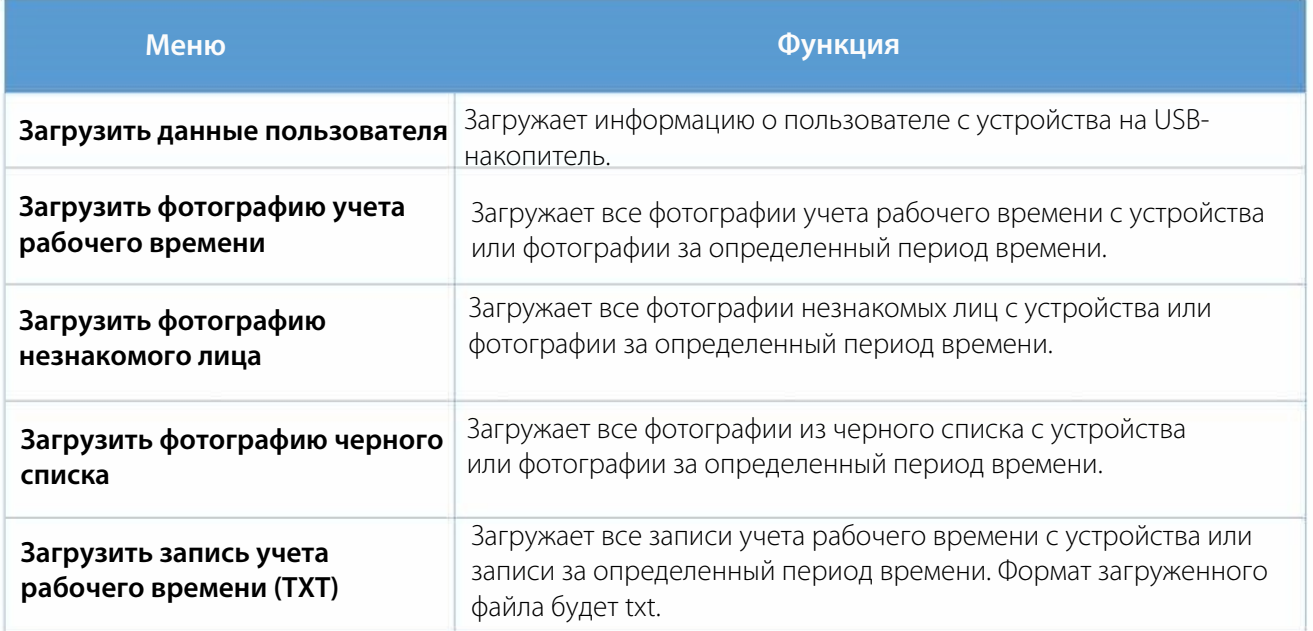

# **8. Поиск записи**

Нажмите «**Поиск записи**» в главном меню, чтобы запросить необходимые записи в устройстве Фейскиоск.

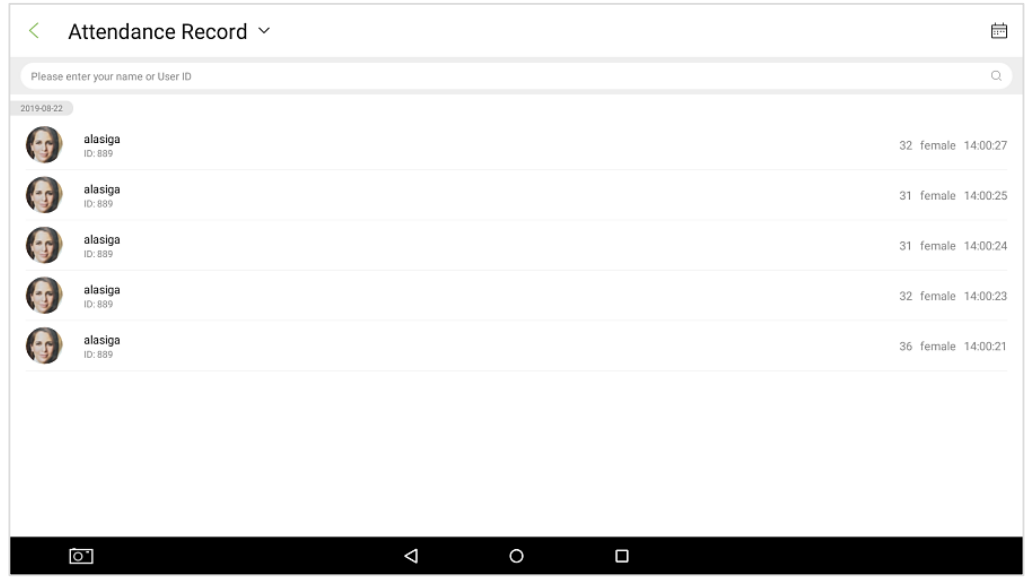

## **8.1 Записи и фотографии учета рабочего времени**

Выберите **Поиск записи Поиск событий учета рабочего времени**, чтобы просмотреть все записи учета рабочего времени в устройстве. Нажмите , чтобы соответственно отфильтровать записи, как показано ниже:

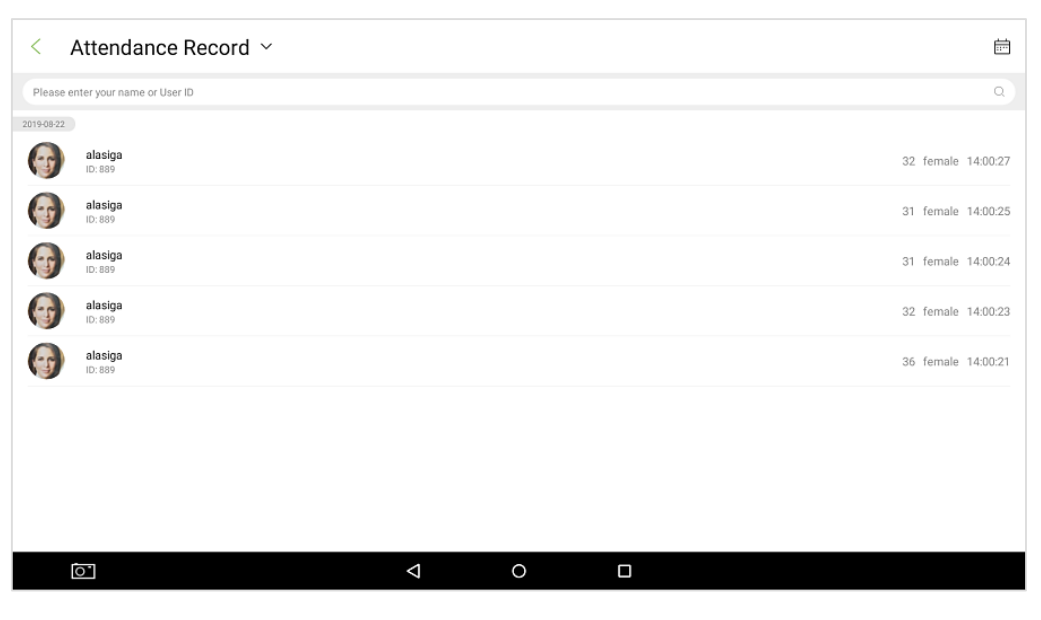

Нажмите на изображение человека, чтобы увеличить фотографию. Подробности, такие как имя сотрудника, идентификатор сотрудника, время регистрации входа, фотография учета рабочего времени будут отображаться, как показано ниже:

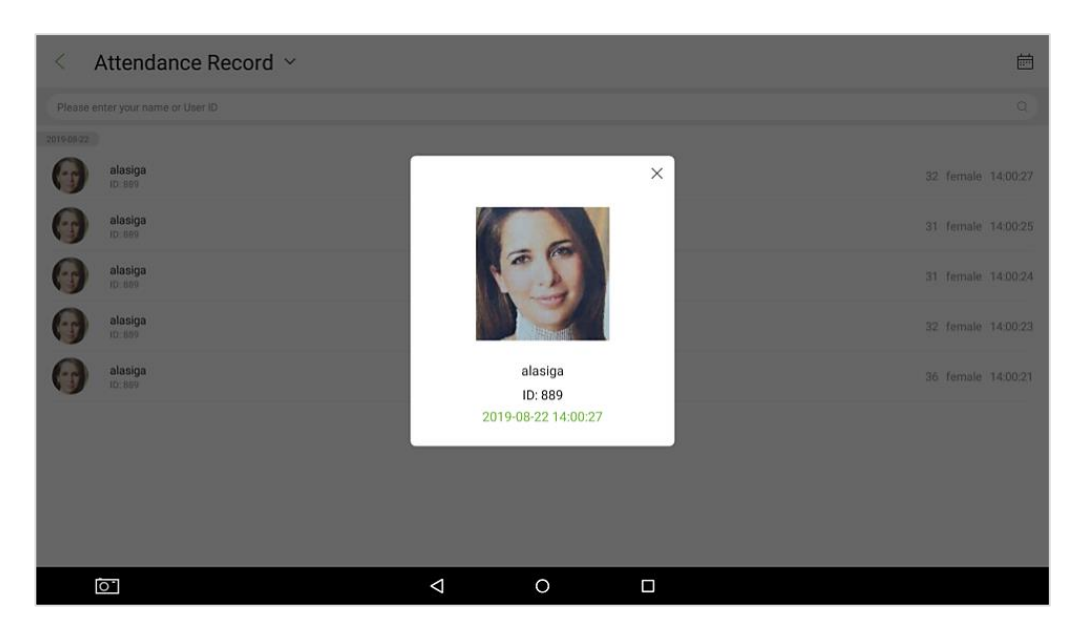

отображаться зарегистрированная фотография. Перейдите в **Настройка системы → Параметр**  Если функция «**Сохранить фотографию учета рабочего времени**» отключена, то будет **учета рабочего времени**, чтобы включить эту функцию.

## **8.2 Фотография незнакомого лица**

захваченную фотографию незнакомого лица. Перейдите в Настройка системы → Включить Выберите **Поиск записи Фотография незнакомого лица**, чтобы просмотреть или удалить **Распознавание незнакомого лица**, чтобы установить эту функцию.

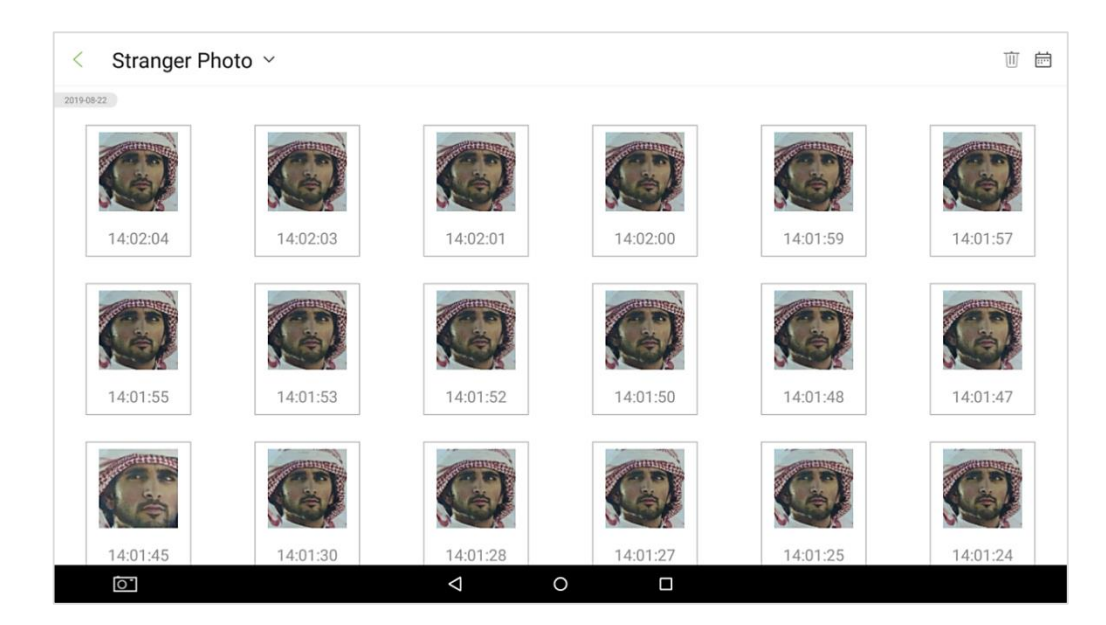

## **8.3 Фотография из черного списка**

Выберите **Поиск записи Поиск фотографий черного списка**, чтобы просмотреть или удалить отснятые фотографии лиц, внесенных в черный список. Перейдите в **Настройка системы → Сохранить фотографию черного списка**, чтобы включить эту функцию.

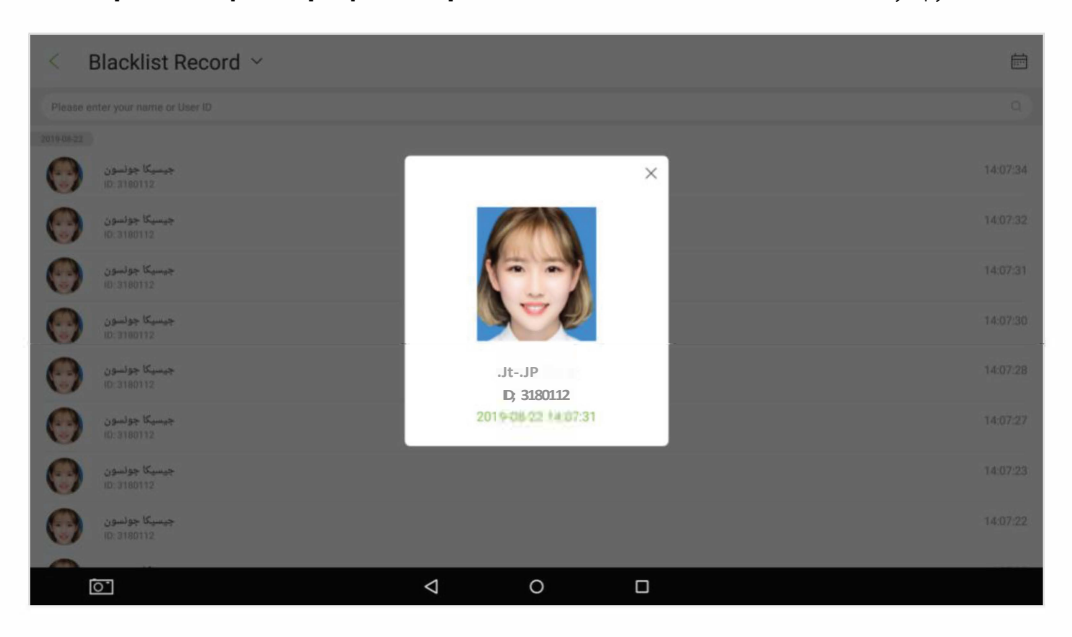

# **9. Управление печатью**

Откройте Управление печатью - Включить функцию печати, чтобы включить функцию печати билетов и просмотреть соответствующие настройки, как показано на изображении ниже:

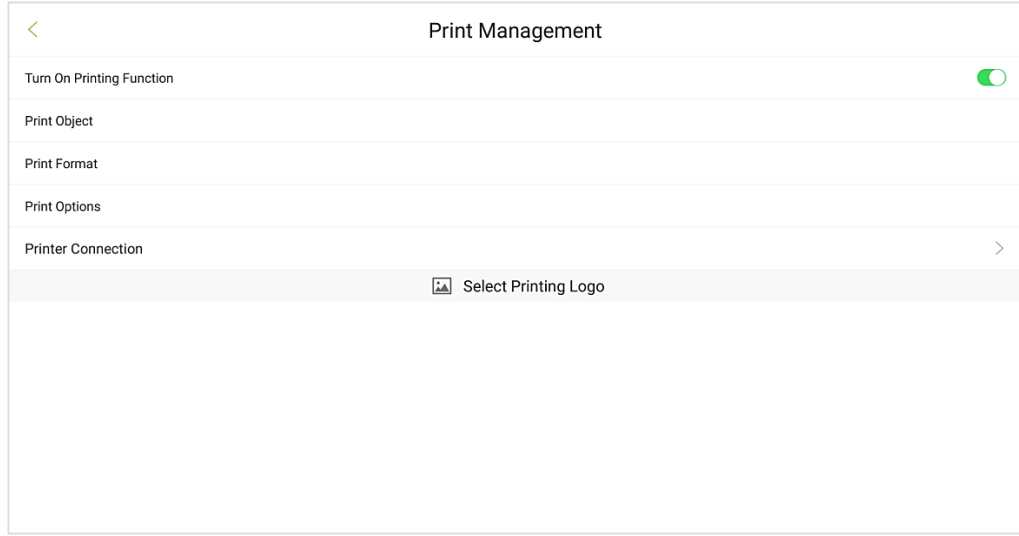

### **9.1 Объекты печати**

Откройте **Управления печатью**  $\rightarrow$  **Объект печатью**, чтобы открыть интерфейс успешной верификации. Вы можете нажать необходимые поля, чтобы выбрать поля для печати. Доступные для редактирования поля: **название компании, адрес компании, налоговый номер компании, регистрационный номер компании, название билета, название отдела**.

Остальные поля автоматически получат данные с устройства. Вам необходимо ввести и сохранить содержимое вышеуказанных полей. В противном случае вы не сможете их использовать. В поле можно ввести не более 50 символов.

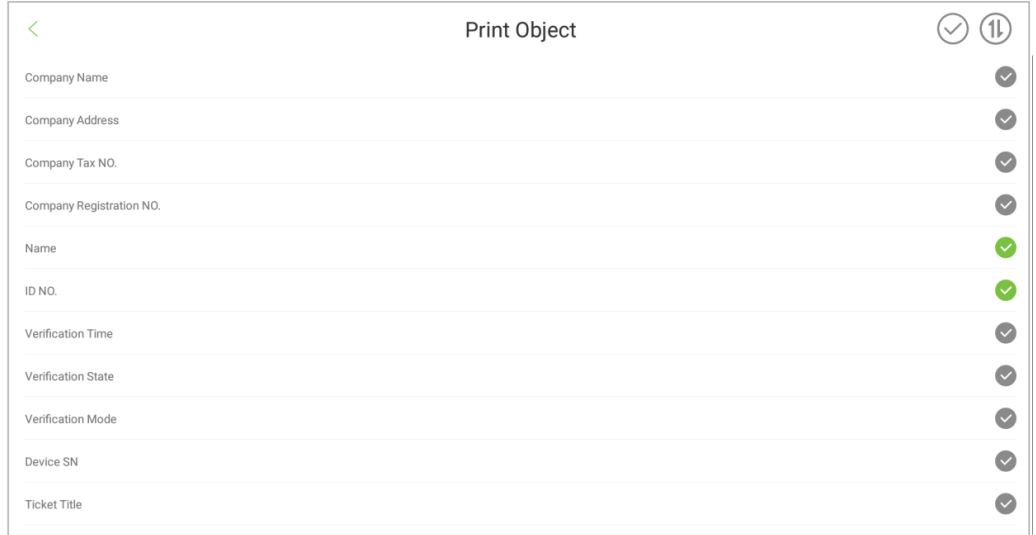

Устройство поддерживает такие стили шрифтов, как полужирный, курсив и подчеркивание. Вы также можете выровнять содержимое по левому краю / центру / правому краю.

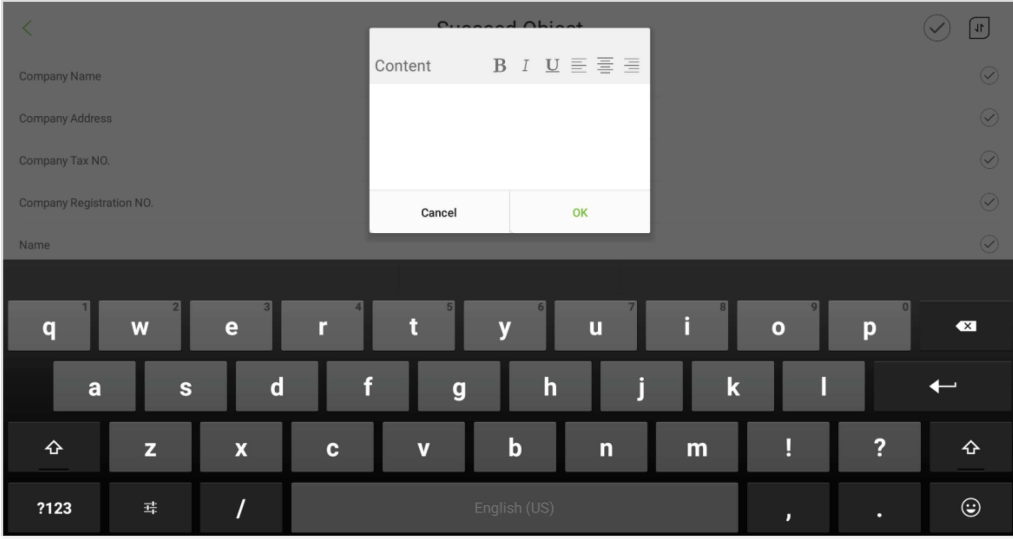

- Нажмите  **в правом верхнем углу, чтобы просмотреть выбранные поля.**
- Нажмите , чтобы добавить разделитель, удерживайте и перетащите разделитель, чтобы удалить.
- Нажмите  $\equiv$  в правой части поля и перетащите его вверх или вниз, чтобы отсортировать поля.

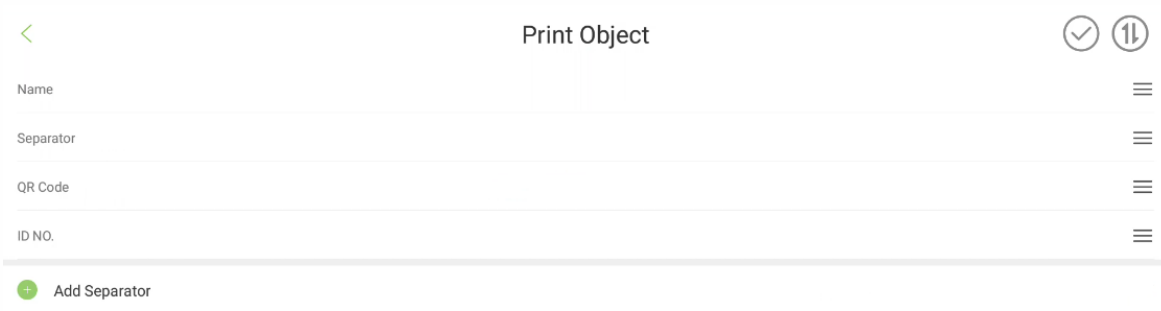

## **9.2 Формат печати**

Откройте **Управления печатью**  $\rightarrow$  **Формат печати**, чтобы задать параметры печати.

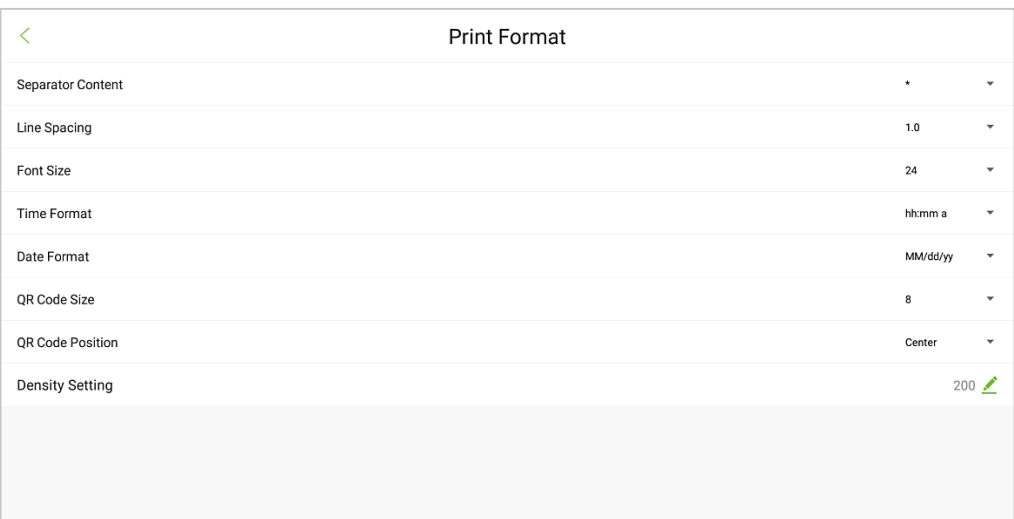

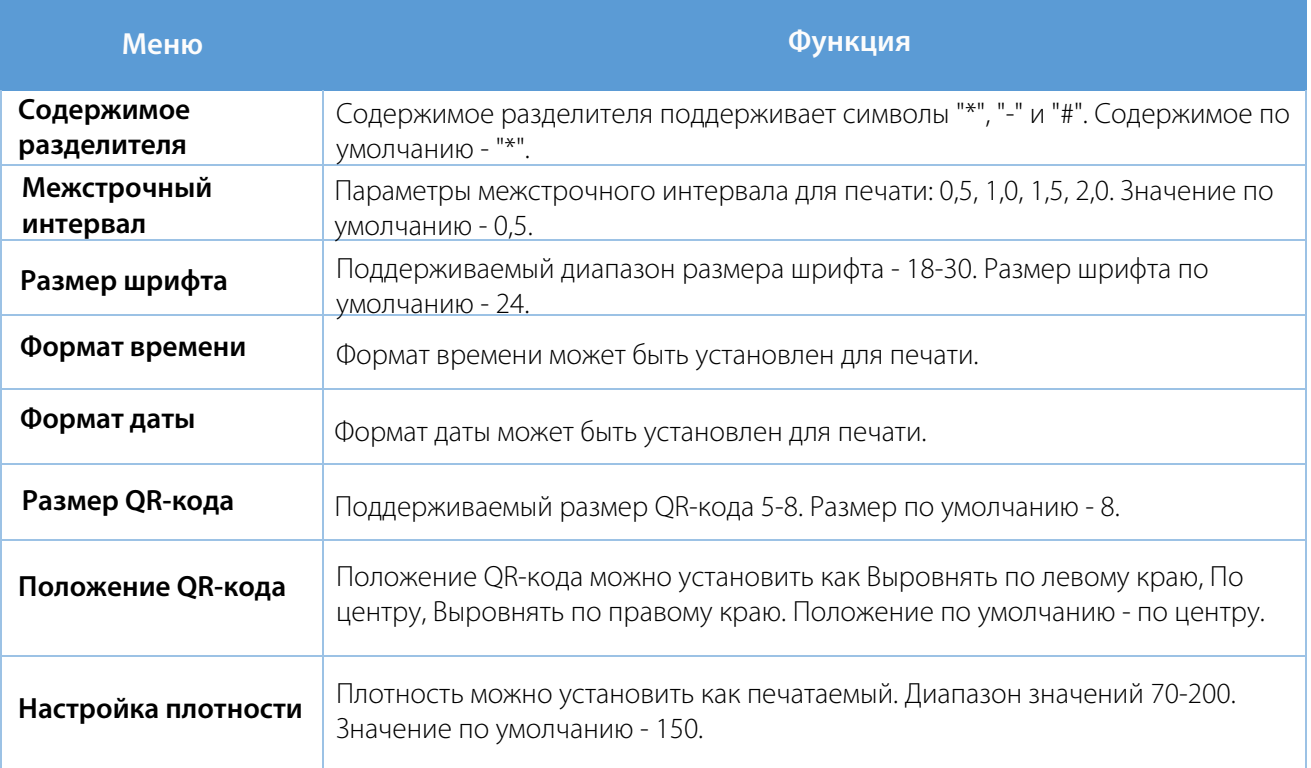

## **9.3 Параметры печати**

Откройте **Управления печатью Параметры печати.**

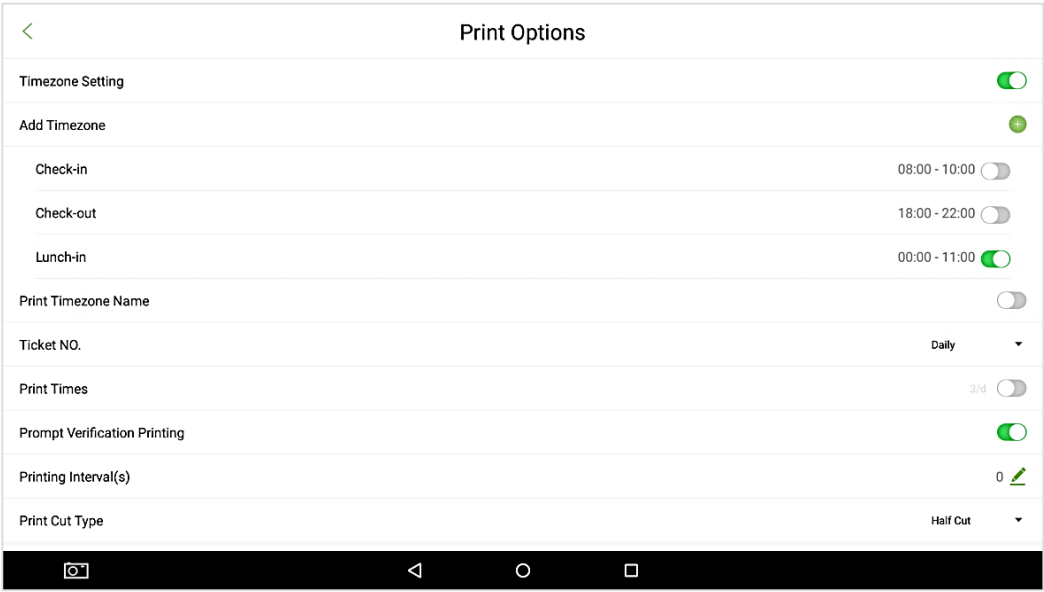

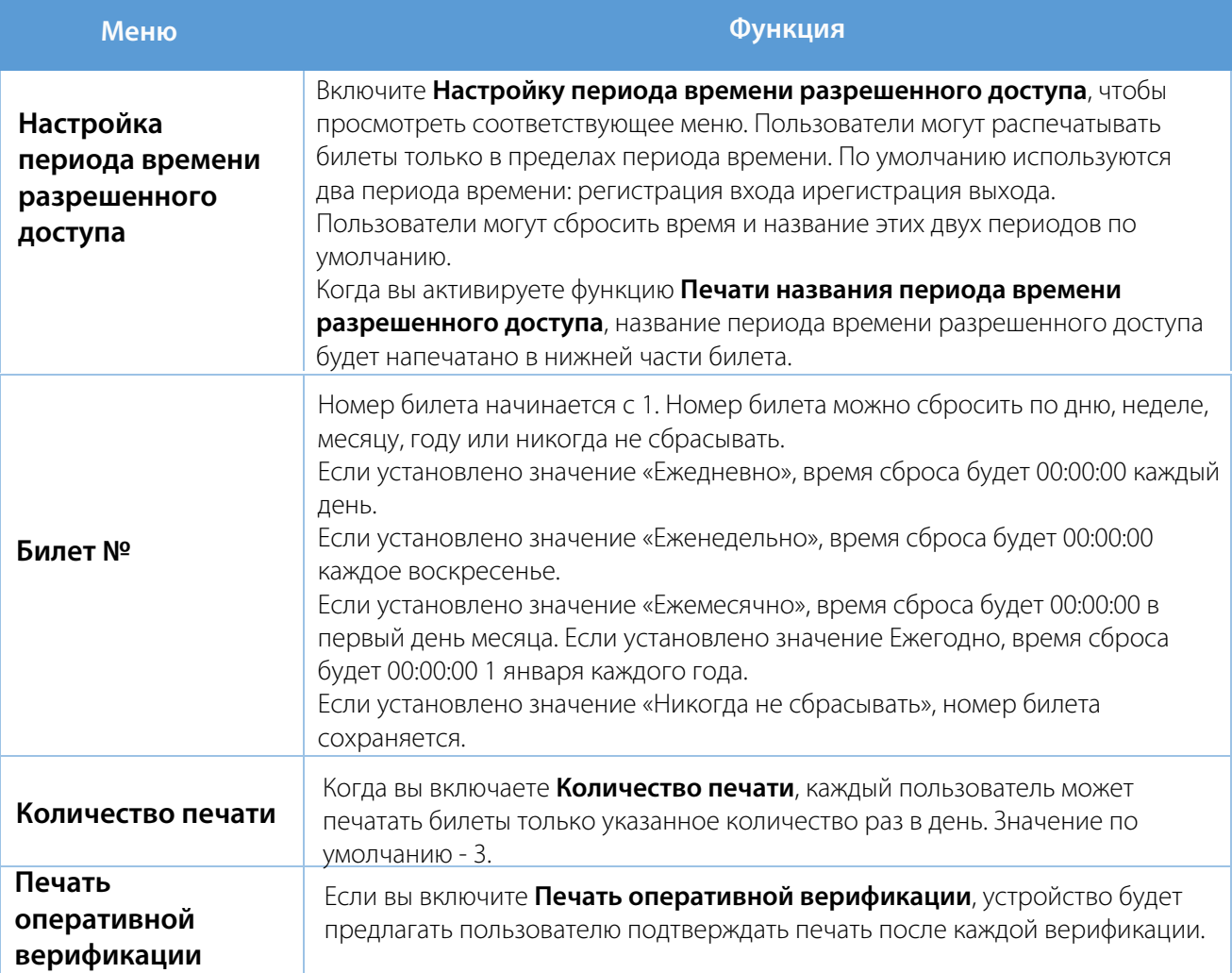

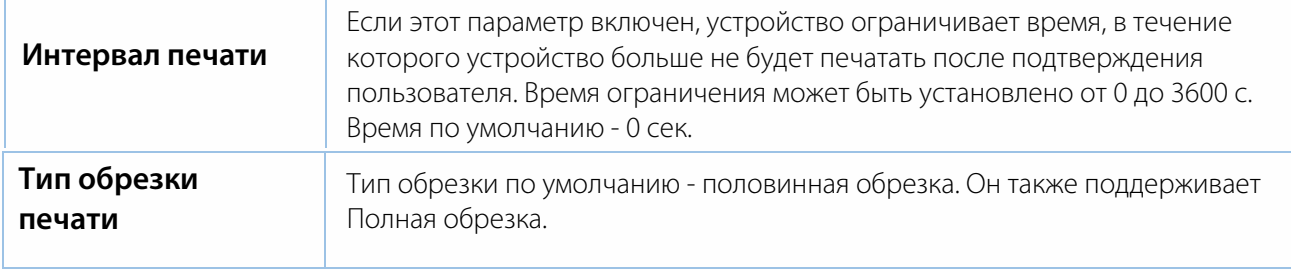

# **10. Информация о системе**

Меню «**Информация о системе**» позволяет просматривать информацию о памяти устройства и версии.

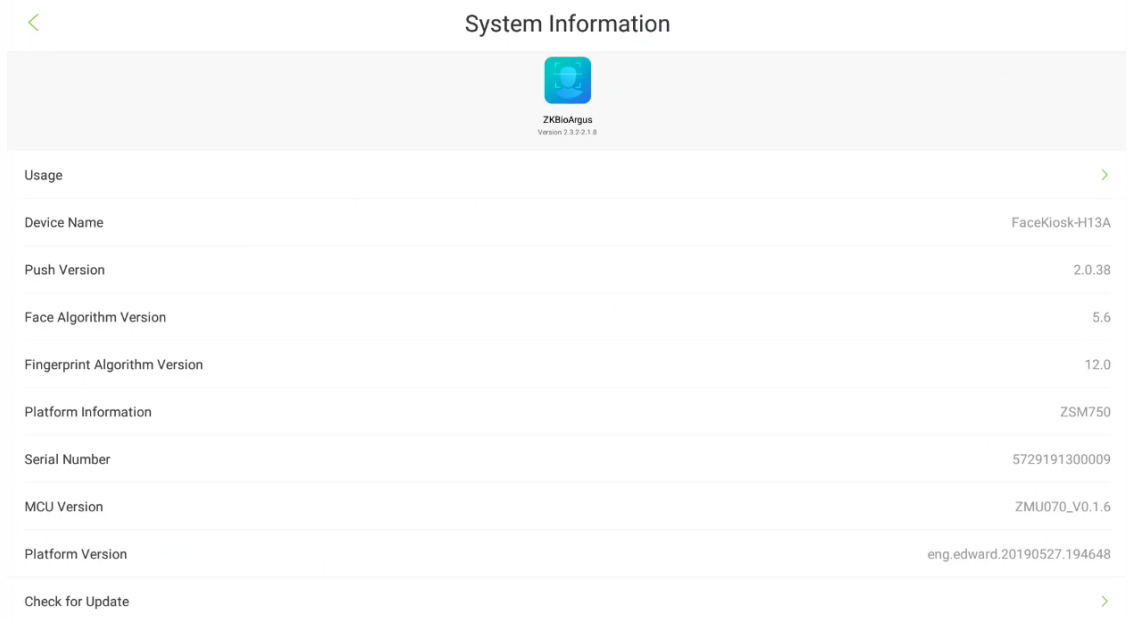

**Использование**: информация о хранилище включает в себя емкость пользователя, минимальную емкость, емкость записи учета рабочего времени, емкость фотографий незнакомых лиц, емкость фотографий черного списка и емкость фотографий учета рабочего времени.

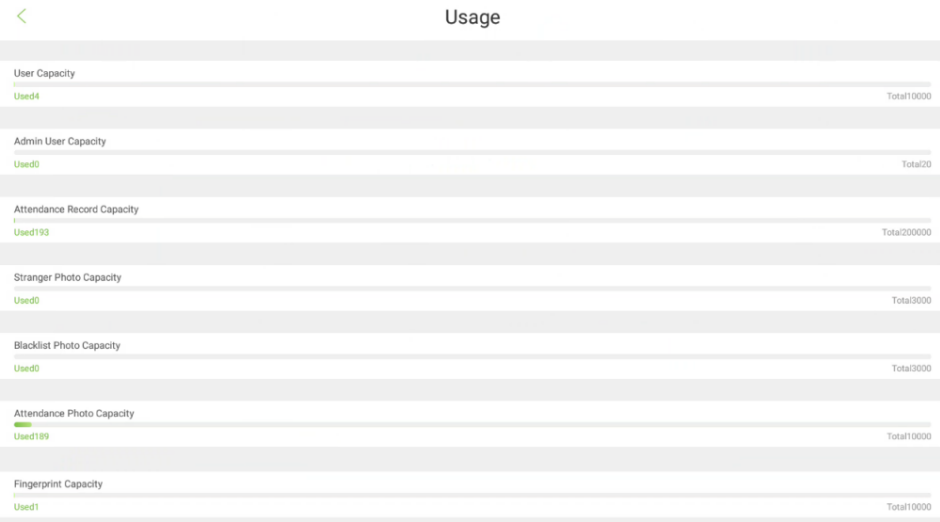

Информация об устройстве включает имя устройства, версию прошивки, версию Push, версию алгоритма распознавания лиц, версию алгоритма отпечатка пальца, серийный номер, версию MCU, версию платформы устройства.

**Проверить наличие обновлений**: устройство поддерживает онлайн-обновление прошивки. Нажмите здесь, чтобы проверить наличие новой версии прошивки для обновления. Устройство должно быть в среде WAN.

## **11. Настройка рекламы**

Откройте **Настройка рекламы <sub>→</sub> Включите воспроизведение рекламы**, чтобы включить проигрыватель рекламы. Когда он включен, вы можете установить время переключения рекламного фото / видео, время переключения рекламы, если лицо не обнаружено, временной период рекламы, как показано на рисунке ниже:

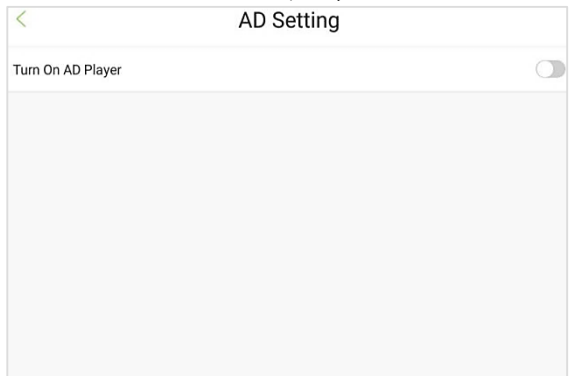

1. Включить воспроизведентие рекламы.

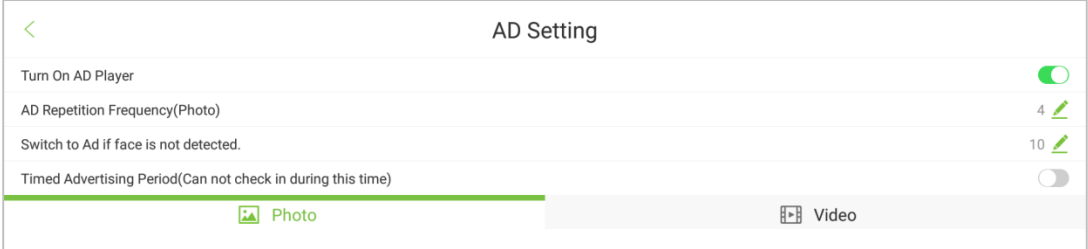

2. Выберите Фотографию/Видео.

**Примечание**: выберите рекламную фотографию или видео.

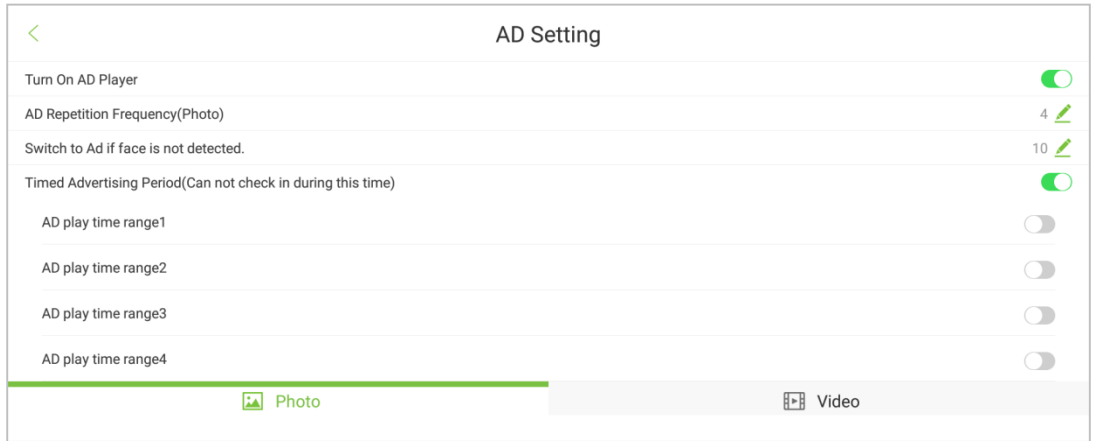

3. Установите время воспроизведения Изображения/Видео (единицы измерения: с).

#### **Описание полей:**

**Частота приема рекламы**: устанавливает частоту повторения рекламных объявлений.

**Переключиться на рекламу, если лицо не обнаружено**: задает время, по истечении которого будет отображаться рекламное изображение / видео, если лицо не обнаружено.

**Ручное продвижение рекламы**: сдвиньте рекламу влево прямо с правой стороны интерфейса мониторинга лиц.

Рисунок показан ниже:

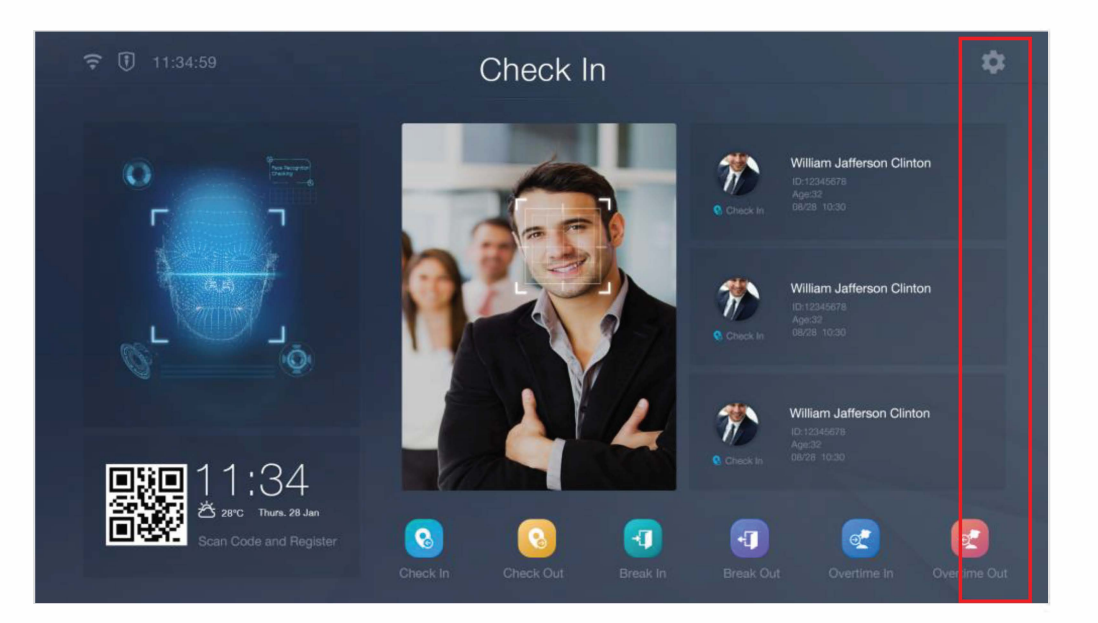

**Время воспроизведения рекламы**: установите период времени для рекламы. Если период времени рекламы перекрывается с диапазоном времени регистрации входа/ выхода или временем регистрации входа/ выхода встречи, устройство переключается на интерфейс регистрации входа лица, когда чье-то лицо обнаруживается в зоне наблюдения. а затем возвращается к интерфейсу рекламы, когда нет регистрации входа.

# **12. Настройка персонализации**

Нажмите на **Настройку личности** в главном меню. Вы можете установить контент голосовой трансляции, время сна устройства, отображение строки состояния, специальные эффекты для VIP и т. д., как показано ниже:

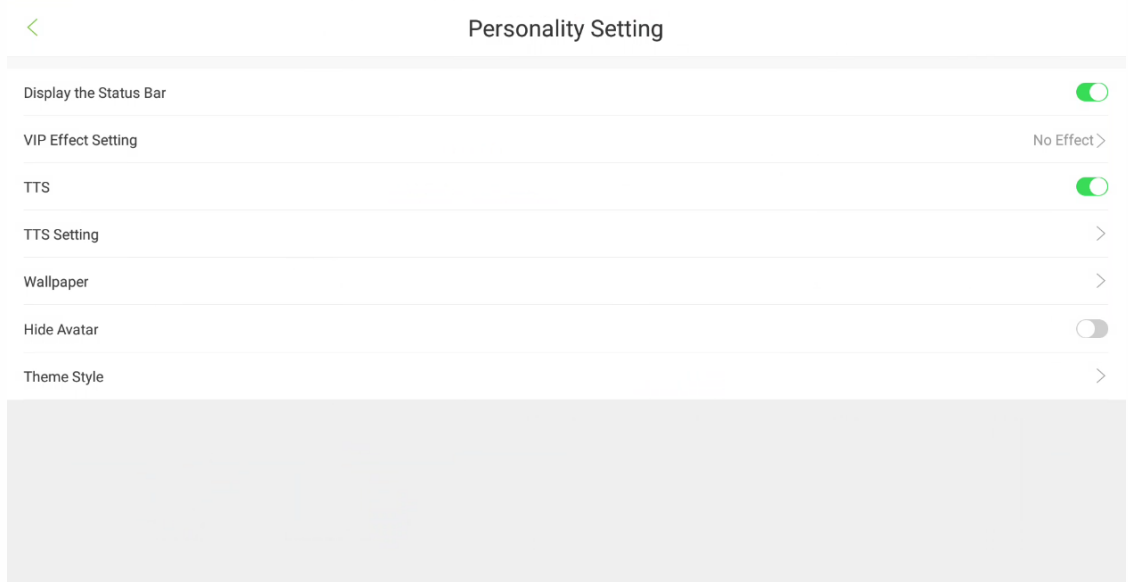

#### **Описание полей:**

**Отображение строки состояния**: отображение или скрытие строки состояния устройства.

**Настройка эффекта VIP**: установка специальных эффектов для VIP. Вы можете выбрать один из четырех доступных спецэффектов. Значение по умолчанию - **Эффект отсутствует**.

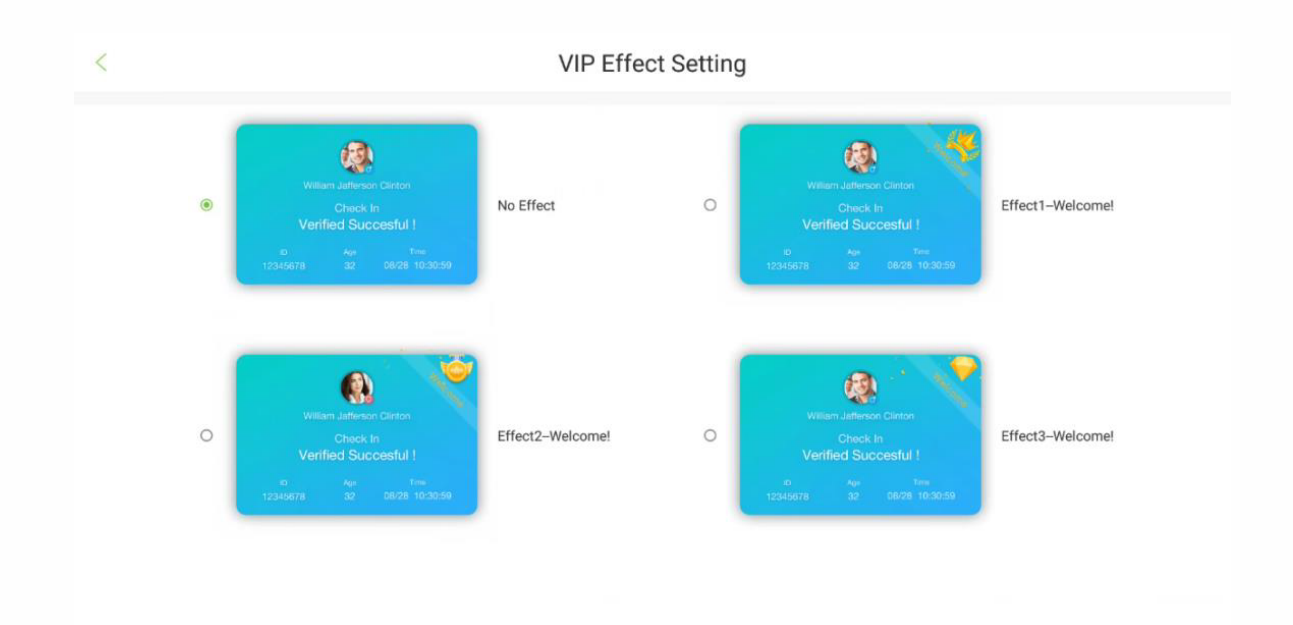

**TTS (голосовая трансляция)**: включает функцию голосовой трансляции.

**Настройка TTS**: устанавливает содержимое голосовой трансляции, как показано ниже:

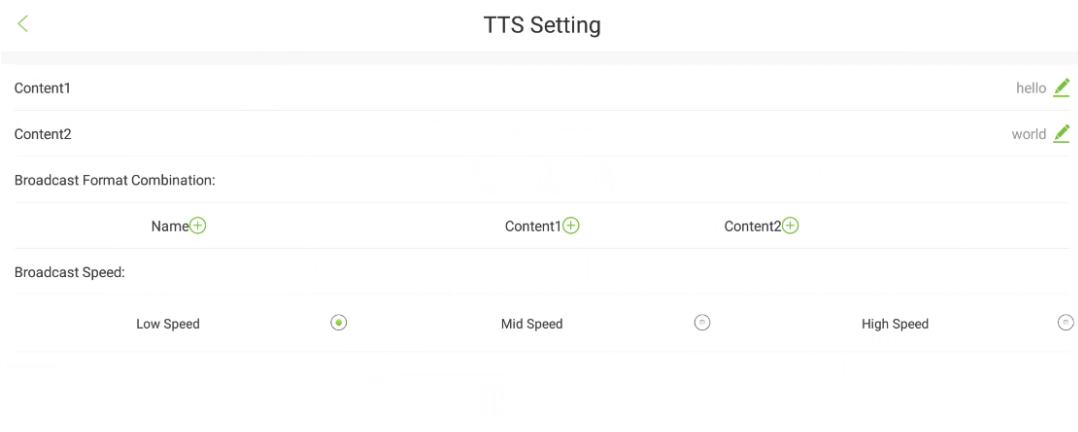

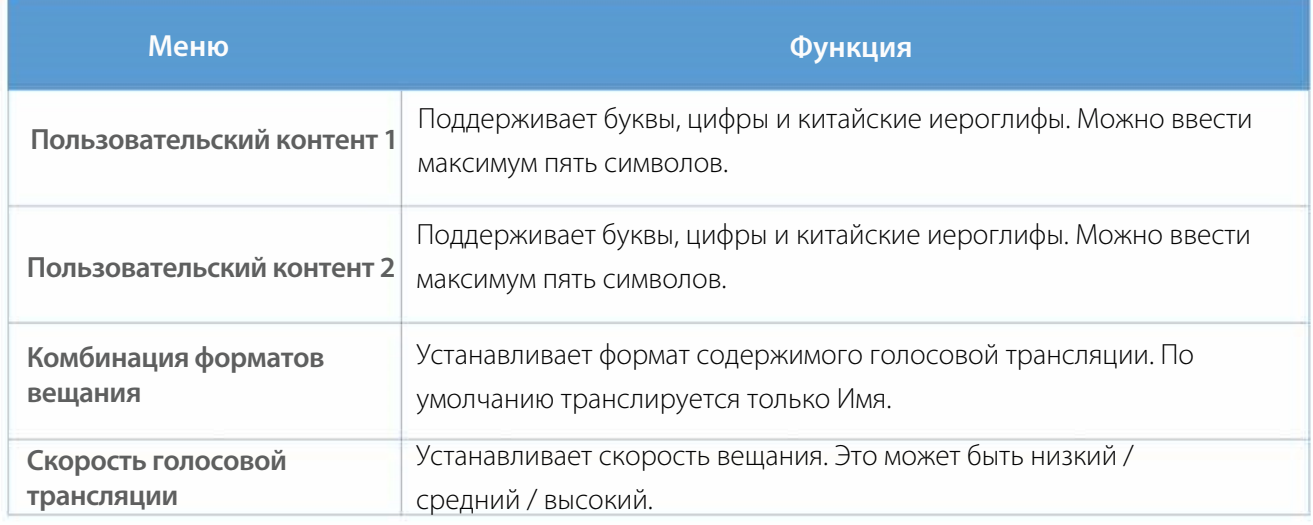

**Примечание**: установка большего количества символов приводит к увеличению времени трансляции. В сценариях множественного распознавания это влияет на результат успешного распознавания. Вы можете включить или выключить эту функцию в соответствии с вашими потребностями.

**Обои**: установка обоев основного интерфейса на основе выбранной темы. Вы можете загрузить фотографии обоев в Управлении USB.

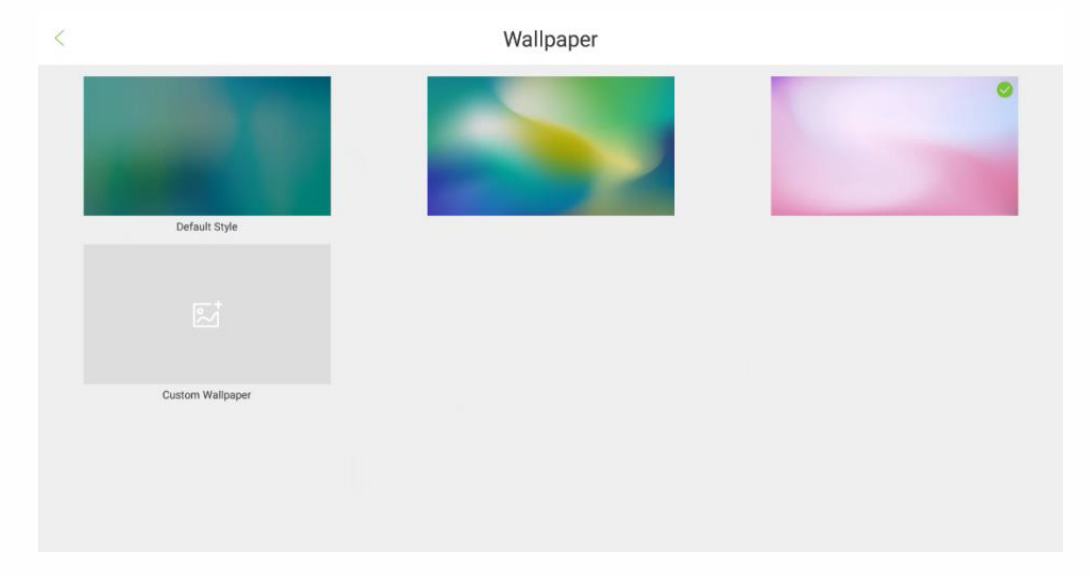

**Стиль темы**: устанавливает тему главного интерфейса. Facekiosk-H 13 поддерживает 3 темы, показанные ниже.

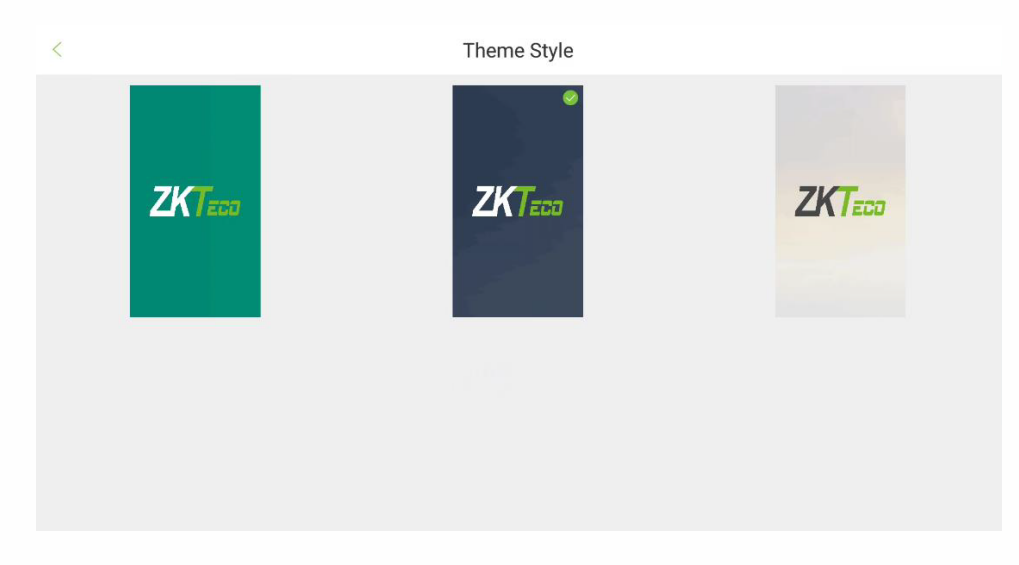

**Скрыть аватар**: включите функцию, при которой аватар пользователя не будет отображаться в главном интерфейсе после верификации.

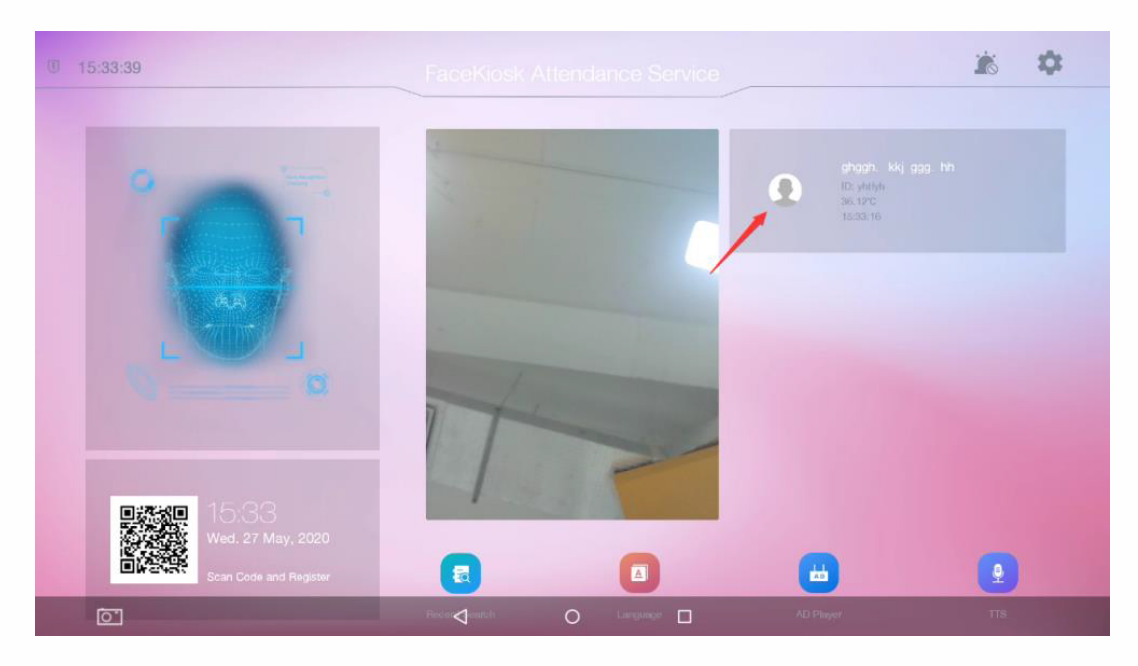

# **13. Управление контролем доступа**

Нажмите на **Управление контролем доступа** в главном меню. Связанные параметры контроля доступа могут быть установите здесь, как показано ниже:

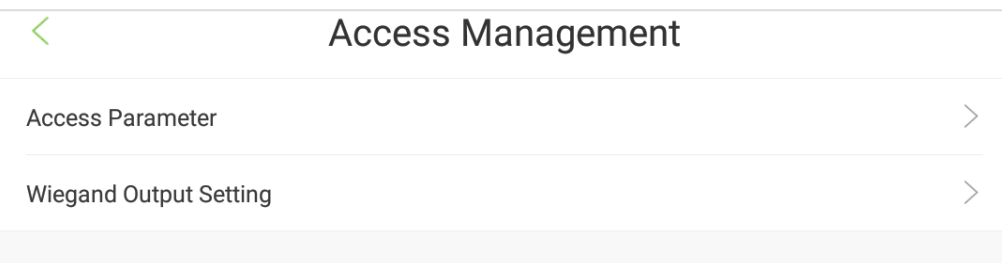

## **13.1 Параметры контроля доступа**

Откройте **Управление контролем доступа**  $\rightarrow$  **Параметр контроля доступа для установки** параметров управления доступом, как показано ниже:

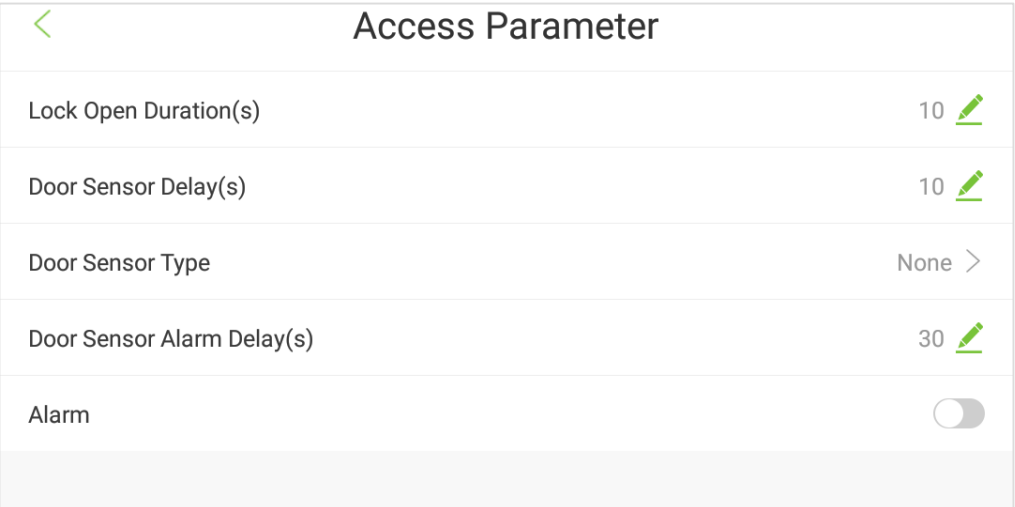

### **Описание полей:**

**Задержка блокировки двери (с)**: время, в течение которого замок будет оставаться разблокированным устройством. (Диапазон: от 1 до 10 секунд).

**Задержка датчика двери (с)**: при открытии двери будет отслеживаться состояние датчика двери. Если состояние дверного датчика не соответствует состоянию режима дверного датчика, сработает тревога. (Диапазон: от 1 до 99 секунд).

**Тип дверного датчика**: существует три типа: Отсутствует, Нормально-открытый и Нормальнозакрытый. Отсутствует означает, что датчик двери в настоящее время не используется. Нормально-открытый означает, что дверь всегда остается открытой при включении. Нормально-закрытый означает, что дверь остается закрытой при включении.

**Задержка дверного сигнала тревоги**: когда состояние дверного датчика не соответствует состоянию дверного датчика, через некоторое время срабатывает сигнал тревоги. (Диапазон: от 1 до 99 секунд).

Тревога: включите, чтобы включить тревогу в случае нарушения безопасности.

## **13.2 Настройка выходного сигнала Wiegand**

Выберите Управление контролем доступа  $\rightarrow$  Настройка выходного сигнала Wiegand, чтобы установить соответствующие параметры, как показано ниже:

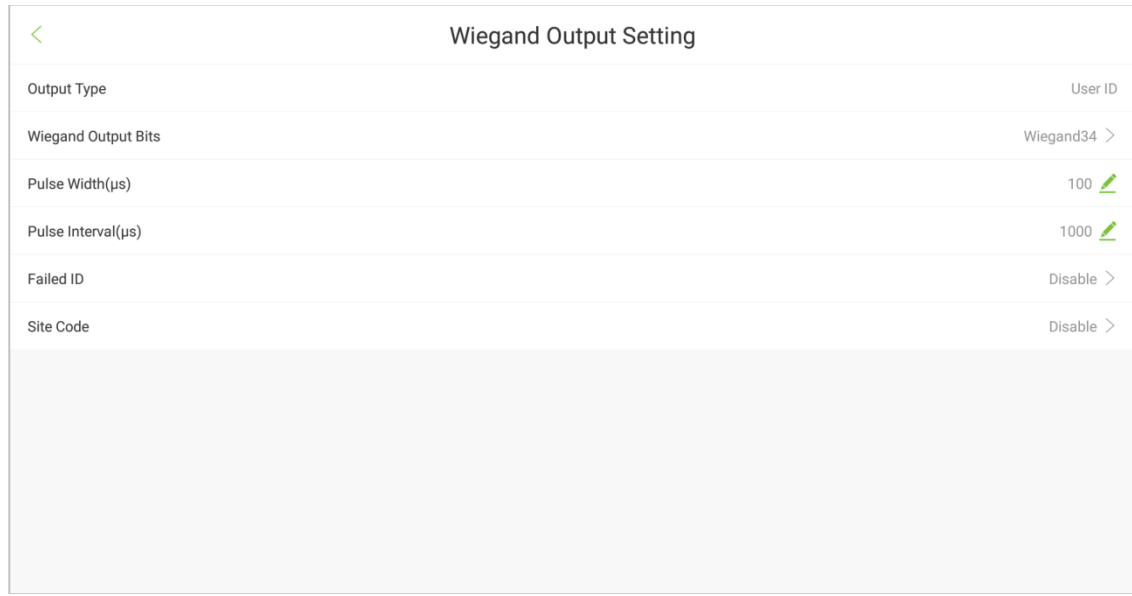

### **Описание полей**:

**Тип**: по умолчанию отображается идентификатор пользователя, его нельзя изменить.

**Выходные биты Wiegand**: по умолчанию - Wiegand34. Другие типы: Wiegand26, Wiegand26a и Wiegand34a.

**Ширина импульса (мкс)**: значение по умолчанию - 100, диапазон от 20 до 400 мкс.

**Интервал импульса (мкс)**: значение по умолчанию - 1000, диапазон 200-20000 мкс.

**Неудавшийся идентификатор**: это выходное значение для неудавшейся верификации пользователя. Формат выходного сигнала зависит от настройки **Формата Wiegand**. Отключен по умолчанию; диапазон 0-65535.

**Код сайта**: настраивает формат Wiegand. Почти аналогично идентификатору устройства. Единственная разница заключается в том, что эта функция может устанавливаться вручную и может повторяться для разных устройств. По умолчанию отключена; диапазон от 0 до 256.

# **14. Подключение BioTime 8.0**

Устройство предназначено для связи с модулем учета рабочего времени **программного обеспечения BioTime 8.0** для добавления пользователей через программное обеспечение. Кроме того, вы также можете загрузить записи учета рабочего времени в это программное обеспечение для дальнейшего расчета учета рабочего времени.

## **14.1 Добавление устройства**

Вы можете добавить устройство в программу BioTime двумя способами.

### **Автоматическое добавление**:

Задайте IP-адрес сервера и номер порта на добавляемом устройстве.

### **Ручное добавление**:

Чтобы добавить устройство вручную, выполните следующие действия:

1. Откройте программу BioTime. Затем выберите Устройство > Устройство > Добавление.

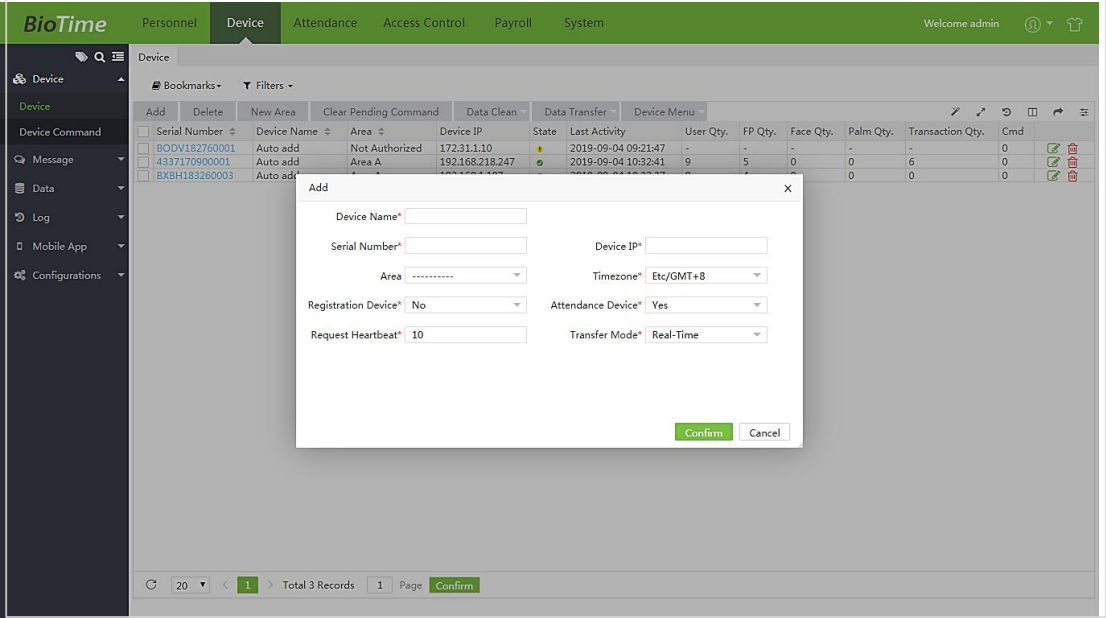

2. Установите следующие параметры:

**Имя устройства**: введите имя устройства присутствия. Вы можете ввести до 20 символов.

**Серийный номер**: введите серийный номер устройства присутствия.

**IP-адрес устройства**: введите IP-адрес устройства.

**Область**: выберите области, которые нужно настроить для устройства учета рабочего времени.

**Период времени разрешенного доступа**: установите период времени разрешенного доступа для устройства.

**Устройство регистрации**: если для этой функции установлено значение «Да», устройство также действует как устройство регистрации сотрудников. Если установлено «Нет», будут зарегистрированы только данные учета рабочего времени.

**Heartbeat-запрос:** установите время для отправки запроса Heartbeat на устройство. Единица измерения - секунда.

**Режим передачи**: если выбрано «Реальное время», данные учета рабочего времени будут обновляться в программном обеспечении одновременно. Если выбрано «Время», данные учета рабочего времени будут обновлены в программном обеспечении в указанное время.

Заполните все обязательные поля и выберите **Подтвердить**.

## **14.2 Управление пользователями**

 **Сотрудник Добавить**, чтобы добавить нового пользователя. Откройте программное обеспечение BioTime. Затем выберите **Сотрудники**  $\rightarrow$  **Сотрудник**  $\rightarrow$ 

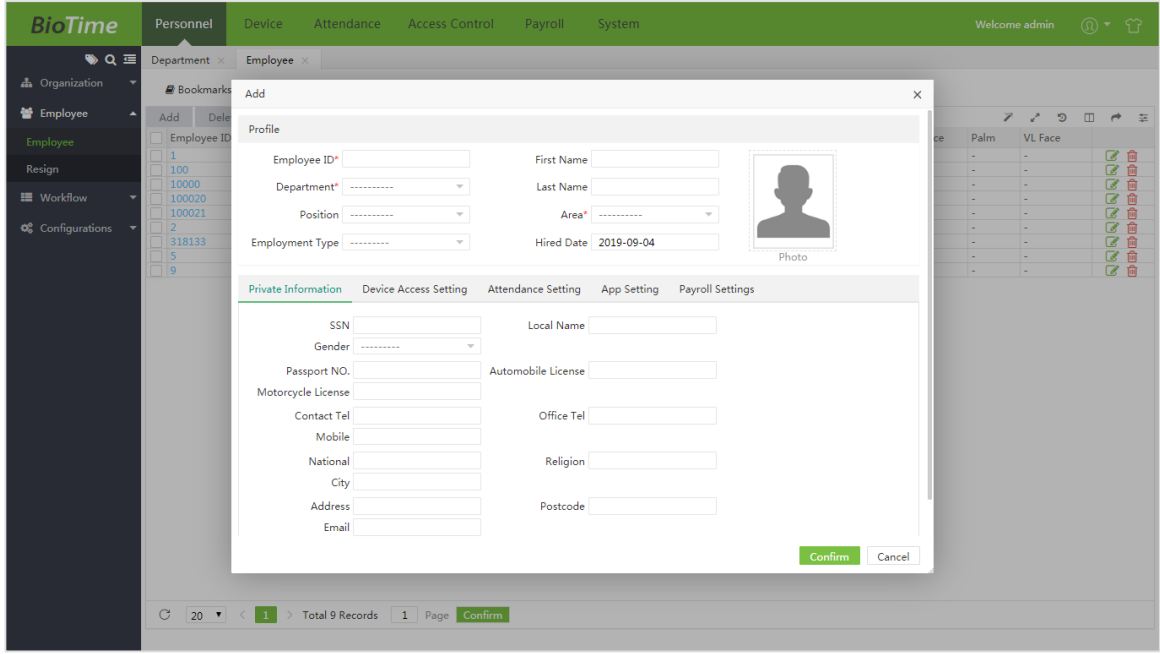

Введите основные сведения о сотруднике, такие как идентификатор сотрудника, имя, отдел, должность, область, тип занятости, дату приема на работу. Обратитесь к Руководству пользователя для получения дополнительной информации. Добавьте другие детали, такие как личная информация, настройка доступа к устройству, настройка учета рабочего времени, настройка приложения, настройка заработной платы в соответствии с вашими требованиями.

### **Инструкция по загрузке фотографии**:

Убедитесь, что лицо находится в центре. На фотографии не должно быть деформации или отражения. Рекомендуемый диапазон пикселей - от 640 \* 480 до 1920 \* 1080. Поддерживается только формат JPG.

### **Для того, чтобы сделать снимок, выполните следующие действия**:

1. Подключите внешнюю камеру или откройте встроенную камеру устройства.

2. Откройте модуль "**Сотрудники**". Затем выберите подменю «Сотрудники» и нажмите **Идентификатор сотрудника** или значок «**Изменить**». Отобразится интерфейс для редактирования подробной информациио сотруднике.

3. Нажмите Захват. Отобразится экран захваченной фотографии. Браузер позволяет выбрать камеру. Экран показан ниже:

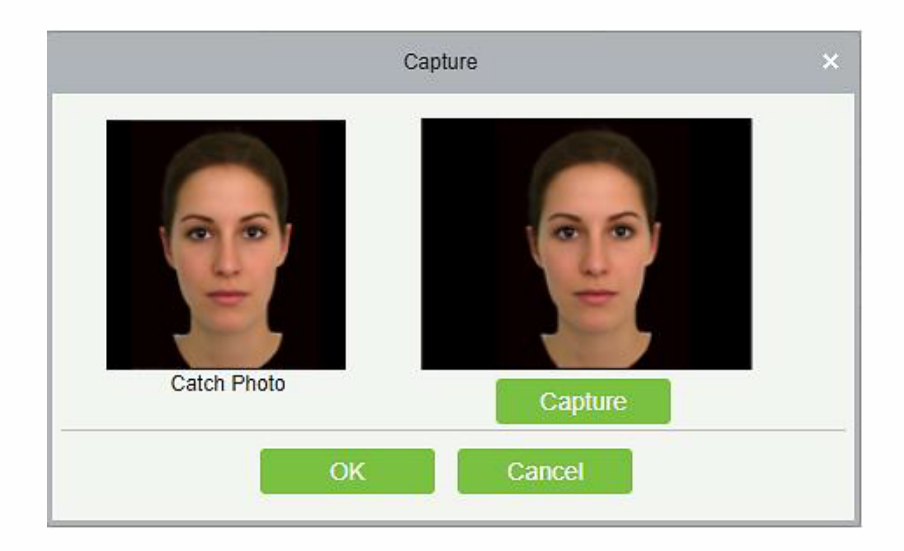

4. Нажмите «Захват», чтобы сделать снимок, после съемки щелкните «ОК».

### **14.3 Управление учетом рабочего времени**

После того, как записи учета рабочего времени загружены в программное обеспечение, вы можете обработать статистику учета рабочего времени для дальнейших операций, таких как расчет заработной платы. Нажмите **на на главном экране киоска, чтобы просмотреть меню** справки. Кроме того, по вопросам, связанным с программным обеспечением, обращайтесь к руководству пользователя Bio Time 8.0.

# **15. Поключение ZKBiosecurity**

Устройство предназначено для связи с модулем учета рабочего времени **программного обеспечения ZKBioSecurity** для выполнения таких функций, как добавление пользователей и размещение рекламных изображений / видео. Кроме того, вы можете загрузить записи учета рабочего времени в программное обеспечение для дальнейшего расчета учета рабочего времени.

## **15.1 Добавление устройства**

Вы можете добавить устройство в программу ZKBioSecurity двумя способами. Выполните следующие действия:

1. Откройте программное обеспечение ZKBioSecurity, затем выберите **Фейскиоск**

Устройство → Поиск устройства → Добавить

| $ZKT_{\text{ceo}}$                  | П<br>ෑදි<br>$\mathcal{R}$ 0<br>$\Theta$<br>$\bigoplus$<br>噌 |                         |                             |              |               |              |                                                                                                    |             |                                      |                            |                |                                          |                          |                          | Welcome, admin (3) (0) (1) (1)<br>Authorized Company: zkteco |
|-------------------------------------|-------------------------------------------------------------|-------------------------|-----------------------------|--------------|---------------|--------------|----------------------------------------------------------------------------------------------------|-------------|--------------------------------------|----------------------------|----------------|------------------------------------------|--------------------------|--------------------------|--------------------------------------------------------------|
| $\odot$                             |                                                             |                         | Device Serial Number        |              |               |              | Device Name                                                                                                    | $Q \otimes$ |                                      |                            |                |                                          |                          |                          |                                                              |
| <b>E</b> FaceKiosk Device $\in$     | The current query conditions None                           |                         |                             |              |               |              |                                                                                                    |             |                                      |                            |                |                                          |                          |                          |                                                              |
|                                     |                                                             |                         |                             |              |               |              | Refresh (iii) Delete Q Search Device E Device Control - @ View and Get Device Info - (iii) Clear Device Data -    |             |                                      |                            |                |                                          |                          |                          |                                                              |
| Device<br>Set Attendance By<br>Area |                                                             | Device Serial<br>Number | Device Name                 |              |               | Device Model | <b>IP Address</b>                                                                                                 |             | Area Name                            |                            | Enable Status  | Regist Commands to be<br>Device Executed | Personnel<br>Quantity    | Operations               |                                                              |
| Set Attendance By                   |                                                             |                         | 5729191300009               |              | 5729191300009 | Fa           |                                                                                                    |             | Search Device                        |                            |                |                                          | $\Omega$                 | Edit Delete View Command |                                                              |
| Person                              |                                                             |                         | CGJ4194860001 7B            |              |               | Otl          | Search                                                                                                    |             |                                      |                            |                |                                          |                          | $\sqrt{2}$               | Edit Delete View Command                                     |
|                                     |                                                             |                         | CGFG195260137 CGFG195260137 |              |               | Fa           |                                                                                                    |             | 100%                                 |                            |                | Searched devices count:11                |                          |                          | Edit Delete View Command                                     |
|                                     |                                                             |                         | 5458183900031 5458183900031 |              |               | G4           | <b>Total Progress</b>                                                                                             |             |                                      |                            |                | Number of devices added:10               |                          |                          | Edit Delete View Command                                     |
|                                     |                                                             |                         | CEX9191060010 CEX9191060010 |              |               | Fa           | <b>IP Address</b>                                                                                                 |             | Serial Number                        |                            | $\circledcirc$ |                                          |                          |                          | Edit Delete View Command                                     |
|                                     |                                                             |                         | CKVS202060023 CKVS202060023 |              |               | G4           | <b>IP Address</b>                                                                                                 |             | Serial Number Device Type Operations |                            |                |                                          | $\Delta$                 |                          | Edit Delete View Command                                     |
|                                     |                                                             |                         | 175269440002                | 175269440002 |               | Fa           | 172.31.1.10                                                                                                    |             | 6671191300617 FaceKiosk              | Add                        |                |                                          |                          | $\Omega$                 | Edit Delete View Command                                     |
|                                     |                                                             |                         | CGJ6190760005 CGJ6190760005 |              |               | Fa           | 172.31.1.10                                                                                                    |             | CEX919116001 FaceKiosk               | This device has been added |                |                                          |                          |                          | Edit Delete View Command                                     |
|                                     |                                                             |                         | 175260200001                | 175260200001 |               | Fa           | 172.31.1.10                                                                                                    |             | 175260200001 FaceKiosk               | This device has been added |                |                                          |                          |                          | Edit Delete View Command                                     |
|                                     |                                                             |                         | CEX9191160017 CEX9191160017 |              |               | Fa           | 172.31.1.10                                                                                                    |             | CGJ619076000 FaceKiosk               | This device has been added |                |                                          |                          |                          | Edit Delete View Command                                     |
|                                     |                                                             |                         |                             |              |               |              | 172.31.1.10                                                                                                    |             | 175269440002 FaceKiosk               | This device has been added |                |                                          |                          |                          |                                                              |
|                                     |                                                             |                         |                             |              |               |              | 172 31 1 10                                                                                                    |             | CKVS20206002 FaceKiosk               | This device has been added |                |                                          |                          |                          |                                                              |
|                                     |                                                             |                         |                             |              |               |              | 172.31.1.10                                                                                                    |             | CEX919106001 FaceKiosk               | This device has been added |                |                                          |                          |                          |                                                              |
|                                     |                                                             |                         |                             |              |               |              | 172.31.1.10                                                                                                    |             | 545818390003 FaceKiosk               | This device has been added |                |                                          |                          |                          |                                                              |
|                                     |                                                             |                         |                             |              |               |              | 172.31.1.10                                                                                                    |             | CGFG1952601 FaceKiosk                | This device has been added |                |                                          | $\overline{\phantom{a}}$ |                          |                                                              |
|                                     |                                                             |                         |                             |              |               |              | $\leftarrow$<br>A The current system communication port is 8158, please make sure the device is set<br>correctly. |             |                                      |                            |                |                                          |                          |                          |                                                              |
|                                     |                                                             |                         |                             |              |               |              |                                                                                                    |             |                                      |                            |                |                                          |                          |                          |                                                              |
|                                     |                                                             |                         |                             |              |               |              |                                                                                                    |             |                                      |                            |                |                                          |                          |                          |                                                              |
|                                     |                                                             |                         |                             |              |               |              |                                                                                                    |             |                                      |                            |                |                                          |                          |                          |                                                              |
|                                     |                                                             |                         |                             |              |               |              |                                                                                                    |             |                                      |                            |                |                                          |                          |                          |                                                              |
|                                     |                                                             |                         |                             |              |               |              |                                                                                                    |             |                                      |                            |                |                                          |                          |                          |                                                              |
|                                     |                                                             |                         |                             |              |               |              |                                                                                                    |             |                                      |                            |                |                                          |                          |                          |                                                              |
|                                     |                                                             |                         |                             |              |               |              |                                                                                                    |             |                                      |                            |                |                                          |                          |                          |                                                              |
|                                     |                                                             |                         |                             |              |               |              |                                                                                                    |             |                                      |                            |                |                                          |                          |                          |                                                              |
| R Media<br>$\bigoplus$              |                                                             |                         |                             |              |               |              |                                                                                                    |             |                                      |                            |                |                                          |                          |                          |                                                              |
| <b>■ Reports</b><br>$\bigoplus$     |                                                             |                         |                             |              |               |              | $\epsilon$ (1-10 $\epsilon$ ) 50 rows per page $\epsilon$ Jump To 1 /1 Page Total of 10 records                   |             |                                      |                            |                |                                          |                          |                          |                                                              |

### **15.2 Управление пользователями**

### **15.2.1 Добавление пользователя**

**Сотрудники → Сотрудник → Добавить**, чтобы добавить нового пользователя. Откройте модуль Сотрудники в программном обеспечении ZKBioSecurity. Затем выберите

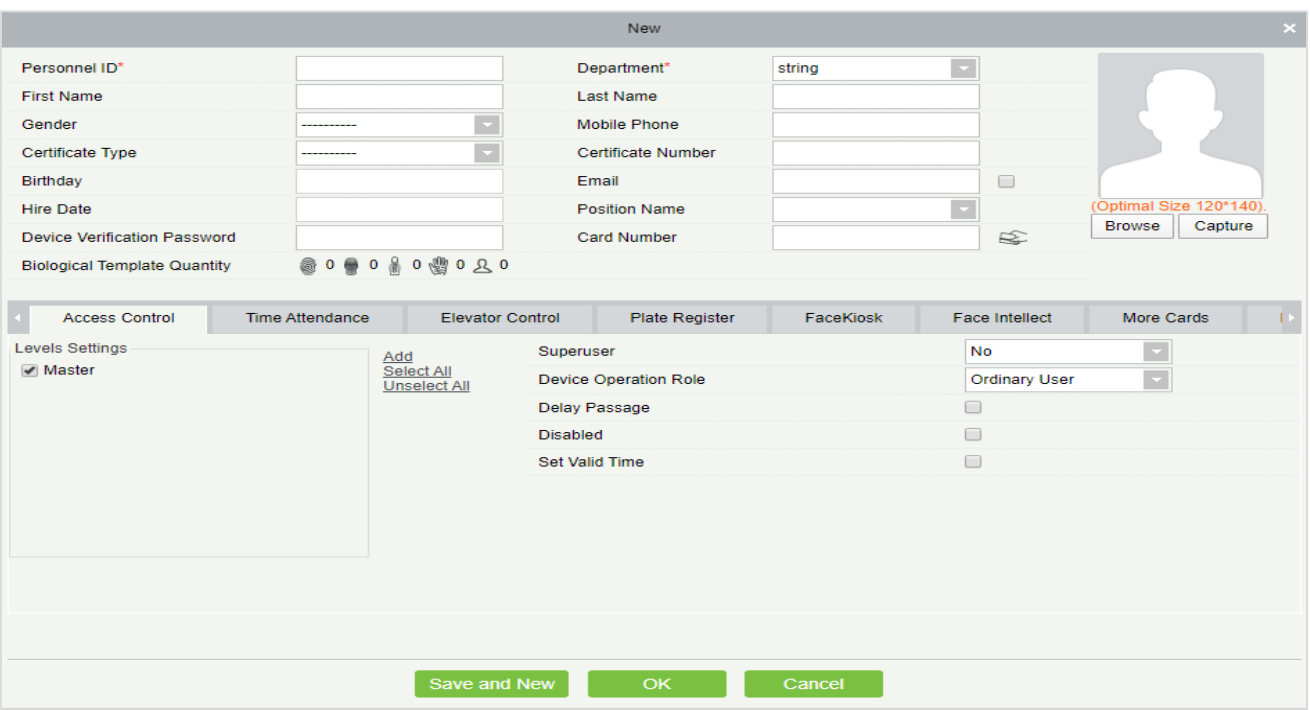

Введите основные сведения о сотруднике, такие как идентификатор сотрудника, имя, отдел, должность, область, тип занятости, дату приема на работу. Обратитесь к Руководству пользователя для получения дополнительной информации. Нажмите здесь, чтобы загрузить фотографию.

### **15.2.2 Импорт пользовательских данных и фотографий**

#### **Импорт данных пользователя**

 1. Нажмите **Экспорт Экспорт шаблонов сотрудников**, выберите поля информации о пользователе. Щелкните ОК, чтобы загрузить шаблон.

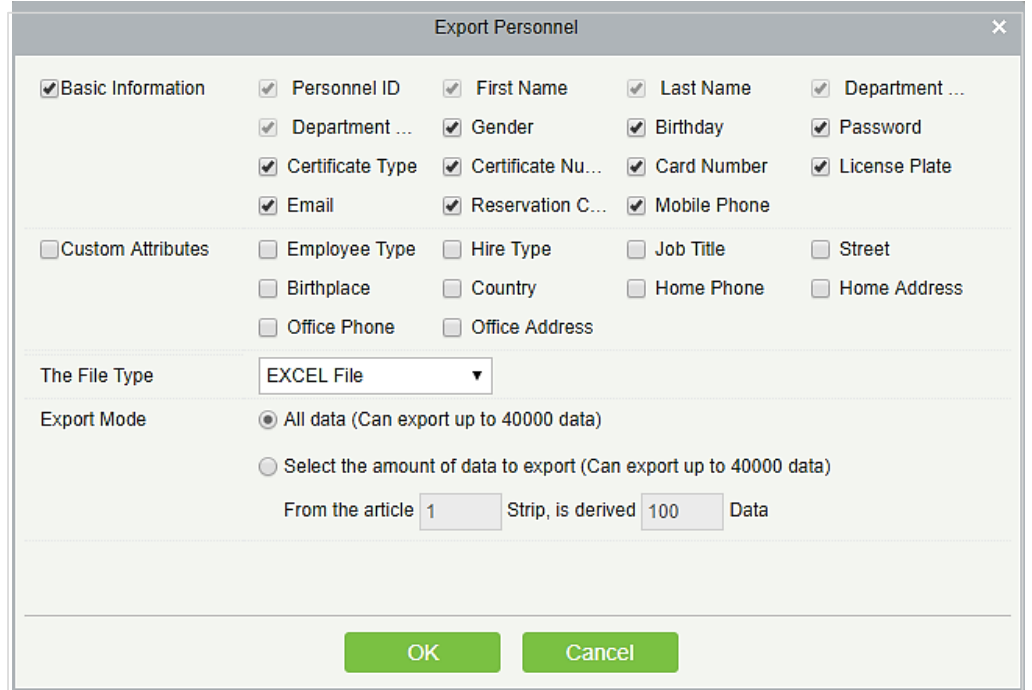

2. Заполните данные в шаблоне.

3. Затем нажмите **Импортировать Импортировать сотрудников**. Интерфейс будет

отображаться, как показана ниже:

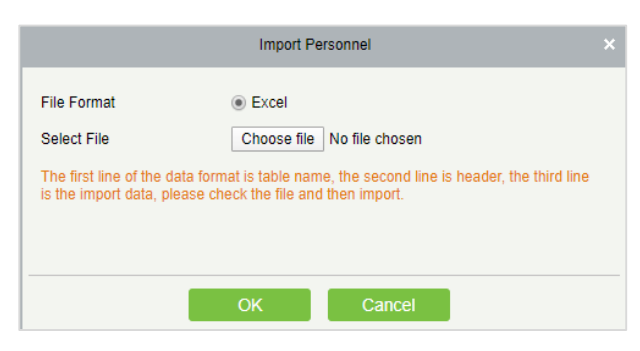

Параметры описаны ниже:

**Формат файла**: Формат по умолчанию - Excel.

Выберите файл для импорта и нажмите **ОК**.

#### **Импорт фотографии пользователя**

Нажмите **Импорт**  $\rightarrow$  **Импорт фотографии пользователя**, чтобы импортировать фотографии пользователей в программное обеспечение.

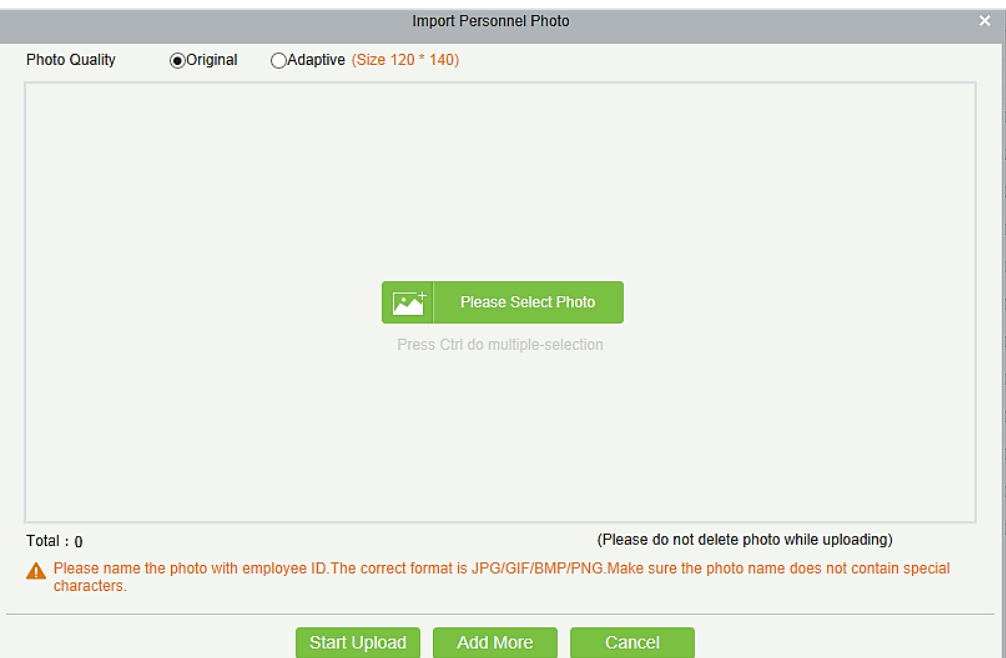

**Примечание**: используйте идентификатор сотрудника, чтобы назвать фотографию. Поддерживаемый формат - JPG. Название фотографии не должно содержать специальных символов.

Нажмите «Выберите фото» и выберите фотографию. Вы можете выбрать несколько фотографий, нажав клавишу Ctrl. Нажмите «Начать загрузку», чтобы импортировать фотографии.

## **15.3 Добавление рекламы**

Вы можете добавлять изображения или видео в качестве рекламы.

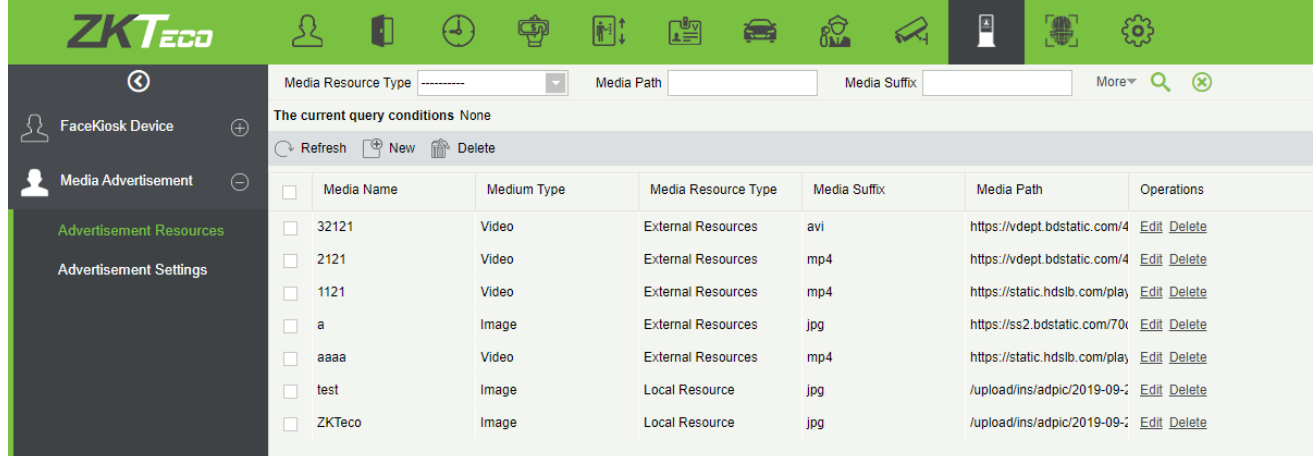

### **15.3.1 Добавить изображения и видео**

Нажмите **Фейскиоск Реклама в СМИ Рекламные ресурсы Создать.**

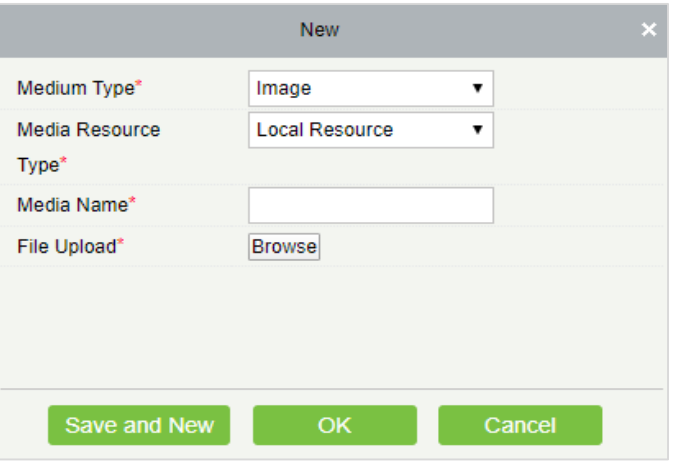

**Тип носителя**: выберите тип носителя. Это может быть изображение или видео.

**Тип медиаресурса**: медиа можно выбрать на локальном ПК или связать с внешним сайтом.

**Имя**: введите название рекламного объявления imageNideo. Он может поддерживать до 10 символов.

**Загрузка файла**: нажмите «Обзор» и выберите файл изображения / видео для загрузки. Размер и название суффикса будут отображаться автоматически.

**Примечание**: если размер рекламного видео превышает 50 МБ, его необходимо загрузить с USB-диска. Поддерживаемые форматы видео: MP4, WMV и AVI, размер должен быть меньше, чем 50 МБ. Поддерживаемые форматы изображений: JPG, BMP, GIF и PNG.

## **15.3.2 Настройки рекламы**

Нажмите **Фейскиоск**  $\rightarrow$  **Реклама в СМИ**  $\rightarrow$  **Настройки рекламы.**
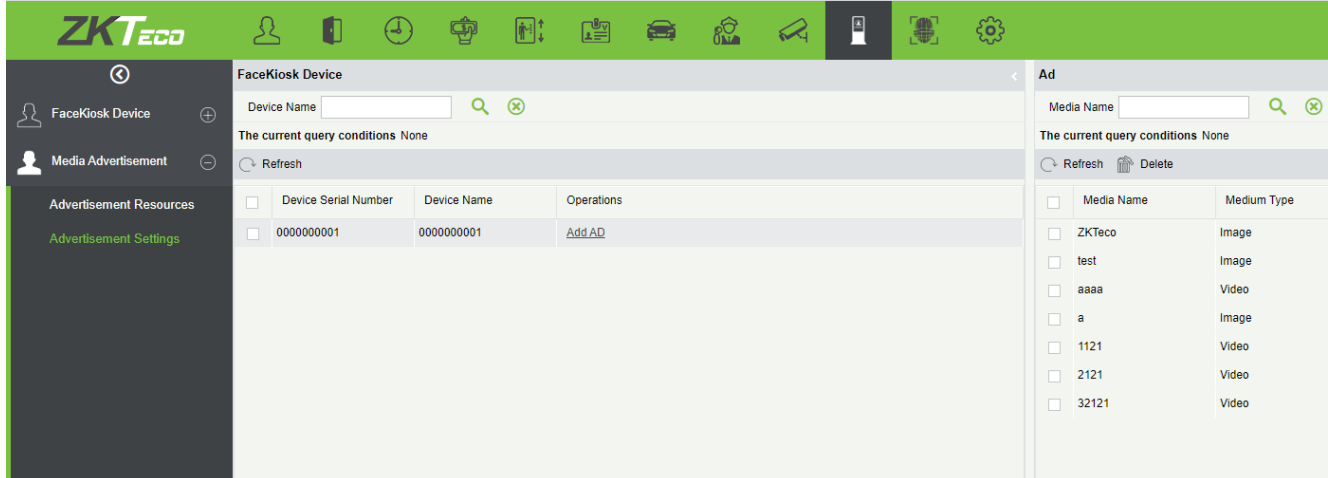

## **Добавить рекламу**

Нажмите **Добавить рекламу**, чтобы установить рекламу для устройства.

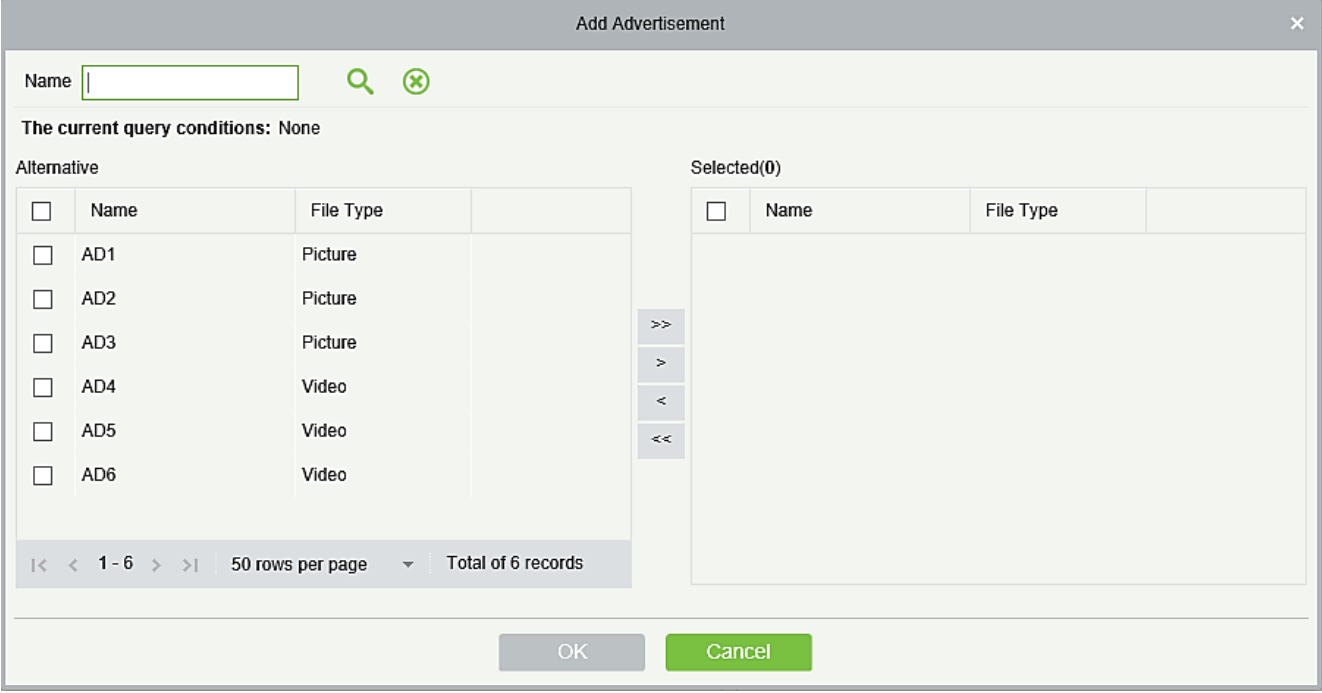

## **Удалить рекламу**

Выберите нужную рекламу и нажмите «**Удалить**», чтобы удалить рекламное содержание.

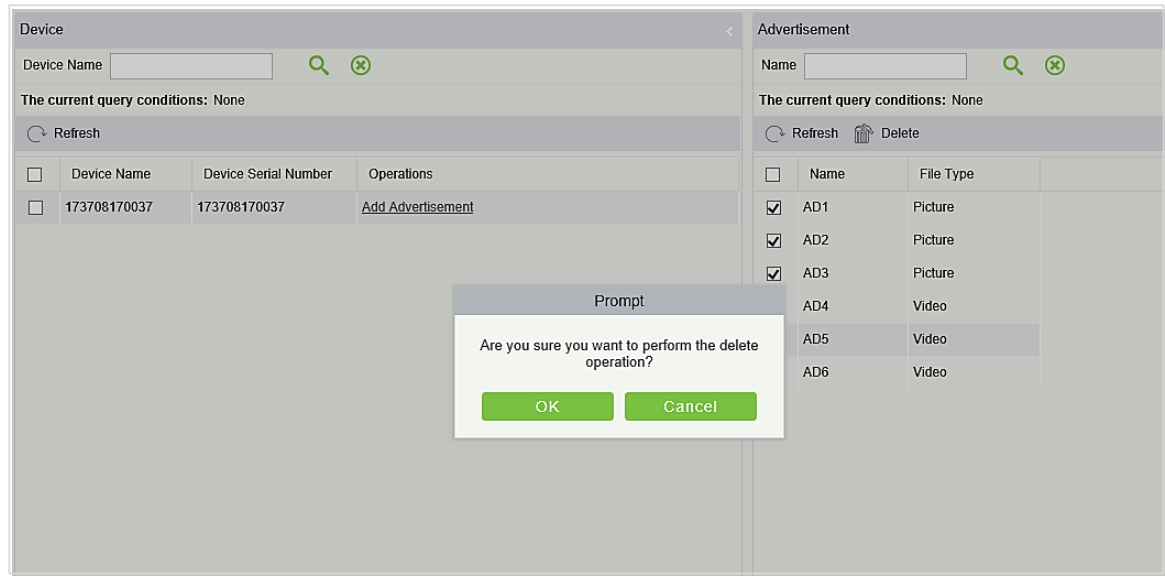

## **15.4 Управление учетом рабочего времени**

После того, как записи учета рабочего времени загружены в программное обеспечение, вы можете обработать статистику учета рабочего времени для дальнейших операций, таких как расчет заработной платы. Также обратитесь к Руководству пользователя ZKBioSecurity по вопросам, связанным с программным обеспечением.

## **15.5 Регистрация кода сканирования**

 1. Перейдите на главный экран устройства. Откройте сканер QR-кода на своем мобильном телефоне, а затем отсканируйте QR-код, отображаемый на главном экране. Интерфейс регистрации будет отображаться на вашем мобильный. Введите нео[бходимые дан](#page-42-0)ные загрузите свою фотографию. Также можете сделать снимок со своего мобильного телефона. После съемки фотографии нажмите «Зарегистрироваться», чтобы завершить регистрацию. Для получения дополнительной информации см. Настройка QR-кода.

 нового зарегистрированного пользователя. 2. Выберите Сотрудники → Сотрудники → Временные сотрудники, чтобы просмотреть

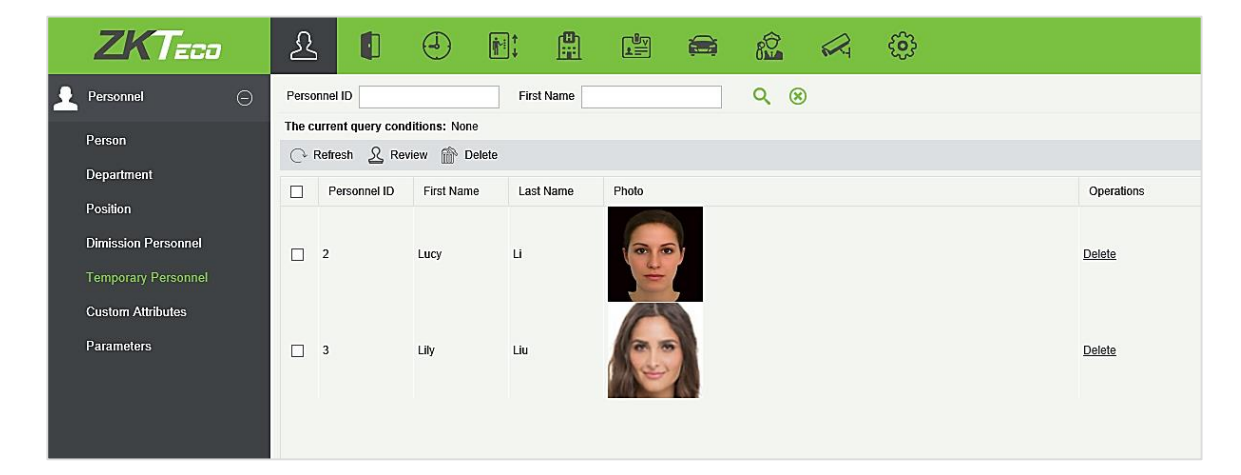

Выберите желаемый персонал и администратора. Нажмите **Аудит**, чтобы проверить и подтвердить личность новых пользователей. После успешного утверждения на устройстве может быть проведена верификация пользователя.

ZKTeco Industrial Park, No. 26, 188 Industrial Road,

Tangxia Town, Dongguan, China.

Phone : +86 769 - 82109991

Fax : +86 755 - 89602394

www.zkteco.com

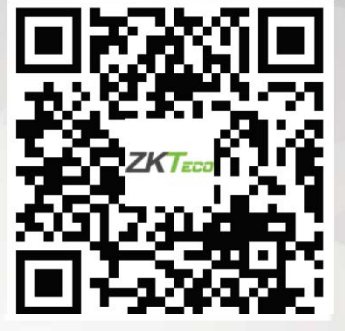

Copyright© 2020 ZKTECO CO., LTD. All Rights Reserved.